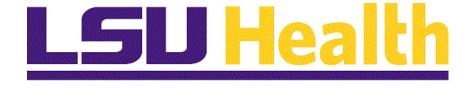

# Managing Requisitions 9.2 HCSD

Version Date: November 5, 2020

## Table of Contents

| Managing Requisitions 9.2 - HCSD                                      | 1  |
|-----------------------------------------------------------------------|----|
| Enter a Non-Contract Requisition                                      | 1  |
| Step 1: Add/Update Repositions and Hold From Further Processing       |    |
| Step 2: Enter Accounting Date and Defaults                            |    |
| Step 3: Enter Item Information                                        |    |
| Step 4: Uncheck Hold From Further Processing and Save the Requisition |    |
| 3 Optional Steps                                                      |    |
| Step 5: Enter Header and/or Line Comments                             |    |
| Step 6: Attach a Document                                             |    |
| Step 7: Print a Requisition                                           | 47 |
| View an Existing Document and the Activity Log                        |    |
| Copy an Existing Requisition                                          | 61 |
| Inquire on Requisition Status                                         | 77 |
| Inquire on a Requisition                                              |    |
| Inquire on a Requisition Document Status                              |    |
| Appendix                                                              | 85 |
| How to use the Look up Feature                                        |    |
| Create/Find a Run Control ID                                          |    |
| Change a Requisition Accounting Date for the Next Fiscal Year         |    |

## Managing Requisitions 9.2 - HCSD

Welcome to the **PeopleSoft 9.2 pt. 8.57 Managing Requisitions** module! This module contains the tools needed to learn many of the concepts and procedures involved in Requisitioning items.

#### Goal

To have the skills and knowledge necessary to create Non-Contract Requisitions and perform the objectives listed below.

#### **Participant Objectives**

At the end of this module you will be able to.....

- 1. Enter a Non-Contract Requisition.
- 2. Add comments to a Requisition.
- 3. View an existing Requisition.
- 4. Print a Requisition.
- 5. Copy a Requisition from an existing Requisition.
- 6. Inquire on a Requisition.

NOTE: The functions in this manual must be performed in the PeopleSoft Production Database. Any data entered into a non-production database (i.e. Reports (PS9FSRPT) or Sandbox (PS9FSSND)) will be lost. For <u>training purposes only</u>, the exercises provided in this manual will be completed in the PeopleSoft Training (PS9FSTRN) database.

#### Enter a Non-Contract Requisition

#### Four (4) Steps to Entering a Requisition

#### Step 1: Add/Update Requisitions and Hold From Further Processing

Use Add a New Value to enter a new requisition and Find an Existing Value tab to search for an existing requisition. Check the Hold From Further Processing box to prevent the requisition from routing to the Approver's Worklist before completion.

NOTE: Steps 2 - 5 must be completed in the order presented. Changing order of steps may cause save errors which can required the requisition to be re-entered.

Step 2: Enter Accounting Date and Defaults (Requisition Defaults page)

You <u>must</u> enter the Accounting Date prior to entering Defaults to ensure Budget Period defaults appropriately.

You <u>must</u> enter Defaults (i.e. the Chartstring(s) to which the item(s) is being charged) in the Requisition Defaults page first in order to properly save the requisition.

**Step 3:** Enter Item Information

Enter the Item to be ordered in the Requisition page;

Step 4: Uncheck Hold From Further Processing and Save the Requisition

You <u>must</u> Uncheck Hold From Further Processing and Save your requisition in order to advance the requisition in the Purchasing process.

#### **3 Optional Steps**

Although optional, these steps are **<u>routinely</u>** used to provide additional, relevant information to the requisition.

Step 5: Enter Header and/or Line Comments

Comments can be added at the Header and Line level using the same method.

Step 6: Attach Documents

Attaching documents is an alternative to using Comment boxes.

**Step 7:** Print a Requisition

You can print a hard copy of the requisition using the View Printable Version or Print a Requisition option.

*NOTE: The Buyer's names, ChartStrings and other values being shown in the exercises in this manual are only used for demonstration purposes. When working in Production, you <u>must</u> enter your own ChartStrings and information.* 

## Step 1: Add/Update Repositions and Hold From Further Processing

#### Procedure

In this topic you will learn **Step 1: Add/Update Requisitions and Hold From Further Processing**.

| Step | Action                                                                                                    |
|------|----------------------------------------------------------------------------------------------------|
| 1.   | What is a Requisition?                                                                                                    |
|      | A requisition is a request for items to be ordered from a vendor. Once the requisition<br>is entered into the PeopleSoft system, the following two things must occur in order<br>for Purchasing to be able to generate a Purchase Order to the vendor in the<br>PeopleSoft system:                                                                                                    |
|      | <ul><li>The requisition must be approved;</li><li>The requisition must pass the Budget Check process.</li></ul>                                                                                                    |
|      | Throughout the procurement process, Budget Checking ensures that financial obligations and expenditures do not exceed budget limitations. Controls are created to permit only those transactions that are applied to correct calendar periods, as well as to the correct account types and ChartString combinations. Budget Checking a requisition also verifies that the allocated funds are still available before a liability is created. In short, the Budget Check process verifies that the ChartString entered into the requisition is valid and that the funds are available for the ChartString. |
| 2.   | Contacts for Assistance                                                                                                    |
|      | The following will be your contacts for entering and managing requisitions:                                                                                                    |
|      | • For technical assistance with PeopleSoft (e.g. problems accessing PeopleSoft, assistance with changing password, etc.), contact the Help Desk as follows:                                                                                                    |
|      | Long Distance: 1-800-303-3290                                                                                                    |
|      | Local Calls: 1-504-568-HELP (4357); or                                                                                                    |
|      | Email: helpdesk@lsuhsc.edu                                                                                                    |
|      | • For functional assistance with PeopleSoft (e.g. questions about entering requisitions, items being ordered, the bid process or other purchasing procedures), contact your <b>Buyer</b> or <b>Purchasing Superuser</b> if your Buyer is not available.                                                                                                    |
| 3.   | NOTE: The information entered in this exercise is for training purposes only.<br>When working in Production, you must enter the appropriate department,<br>chartstring, buyer, etc.                                                                                                    |

| 🕙 LSU H                      | lealth Remo | te Access P | Portal X   | 🕄 Empl     | oyee-facing re             | gistry con | tent X  | +      |             |                 |             | _                   | ٥         | ×           |
|------------------------------|-------------|-------------|------------|------------|----------------------------|------------|---------|--------|-------------|-----------------|-------------|---------------------|-----------|-------------|
| $\leftarrow \   \rightarrow$ | C 🔒         | rcba.psfs   | s.lsuhsc.e | du/psp/fst | trn/EMPLOYE                | E/ERP/h    | /?tab=D | EFAULT |             |                 |             | 07                  | ☆         | 9 :         |
| Apps                         |             |             | er ≌z‴LE   | O LEU Zo   | oom Documen                | tati 🔛     | 뿗 Mood  | le 📙 I | PeopleTools | PeopleAdmin     | Misc        |                     |           |             |
| Favorites 🔻                  | Main N      | /lenu 🔻     |            |            |                            |            |         |        |             |                 | Worklist    | 📔 🏫 Home            | Sig       | ın Out      |
| Financia                     | als TRI     | N w2        | N          | lavigator  | <ul> <li>Search</li> </ul> |            |         |        | >>          | Advanced Search | Add Ti      | o 🗕 🖓 🏲<br>Notifica |           | Ø<br>NavBar |
|                              |             |             |            |            |                            |            |         |        |             |                 | Personalize | Content   Layou     | 1         | P Help      |
|                              |             |             |            |            |                            |            |         |        |             |                 |             |                     |           |             |
|                              |             |             |            |            |                            |            |         |        |             |                 |             |                     |           |             |
|                              |             |             |            |            |                            |            |         |        |             |                 |             |                     |           |             |
|                              |             |             |            |            |                            |            |         |        |             |                 |             |                     |           |             |
|                              |             |             |            |            |                            |            |         |        |             |                 |             |                     |           |             |
|                              |             |             |            |            |                            |            |         |        |             |                 |             |                     |           |             |
|                              |             |             |            |            |                            |            |         |        |             |                 |             |                     |           |             |
|                              |             |             |            |            |                            |            |         |        |             |                 |             |                     |           |             |
|                              |             |             |            |            |                            |            |         |        |             |                 |             |                     |           |             |
|                              |             |             |            |            |                            |            |         |        |             |                 |             |                     |           |             |
|                              |             |             |            |            |                            |            |         |        |             |                 |             |                     |           |             |
|                              |             |             |            |            |                            |            |         |        |             |                 |             |                     |           |             |
|                              |             |             |            |            |                            |            |         |        |             |                 |             |                     |           |             |
|                              |             |             |            |            |                            |            |         |        |             |                 |             |                     | 2-33 PM   |             |
| ۲ 📕                          |             | e           |            |            | o⊻ w∎                      |            | N       | A      | 9           |                 | ~ 4         | ן ×ר 🧑 📾 💧          | 0/22/2020 | , 🖓         |

| Step | Action                              |
|------|-------------------------------------|
| 4.   | Click the NavBar button.            |
| 5.   | Click the Navigator button.         |
| 6.   | Click the <b>Purchasing</b> menu.   |
| 7.   | Click the <b>Requisitions</b> menu. |
|      | Requisitions >                      |

| Step | Action                                                                                                    |  |  |  |  |  |  |  |  |  |  |
|------|----------------------------------------------------------------------------------------------------|--|--|--|--|--|--|--|--|--|--|
| 8.   | Click the Add/Update Requisitions menu.                                                                                                    |  |  |  |  |  |  |  |  |  |  |
|      | Add/Update Requisitions                                                                                                    |  |  |  |  |  |  |  |  |  |  |
| 9.   | <u>SCENARIO</u>                                                                                                    |  |  |  |  |  |  |  |  |  |  |
|      | You have been asked to purchase 4 cases of nitrile chemo blue gloves 8ML, size Medium, for your department. The supplier is Cardinal Health-Medical Prod & Svcs, but the supplier number has not been provided. Each case costs \$162.48 and contains 4 boxes/100 each or 400 each. |  |  |  |  |  |  |  |  |  |  |

| Favorites  Main Menu  Purchasing  Requisitions  Add/Update Requisitions | A Home       | Sign out    |
|-------------------------------------------------------------------------|--------------|-------------|
| Financials TRN w2 Navigator - Search & Advanced Search Add To -         | Notification | D<br>NavBar |
| Requisitions                                                            | New Window   | Help 🔚 🗖 –  |
| Eind an Existing Value                                                  |              |             |
| Business Unit: LAKMC Q                                                  |              |             |
| Add                                                                     |              |             |
| Find an Existing Value   Keyword Search   Add a New Value               |              |             |
|                                                                         |              |             |
|                                                                         |              |             |
|                                                                         |              |             |
|                                                                         |              |             |
|                                                                         |              |             |
|                                                                         |              |             |

| Step | Action                                                                                                    |
|------|----------------------------------------------------------------------------------------------------|
| 10.  | The <i>Business Unit</i> and <i>Requisition ID</i> ( <i>NEXT</i> ) will default and will remain as defaulted.                                                                                                    |
|      | NOTE: <u>DO</u> <u>NOT</u> enter a requisition number into the Requisition ID field to access an existing requisition. See the View an Existing Requisition and the Activity Log for additional information on finding an existing requisition. |
|      | Click the <b>Add</b> button.                                                                                                    |
|      | Add                                                                                                    |

| Step | Action                                                                                                    |
|------|----------------------------------------------------------------------------------------------------|
| 11.  | The <i>Requisition Name</i> field can be used to enter a description of the item(s) being purchased or free text. If the field is not populated, upon saving the system will automatically default the requisition id into the field. |
| 12.  | The <i>Status</i> will default as <i>Pending</i> and the <i>Budget Status</i> will be <i>Not Chk'd</i> . The requisition <b>must</b> have a <i>Status</i> of <i>Pending</i> when it is saved for the first time.                      |

| avorites 🔻   | Main Menu 🔻       | > Purc         | hasing 🔻 >   | Requisition  | s▼ >   | , ,  | Add/Up  | date Requis | sitions     |       |           |                    |          |       | î.                    | Home              | Sign ou    | ıt |
|--------------|-------------------|----------------|--------------|--------------|--------|------|---------|-------------|-------------|-------|-----------|--------------------|----------|-------|-----------------------|-------------------|------------|----|
| inancia      | Is TRN w2         | N              | lavigator 👻  | Search       |        |      |         |             | >           | A     | dvanced   | Search             |          |       | Add To 👻              | ۲<br>Notification | ()<br>NavB |    |
|              |                   |                |              |              |        |      |         |             |             |       |           |                    |          | Ne    | w Window Help         | Personaliz        | e Page     | 1  |
| Maintain F   | equisitions       |                |              |              |        |      |         |             |             |       |           |                    |          |       |                       |                   |            |    |
| Requisit     | ion               |                |              |              |        |      |         |             |             |       |           |                    |          |       |                       |                   |            |    |
|              | Business Unit     | LAKMC          |              |              |        |      |         |             |             |       | Status    | Pendir             | ng       |       |                       |                   |            |    |
|              | Requisition ID    | NEXT           |              |              |        |      |         |             | E           | udg   | et Status | Not Ch             | nk'd     |       |                       |                   |            |    |
|              | Requisition Name  |                |              |              | Co     | py F | rom     |             |             |       |           | Hol                | d From I | Furth | er Processing         |                   |            |    |
| The Heade    | н (?)             |                |              |              |        |      |         |             |             |       |           |                    |          |       |                       |                   |            |    |
|              | *Requester        |                | Q            | O'Connor, k  | Caren  |      |         |             |             |       |           |                    |          |       |                       |                   |            |    |
|              | *Requisition Date | 10/22/2020     | Ħ            | Requester I  | nfo    |      |         |             |             |       |           |                    |          |       |                       |                   |            |    |
|              | Origin            | ONL            | Q            | On-Line Ent  | TV     |      |         |             |             |       |           |                    |          |       |                       |                   |            |    |
|              | *Currency Code    | USD            |              | US Dollar    | .,     |      |         |             |             |       |           |                    |          |       |                       |                   |            |    |
|              | Accounting Date   | 10/22/2020     | 31           |              |        |      |         |             |             |       |           |                    |          |       |                       |                   |            |    |
|              |                   | Requisition    | Defaults     | Add Comme    | ante   |      |         | Amour       | nt Sum      | mar   | у 🕐       |                    |          |       |                       |                   |            |    |
|              |                   | Requisition    |              | / du comm    | 1110   |      |         |             |             | Total | Amoun     |                    |          | 0.00  | USD                   |                   |            |    |
| Add Item     | s From ②          |                |              |              |        |      |         |             |             | otai  | Anoun     |                    |          | 0.00  | 000                   |                   |            |    |
|              |                   | Purchasing     | Kit          | Catalog      |        |      |         |             |             |       |           |                    |          |       |                       |                   |            |    |
|              |                   | Item Search    |              | Requester It | ems    |      |         |             |             |       |           |                    |          |       |                       |                   |            |    |
| Line 🕐       |                   |                |              |              |        |      |         |             |             |       |           |                    |          | P     | ersonalize   Find     | View All   €      | ۵۱ 🖩       |    |
| Details      | Ship To/Due Date  | <u>S</u> tatus | Supplier I   | nformation   | Item I | nfor | mation  | Attribut    | es <u>c</u> | ontr  | act S     | ou <u>r</u> cing ( | Controls |       | •                     |                   |            |    |
| Line         | Item              |                | Description  |              |        |      | Quan    | lity        | *UOM        |       | Category  |                    | Price    |       | Merchandise<br>Amount | Status            |            |    |
| 1 🞚          | <b>b</b>          | Q              |              |              | 2      | R    | L 0.000 | 00          |             | Q     |           | Q                  |          | 0     | 0.0                   | D Pending         | 0          | œ  |
| View Printat | le Version        | Vi             | ew Approvals |              |        |      |         |             |             | ,     | 'Go to    | More.              |          |       | ~                     |                   |            |    |
|              |                   |                |              |              |        |      |         |             |             |       | 0010      |                    |          |       |                       |                   |            |    |
| 🔚 Save       | 🖹 Notify 🛛 🕄 Re   | efresh         |              |              |        |      |         |             |             |       |           |                    |          |       |                       |                   |            |    |
|              |                   |                |              |              |        |      |         |             |             |       |           |                    |          | _     |                       |                   |            |    |
| <            |                   |                |              |              |        |      |         |             |             |       |           |                    |          |       |                       |                   |            | >  |

| Step | Action                                                                                                    |  |  |  |  |  |  |  |  |  |  |  |
|------|----------------------------------------------------------------------------------------------------|--|--|--|--|--|--|--|--|--|--|--|
| 13.  | Users will <u>always</u> <u>check</u> the Hold From Further Processing box, which allows the user to control when the requisition moves further through the process. |  |  |  |  |  |  |  |  |  |  |  |
|      | Click the Hold From Further Processing option.                                                                                                    |  |  |  |  |  |  |  |  |  |  |  |
|      | Hold From Further Processing                                                                                                    |  |  |  |  |  |  |  |  |  |  |  |
| 14.  | If the Hold From Further Processing is <u>not</u> checked, the first time the requisition is <b>saved</b> , it is <b>routed</b> for approval or to Purchasing.       |  |  |  |  |  |  |  |  |  |  |  |
| 15.  | This completes <i>Step 1: Add/Update requisitions and Hold From Further</i><br><i>Processing</i> .<br>End of Procedure.                                              |  |  |  |  |  |  |  |  |  |  |  |

## Step 2: Enter Accounting Date and Defaults

#### Procedure

In this topic you will learn **Step 2: Enter Accounting Date and Defaults**.

| Step | Action                                                                                                    |
|------|----------------------------------------------------------------------------------------------------|
| 1.   | <ul> <li>Header</li> <li>Your User ID and name will default as <i>Requester</i>. If this information does not default, please contact your Purchasing department so that default information can be set up. The system will <u>not</u> let you <u>save</u> requisition information without requester information defaulting.</li> <li>NOTE: Fields marked with an asterisk are required fields.</li> </ul>                                                                                                    |
| 2.   | <ul> <li>Header (continued)</li> <li>The <i>Requisition Date</i> will default as the current date and may remain as defaulted.</li> <li>The <i>Accounting Date</i> also defaults as the current date, but may be adjusted as needed (e.g., when entering a requisition for the next fiscal year). The <i>Accounting Date</i> <u>must</u> be changed when entering a requisition for the <u>next fiscal year</u> so budget period information will match. The <i>Accounting Date</i> <u>must</u> be changed <u>prior</u> to entering information on the requisition on the <i>Requisition Defaults</i> page or save errors may occur. If the <i>Accounting Date</i> is changed, the <i>Due Date</i> on the <i>Requisitions Defaults</i> page must match the <i>Accounting Date</i>.</li> </ul> |
| 3.   | The dates must be entered as follows when creating a requisition for the next fiscal year:<br>Accounting Date - 07/01/XX for the next fiscal year<br>Due Date - 07/01/XX or later for the next fiscal year<br>NOTE: It's advisable to change the accounting date prior to entering any data on<br>the requisition or copying a previous FY requisition to ensure the budget period<br>defaults to the distribution line.                                                                                                    |
| 4.   | <i>Add Comments</i> at the Header level is used for additional shipping and receiving instructions, requests for quotes, supplier information, and all other information applicable to the entire requisition.                                                                                                    |

| avorites 🔻   | Main Menu 🔻       | > Pur            | chasing 🔻 >   | Requisitions T | • >   | A     | ld/Upda | ite Requisi | tions          |            |                    |          |                       | Â    | Home         | Sign o | out |
|--------------|-------------------|------------------|---------------|----------------|-------|-------|---------|-------------|----------------|------------|--------------------|----------|-----------------------|------|--------------|--------|-----|
| inancia      | als TRN w2        |                  | Navigator 🖣   | Search         |       |       |         |             | A «            | dvanced S  | earch              |          | Add To 🔻              |      | Notification | Navi   |     |
| Maintain F   | Requisitions      |                  |               |                |       |       |         |             |                |            |                    |          | New Window            | Help | Personalize  | Page   |     |
|              |                   |                  |               |                |       |       |         |             |                |            |                    |          |                       |      |              |        |     |
| Requisi      | tion              |                  |               |                |       |       |         |             |                |            |                    |          |                       |      |              |        |     |
|              | Business Unit     | LAKMC            |               |                |       |       |         |             |                | Status     | Pendir             | ng       |                       |      |              |        |     |
|              | Requisition ID    | NEXT             |               |                |       |       |         |             | Budg           | get Status | Not Cr             | nk'd     |                       |      |              |        |     |
|              | Requisition Name  |                  |               |                | Сор   | y Fro | om      |             |                |            | 🗹 Hol              | d From F | urther Processi       | ng   |              |        |     |
| The Head     | er 🕜              |                  |               |                |       |       |         |             |                |            |                    |          |                       |      |              |        |     |
|              | *Requester        |                  | Q             | C Connor, Ran  | en    |       |         |             |                |            |                    |          |                       |      |              |        |     |
|              | *Requisition Date | 10/22/202        | 0             | Requester Info | )     |       |         |             |                |            |                    |          |                       |      |              |        |     |
|              | Origin            |                  | Q             | On-Line Entry  |       |       |         |             |                |            |                    |          |                       |      |              |        |     |
|              | *Currency Code    | USD              |               | US Dollar      |       |       |         |             |                |            |                    |          |                       |      |              |        |     |
|              | Accounting Date   | 10/22/202        | 0 🛐           |                |       |       |         |             |                |            |                    |          |                       |      |              |        |     |
|              |                   | Requisition      | Defaults      | Add Comments   | s     |       |         | Amount      | Summa          | ry 👔       |                    |          |                       |      |              |        |     |
|              |                   | Requisition      |               |                |       |       |         |             | Tota           | al Amount  |                    |          | 0.00 USD              |      |              |        |     |
| Add Item     | s From 🕜          |                  |               |                |       |       |         |             | 104            | Anount     |                    |          | 0.00 000              |      |              |        |     |
|              |                   | Purchasing       | n krit        | Catalog        |       |       |         |             |                |            |                    |          |                       |      |              |        |     |
|              |                   | Item Searc       |               | Requester Item | ns    |       |         |             |                |            |                    |          |                       |      |              |        |     |
| Line 🕐       |                   |                  |               |                |       |       |         |             |                |            |                    |          | Personalize           | Find | View All     | 0   🔢  |     |
| Details      | Ship To/Due Date  | e <u>S</u> tatus | Supplier      | nformation Ite | em In | form  | ation   | Attribute   | s <u>C</u> ont | ract So    | ou <u>r</u> cing ( | Controls |                       |      |              |        |     |
| Line         | Item              |                  | Description   |                |       |       | Quantit | у           | *UOM           | Category   |                    | Price    | Merchandise<br>Amount |      | Status       |        |     |
| 1 🛛          | •                 | Q                |               | 2              | 1     | 85,   | 0.0000  |             | Q              |            | Q                  |          | 0                     | 0.00 | Pending      | 6      |     |
| View Printal | ble Version       | \<br>\           | /iew Approval | S              |       |       |         |             |                | *Go to     | More.              |          |                       | ~    |              |        |     |
|              |                   |                  |               |                |       |       |         |             |                | 0010       |                    |          |                       |      |              |        |     |
| 🔡 Save       | 🖃 Notify 🛛 🕄 Re   | efresh           |               |                |       |       |         |             |                |            |                    |          |                       |      |              |        |     |
|              |                   |                  |               |                |       |       |         |             |                |            |                    |          |                       |      |              |        |     |
| <            |                   |                  |               |                |       |       |         |             |                |            |                    |          |                       |      |              |        | >   |

| Step | Action                                                                                                    |
|------|----------------------------------------------------------------------------------------------------|
| 5.   | The <i>Requisition Defaults</i> page is used to enter supplier, shipping and receiving, and accounting information. Information entered on the <i>Requisition Defaults</i> page will default to all lines items on the requisition.                                  |
|      | Click the <b>Requisition Defaults</b> link.                                                                                                    |
|      | Requisition Defaults                                                                                                    |
| 6.   | Default information must be entered on the <i>Requisition Defaults</i> page for two reasons:                                                                                                    |
|      | 1. In order to save the requisition. If default information is not entered, save errors may occur requiring you to re-enter the requisition from scratch.                                                                                                    |
|      | 2. In order for chartstring (Accounting) information to default to each line item.<br>Chartstring information can be changed on any line item on the Distribution page.<br>Entering default information here prevents you from having to enter it on each line item. |
| 7.   | Default Options                                                                                                    |
|      | The <b>Override</b> option in the Default Options section should remain as defaulted.                                                                                                    |

| 6         | LSU Health Remote Access Portal | × S Add/Update                                       | Requisitions       | ×           | +                        |                                                      |                 |          | -                            | ٥        | ×      |
|-----------|---------------------------------|------------------------------------------------------|--------------------|-------------|--------------------------|------------------------------------------------------|-----------------|----------|------------------------------|----------|--------|
| ←         | → C 🔒 rcba.psfs.lsuh            | nsc.edu/psp/fstrn/EN                                 | IPLOYEE/ERP/o      | REQUIS      | ITION_ITEMS.REQ          | JISITIONS.GBL?Fold                                   | erPath=POF      | TAL_ROOT | _OBJE                        | ☆ 8      | :      |
| <b>11</b> | Apps 阙 Merriam-Webster 🛛        | 🖉 LEO 🛛 🔛 Zoom Do                                    | ocumentati 🖁       | S Moodl     | le 📙 PeopleTools         | PeopleAdmin                                          | . Misc          |          |                              |          |        |
| Favori    | tes 🔻 🛛 Main Menu 🔻 >           | Purchasing 🔻 > Re                                    | equisitions 🔻 >    | Add/Up      | date Requisitions        |                                                      | Wo              | orklist  | 😭 Home                       | Sigr     | n Out  |
| Fina      | Requisition Defaults            |                                                      |                    |             |                          |                                                      |                 |          |                              |          | ×)     |
|           | Business Uni                    | t 1 4/4/0                                            |                    |             | Requisition Date         | 40/20/2020                                           |                 |          |                              | Help     | ^ ar   |
| Mai       |                                 |                                                      |                    |             |                          | Pending                                              |                 |          |                              |          |        |
| -         |                                 |                                                      |                    |             |                          | - onung                                              |                 |          |                              |          |        |
| Re        | O Default                       |                                                      | r default values a | are found f | for each field. If defau | ated as part of the def<br>It values already exist i |                 |          |                              |          |        |
|           | Override                        | If you select this option<br>hierarchy, only non-bla |                    |             | d on this page overrid   | e the default values for                             | und in the defa | ault     |                              |          |        |
|           | Line<br>Buyer                   | _                                                    | Q                  |             |                          | Unit of Measure                                      |                 | Q        |                              |          |        |
|           | Supplier                        |                                                      | Q                  |             |                          | Supplier Location                                    |                 |          |                              |          |        |
|           | Category                        |                                                      | Q                  |             |                          | Supplier Lookup                                      |                 |          |                              |          |        |
|           | Schedule                        |                                                      |                    |             |                          |                                                      |                 |          |                              |          |        |
|           | Ship To<br>Due Date             |                                                      |                    |             |                          | *Distribute By                                       | Quantity        | ~        |                              |          |        |
|           | Ultimate Use Code               |                                                      |                    |             |                          | Ship Via                                             | GRND            | Q        |                              |          |        |
| Ad        | Attention To                    |                                                      |                    |             |                          | Freight Terms                                        | DES             | Q        |                              |          |        |
|           |                                 | One Time Address                                     |                    |             |                          |                                                      |                 |          |                              |          |        |
| Lir       | Distribution                    | t Q                                                  |                    |             |                          |                                                      |                 |          |                              |          |        |
| D         | speedChar                       | ۱ <u>ــــــــــــــــــــــــــــــــــــ</u>        |                    |             |                          |                                                      |                 |          |                              | Þ        | -      |
| Line      |                                 | -Description-                                        |                    |             | y oom                    | icategory in                                         | 1100            |          |                              |          |        |
| 4         |                                 |                                                      |                    |             |                          |                                                      |                 |          |                              | .22 AM   | •      |
| Ŧ         | - P 🖸 🤶 🖡                       |                                                      |                    | N           |                          |                                                      |                 |          | <i>(</i> <sup>(</sup> ⊲× 10/ | /30/2020 | $\Box$ |

| Step | Action                                                                                                    |
|------|----------------------------------------------------------------------------------------------------|
| 8.   | Line                                                                                                    |
|      | The <i>Buyer</i> field is not a PeopleSoft required field, but is a LAKMC required field.                                                                                                    |
|      | Click the <b>Look up Buyer</b> button.                                                                                                    |
|      |                                                                                                    |
| 9.   | Click the Alford, Annette Foster link.                                                                                                    |
|      | Alford, Annette Foster                                                                                                    |
| 10.  | Line (continued)                                                                                                    |
|      | <i>Supplier</i> is a LAKMC required field. The <i>Supplier</i> field can only be left blank if the <i>Supplier</i> is not found in the PS database.                                                                                                    |
|      | NOTE: A requisition can have only one Supplier. Items not associated with the designated Supplier must be entered on another requisition.                                                                                                    |
|      | Click the <b>Supplier</b> button.                                                                                                    |
|      |                                                                                                    |
| 11.  | The first 300 results will display as a list. If the list contains more than 300 results, a message will display below Search Results stating only the first 300 can be displayed. The number of results can be reduced by entering all or part of the <i>Supplier ID</i> or <i>Supplier Short Name</i> . |

| Step | Action                                                                                            |
|------|---------------------------------------------------------------------------------------------------|
| 12.  | There are three operands that can be used to help narrow your search results. They are:           |
|      | <ul> <li>begins with,</li> <li>contains, and</li> <li>the wildcard (%).</li> </ul>                |
|      | NOTE: See the Use the Look up Feature for additional information on using the operands to search. |

|     |          | Look Up S      | Supplier               |                                |                         |              |         | ×   | н     |
|-----|----------|----------------|------------------------|--------------------------------|-------------------------|--------------|---------|-----|-------|
|     |          | SetID:         |                        | SHARE                          |                         |              | Help    | ^   |       |
|     |          | Supplier ID:   | begins with            | ✓ I                            |                         |              |         |     |       |
| ai  | Default  | Short Supplie  | er Name: begins with   | $\checkmark$                   |                         |              |         |     |       |
| e   | 0        |                |                        |                                |                         |              |         |     |       |
|     | ○ Defau  | Look Up        | Clear Ca               | ncel Basic Lookup              |                         |              |         | П   |       |
| L   |          | Search Re      | sults                  |                                |                         |              |         |     |       |
| н   | Overr    | Only the first | 300 results can be dis | played.                        |                         |              |         |     |       |
|     |          | View 100       |                        |                                | First                   | 1-300 of 300 | Last    |     |       |
| -   | Line     |                |                        |                                |                         | Our          | Old     |     |       |
| 1   | Fuic     | Supplier ID    | Short Supplier Name    | Supplier Name                  | Additional Name         | Customer     |         |     |       |
|     |          |                |                        |                                |                         | Number       | ID      |     |       |
|     |          | 000000001      | AETNA LIFE-001         | AETNA LIFE & CASUALTY          | AETNA LIFE & CASUALTY   | (blank)      | (blank) |     |       |
|     |          | 000000002      | ALLIANCE FUND          | ALLIANCE FUND SERVICES, INC.   | ALLIANCE FUND SERVICES  | (blank)      | (blank) |     |       |
| Ι.  |          | 000000003      | A G EDWARD & S         | A G EDWARD & SONS              | A G EDWARDS & SONS      | (blank)      | (blank) |     |       |
| н   | Schedu   | 000000004      | AMERICAN E-003         | AMERICAN EXPRESS FINANCIAL ADV | AMERICAN EXPRESS -IDS   | (blank)      | (blank) |     |       |
| н   |          | 000000005      | AMERICAN E-004         | AMERICAN EXPRESS FINANCIAL ADV | AMERICAN EXPRESS-FIN    | (blank)      | (blank) |     |       |
|     |          | 000000006      | SUN AMERICA            | SUN AMERICA                    | CFCU - TSA              | (blank)      | (blank) |     |       |
|     |          | 000000007      | THE HARTFO-002         | THE HARTFORD                   | CNA AD&D                | (blank)      | (blank) |     |       |
|     |          | 000000008      | CONNECTICUT MU         | CONNECTICUT MUTUAL LIFE        | CONNECTICUT MUTUAL LIFE | (blank)      | (blank) |     |       |
|     |          | 000000009      | CENTURY LIFE           | CENTURY LIFE                   | CUNA MUTUAL LIFE INS CO | (blank)      | (blank) |     |       |
| ٨d  |          | 000000010      | DEAN WITTER TR         | DEAN WITTER TRUST COMPANY      | DEAN WHITTER TRUST      | (blank)      | (blank) |     |       |
| 1   |          | 000000011      | THE DREYFUS TR         | THE DREYFUS TRUST COMPANY      | THE DREYFUS TRUST       | (blank)      | (blank) |     |       |
|     | Distribu | 000000012      | DIVERSIFIED IN         | DIVERSIFIED INVESTMENTS        | DIVERSIFIED INVESTMENT  | (blank)      | (blank) |     |       |
|     |          | 000000013      | EQUITABLE              | EQUITABLE                      | EQUITABLE               | (blank)      | (blank) |     |       |
| .it | Di cui   | 000000014      | FIDELITY INVES         | FIDELITY INVESTMENT            | FIDELITY INVESTMENTS    | (blank)      | (blank) |     |       |
| D   | Distrib  |                | FIDELITY RETIR         | FIDELITY RETIREMENT SERVICES   | FIDELITY RETIREMENT     | (blank)      | (blank) |     |       |
|     | Details  | 000000017      | LA DEFERRED CO         | LA DEFERRED COMPENSATION PLAN  | LA DEFERRED COMP        | (blank)      | (blank) |     |       |
| ne  |          |                | LA DENTAL PLAN         | LA DENTAL PLAN, INC.           | LOUISIANA DENTAL        | (blank)      | (blank) |     | PC Bu |
|     | Dist     |                |                        | LA STATE EMPLOYEES' RETIREMENT | LA STATE EMP RETIREMENT | (blank)      | (blank) |     | Unit  |
|     | 1        |                | LINCOLN LIFE           | LINCOLN LIFE                   | LINCOLN LIFE            | (blank)      | (blank) |     | LAKM  |
| 1   | ·        |                |                        | METROPOLITAN LIFE              | METROPOLITAN LIFE       | (blank)      | (blank) |     | LARM  |
| ev  | ОК       |                | MERRILL LYNCH          | MERRILL LYNCH                  | MERRILL LYNCH           | (blank)      | (blank) |     |       |
|     |          |                |                        | MASSACHUSETTS FINANCIAL SVCS   | MASSACHUSETTS FINANCIAL | (blank)      | (blank) |     |       |
| 18  |          | 000000024      | NORTHERN LIFE          | NORTHERN LIFE INSURANCE CO     | NORTHERN LIFE INS CO    | (blank)      | (blank) |     |       |
|     | <        |                |                        |                                |                         |              |         | - 4 | 2     |

| Step | Action                                                                                     |
|------|--------------------------------------------------------------------------------------------|
| 13.  | Enter the desired information into the <b>Short Supplier Name</b> field. Enter "CARDINAL". |
|      |                                                                                            |

|     | Requisiti | on Defaults<br>Look Up S                       | Supplier               |                                |                         |              |          | ×   |           |
|-----|-----------|------------------------------------------------|------------------------|--------------------------------|-------------------------|--------------|----------|-----|-----------|
|     |           | Look op t                                      | sabbier                |                                |                         |              |          |     | He        |
|     |           |                                                |                        |                                |                         |              | Help     |     |           |
| 1   |           | SetID:                                         |                        | SHARE                          |                         |              |          |     |           |
| L   |           | Supplier ID:                                   | begins with            | <b>v</b>                       |                         |              |          |     |           |
| u – | Default   | Short Supplier Name: Degins with V CARDINALI × |                        |                                |                         |              |          |     |           |
| e   | _         | onon ouppi                                     | or reame. Degina with  |                                |                         |              |          |     |           |
| ٦   | O Defau   |                                                |                        |                                |                         |              |          | - 1 |           |
| L   |           | Look Up                                        | Clear Ca               | ncel Basic Lookup              |                         |              |          |     |           |
| L   |           | Search Re                                      | oulto                  |                                |                         |              |          |     |           |
|     | Overr     |                                                |                        |                                |                         |              |          |     |           |
|     | Oven      | Only the first                                 | 300 results can be dis | played.                        |                         |              |          |     |           |
|     |           | View 100                                       |                        |                                | First 🕚                 | 1-300 of 300 | Last     |     |           |
| 7   | Line      |                                                |                        |                                |                         | Our          | Old      |     |           |
|     |           | Supplier ID                                    | Short Supplier Name    | Supplier Name                  | Additional Name         | Customer     | Supplier |     |           |
|     |           |                                                |                        |                                |                         | Number       | ID       |     |           |
|     |           | 000000001                                      | AETNA LIFE-001         | AETNA LIFE & CASUALTY          | AETNA LIFE & CASUALTY   | (blank)      | (blank)  |     |           |
|     |           | 000000002                                      | ALLIANCE FUND          | ALLIANCE FUND SERVICES, INC.   | ALLIANCE FUND SERVICES  | (blank)      | (blank)  |     |           |
|     |           |                                                |                        | A G EDWARD & SONS              | A G EDWARDS & SONS      | (blank)      | (blank)  |     |           |
|     | Schedu    | 000000004                                      | AMERICAN E-003         | AMERICAN EXPRESS FINANCIAL ADV | AMERICAN EXPRESS -IDS   | (blank)      | (blank)  |     |           |
|     |           |                                                |                        | AMERICAN EXPRESS FINANCIAL ADV | AMERICAN EXPRESS-FIN    | (blank)      | (blank)  |     |           |
|     |           | 000000006                                      | SUN AMERICA            | SUN AMERICA                    | CFCU - TSA              | (blank)      | (blank)  |     |           |
|     |           |                                                |                        | THE HARTFORD                   | CNA AD&D                | (blank)      | (blank)  |     |           |
|     |           | 000000008                                      | CONNECTICUT MU         | CONNECTICUT MUTUAL LIFE        | CONNECTICUT MUTUAL LIFE | (blank)      | (blank)  |     |           |
|     |           | 000000009                                      | CENTURY LIFE           | CENTURY LIFE                   | CUNA MUTUAL LIFE INS CO | (blank)      | (blank)  |     |           |
| ٩d  |           | 000000010                                      | DEAN WITTER TR         | DEAN WITTER TRUST COMPANY      | DEAN WHITTER TRUST      | (blank)      | (blank)  |     |           |
|     | Distribu  | 000000011                                      | THE DREYFUS TR         | THE DREYFUS TRUST COMPANY      | THE DREYFUS TRUST       | (blank)      | (blank)  |     |           |
|     | Distribu  |                                                | DIVERSIFIED IN         | DIVERSIFIED INVESTMENTS        | DIVERSIFIED INVESTMENT  |              | (blank)  |     |           |
|     |           | 000000013                                      |                        | EQUITABLE                      | EQUITABLE               | (blank)      | (blank)  |     |           |
| Lit | Distribut |                                                |                        | FIDELITY INVESTMENT            | FIDELITY INVESTMENTS    |              | (blank)  |     |           |
| D   | Distrib   |                                                |                        | FIDELITY RETIREMENT SERVICES   | FIDELITY RETIREMENT     |              | (blank)  |     |           |
|     | Details   |                                                |                        | LA DEFERRED COMPENSATION PLAN  | LA DEFERRED COMP        |              | (blank)  |     |           |
| ne  | Dist      |                                                |                        | LA DENTAL PLAN, INC.           | LOUISIANA DENTAL        |              | (blank)  |     | PC Bu     |
|     | Dist      |                                                |                        | LA STATE EMPLOYEES' RETIREMENT | LA STATE EMP RETIREMENT |              | (blank)  |     | Unit      |
|     | 1         |                                                |                        | LINCOLN LIFE                   | LINCOLN LIFE            |              | (blank)  |     | LAKN      |
|     |           |                                                |                        | METROPOLITAN LIFE              | METROPOLITAN LIFE       |              | (blank)  |     | - Control |
| iev | OK        |                                                | MERRILL LYNCH          | MERRILL LYNCH                  | MERRILL LYNCH           |              | (blank)  |     |           |
|     |           |                                                |                        | MASSACHUSETTS FINANCIAL SVCS   | MASSACHUSETTS FINANCIAL |              | (blank)  |     |           |
| 15  |           | 000000024                                      | NORTHERN LIFE          | NORTHERN LIFE INSURANCE CO     | NORTHERN LIFE INS CO    | (blank)      | (blank)  |     |           |
| -   | < .       |                                                |                        |                                |                         |              |          |     |           |

| Step | Action                                                                                                    |
|------|----------------------------------------------------------------------------------------------------|
| 14.  | Click the Look Up button.                                                                                                    |
|      | Look Up                                                                                                    |
| 15.  | Click the 0000001396 - CARDINAL HEALTH - MEDICAL PROD & SVCS<br>link.<br>0000001396 CARDINAL H-001 CARDINAL HEALTH - MEDICAL PROD & SVCS                                                                                                    |
| 16   |                                                                                                    |
| 16.  | Line (continued)<br>The <i>Category</i> and <i>Unit of Measure</i> field will remain blank on the <i>Requisition</i><br><i>Defaults</i> page. This information will be entered on the <i>Maintain Requisition</i> page<br>for each line item. |
|      | NOTE: Entering Category and/or Unit of Measure information on this page may cause problems with saving the requisition.                                                                                                    |
| 17.  | Line (continued)                                                                                                    |
|      | The <i>Supplier Location</i> may or may not display when the <i>Supplier ID</i> is entered. If the location displays, leave it as defaulted.                                                                                                  |

| Step | Action                                                                                                    |
|------|----------------------------------------------------------------------------------------------------|
| 18.  | Schedule                                                                                                    |
|      | <i>Ship To</i> is the <i>Business Unit</i> designation for the facility where the item(s) will be shipped. This generally Receiving.                                                                                                    |
|      | Enter the desired information into the <b>Ship To</b> field. Enter " <b>LAKMC</b> ".                                                                                                    |
| 19.  | Due Date                                                                                                    |
|      | Although the <i>Due Date</i> is <u>not</u> a required field, in order to save the requisition and generate a requisition number, the requester should enter the <i>Due Date</i> , if known, as follows:                                                                                                 |
|      | The Due Date is the last date the requester expects to receive the merchandise.                                                                                                    |
|      | <ul> <li>One-time Orders: the due Date is the expected date of delivery.</li> <li>Blanket Orders or Standing Orders: The Due Date is the last day of the last month merchandise is expected to be delivered.</li> </ul>                                                                                 |
|      | To enter today's date, enter a 'T' into the Due field and click the Refresh button.                                                                                                    |
| 20.  | Dates Boxes                                                                                                    |
|      | Enter a date by one of the following methods:<br>1. To view the calendar and select the date, click the Calendar icon to the right of the<br>Due Date field. Once you have selected the month and year, if necessary, click on<br>the date to select it.                                                |
|      | 2. Enter the date (mmddyy) – PeopleSoft requires 6 digits be entered, but you do not have to enter the slashes between the month, day, and year (e.g., mmddyy). The system will automatically populate the slashes when you move to another field or you can click the Refresh button to populate them. |

|   | → C     | 🗎 rcba.psf          | s.lsuhsc.edu/j  | psp/fstrn/EMPLO                                   | YEE/ERP/c/REQUIS                             | SITION_ITEMS.RE     | QUISITIONS     | GBL?Folde       | rPath=PORTAL      | _ROOT_OBJE | ☆             |
|---|---------|---------------------|-----------------|---------------------------------------------------|----------------------------------------------|---------------------|----------------|-----------------|-------------------|------------|---------------|
| ٩ | ops 😡   | Merriam-Webste      | er 💇 LEO        | 158 Zoom Docume                                   | entati 🔛 Mood                                | lle 📙 PeopleToc     | ols 📙 Peo      | pleAdmin        | , Misc            |            |               |
| e |         | Main Menu 🔻         | > Purchas       | ing 🔻 > Requisit                                  | ions 🔻 > 🛛 Add/Up                            | odate Requisitions  |                |                 | Worklis           | t   🏫 H    | ome <b>Si</b> |
|   |         | ition Defaults      |                 |                                                   |                                              |                     |                |                 |                   |            |               |
|   | Over    | ride                |                 | elect this option, all o<br>ny, only non-blank va | default values entere<br>Ilues are assigned. | d on this page over | ride the defau | ilt values four | nd in the default |            |               |
|   | Line    |                     |                 |                                                   |                                              |                     |                |                 |                   |            |               |
|   |         |                     | Buyer           |                                                   | Alford, Annette Fos                          |                     |                | f Measure       | Q<br>3 Q          |            |               |
|   |         | Su                  | oooooo (ipplier | 1390                                              | PROD & SVCS                                  | IN - MEDICAL        | Supplier       | Location 1      |                   |            |               |
|   |         | Cat                 | tegory          |                                                   | 2                                            |                     | Supplier       | Lookup          |                   |            |               |
|   | Schedu  |                     |                 |                                                   |                                              |                     |                |                 |                   |            |               |
|   |         |                     | hip To LAKMC    |                                                   |                                              |                     | *Dis           | tribute By 🖸    | uantity •         | ~          |               |
|   |         | Due<br>Ultimate Use | e Date          | Ħ                                                 |                                              |                     |                | Ship Via        | GRND              |            |               |
|   |         | Attent              |                 | ~                                                 |                                              |                     | Frei           | ight Terms      |                   | •          |               |
|   |         |                     | One Tim         | e Address                                         |                                              |                     |                |                 |                   |            |               |
|   | Distrib |                     |                 |                                                   |                                              |                     |                |                 |                   |            |               |
|   |         |                     | dChart          | Q                                                 |                                              |                     |                |                 |                   |            |               |
|   | Distrib | Asset Inforr        | mation 📼        |                                                   |                                              |                     |                |                 |                   |            |               |
|   | Dist    | Percent             | GL Unit         | Account                                           | Dept                                         | Location            | IN Unit        | Fund            | Program           | Class      | Budget Date   |
|   | Dist    | Percent             | GE ONIE         | Account                                           |                                              |                     | IN OTIL        | runu            | Flogram           |            | -             |
|   | 1       |                     |                 | ٩                                                 | Q                                            |                     | Q              | Q               | Q                 | Q          | 10/22/2020    |
|   | OK      | Cancel              | Refresh         |                                                   |                                              |                     |                |                 |                   |            |               |
|   | _       |                     |                 |                                                   |                                              |                     |                |                 |                   |            |               |

| Step | Action                                                                                                    |
|------|----------------------------------------------------------------------------------------------------|
| 21.  | Enter the desired information into the <b>Due Date</b> field. Enter " <b>110520</b> ".                                                                                                    |
| 22.  | Distribute By                                                                                                    |
|      | You may distribute funds to which the item(s) is being charged by <i>Quantity</i> or <i>Amount</i> . Generally, when purchasing physical items, funds are distributed by quantity and services by amount. Most Blanket Orders are distributed by amount. |
|      | In this exercise you are purchasing gloves, so you will distribute by Quantity.                                                                                                    |

| Step | Action                                                                                                    |
|------|----------------------------------------------------------------------------------------------------|
| 23.  | Distributions                                                                                                    |
|      | <i>Account</i> is a transaction code for the item(s) being ordered. Line items may have different account codes. If so, <i>Account</i> will be left <i>blank</i> and you must enter the account information for each line item on the <i>Distribution</i> page. Below is a list of commonly used <i>Account</i> codes. Your Purchasing department can provide you with the correct account number if it is not listed below. |
|      | Automotive & Truck Supplies - 540700<br>Computer Software - 542200<br>Computer Supplies - 542700<br>Food Supplies - 543700<br>Hospital Drugs - 544200<br>Household Supplies - 544700<br>Laundry & Linen Supplies - 545600<br>Medical and Dental Supplies - 545700<br>Office Supplies - 546700<br>Other Supplies - 547200                                                                                                    |
| 24.  | Enter the desired information into the <b>Account</b> field. Enter " <b>545700</b> ".                                                                                                    |
| 25.  | Distributions (continued)                                                                                                    |
|      | The <i>Dept</i> is the 7- digit department number to which item(s) will be charged.<br>Enter the desired information into the <b>Dept</b> field. Enter "2047770".                                                                                                    |
| 26.  | NOTE: If ordering for LKWHS, LKORU, or LKCMS, enter the appropriate<br>Business Unit into the "IN Unit" field                                                                                                    |

| ) L | SU Heal | th Remo | ote Access P           | ortal 🗙 🕤      | Add/Update Requ                                | isitions X                   | +              |            |                 |              |                |           | - 0          |    |
|-----|---------|---------|------------------------|----------------|------------------------------------------------|------------------------------|----------------|------------|-----------------|--------------|----------------|-----------|--------------|----|
| 1   | → C     |         |                        |                | sp/fstrn/EMPLO                                 |                              | _              |            |                 | GBL?Folder   | Path=PORTAL_RO | DOT_OBJE. | . 🕁 🤆        | Э  |
| Ap  | ops 🙍   | ) Merr  | iam-Webste             | r 🖅 LEO        | 200m Docume                                    | ntati 🔛 Moo                  | dle 📙 Pe       | opleTools  | Peopl           | eAdmin       | Misc           |           |              |    |
| te  | s 🔻     |         | Venu 🔻                 | > Purchasi     | ng 🔻 > 🛛 Requisit                              | ions 🔻 > Add/L               | lpdate Requi   | sitions    |                 |              | Worklist       | 📔 🏫 Ho    | me <b>Si</b> | gı |
|     |         |         | Defaults               |                |                                                |                              |                |            |                 |              |                |           |              |    |
|     | Ove     | rride   |                        |                | ect this option, all d<br>, only non-blank val |                              | ed on this pag | je overrid | e the default i | values found | in the default |           |              |    |
| [   | Line    |         |                        |                |                                                |                              |                |            |                 |              |                |           |              |    |
|     |         |         |                        | uyer           |                                                | Alford, Annette Fos          |                |            | Unit of N       |              | Q              |           |              |    |
| L   |         |         | Sup                    | plier 0000001  | 396 Q                                          | CARDINAL HEAL<br>PROD & SVCS | TH - MEDICA    | L.         | Supplier L      | ocation 13   | Q              |           |              |    |
| L   |         |         | Cate                   | gory           | C                                              | L.                           |                |            | Supplier Lo     | okup         |                |           |              |    |
| l   | Sched   | ule     |                        |                |                                                |                              |                |            |                 |              |                |           |              |    |
|     |         |         |                        | p To LAKMC     |                                                | np Medical Center            |                |            | *Distril        | oute By Qu   | antity 🗸       |           |              |    |
| 1   |         |         |                        | Date 11/05/202 |                                                |                              |                |            |                 | Ship Via GR  | IND Q          |           |              |    |
| L   |         | Ulti    | mate Use C<br>Attentio |                | Q                                              |                              |                |            |                 | nt Terms DE  |                |           |              |    |
| L   |         |         | 11101110               | One Time       | Address                                        |                              |                |            | Treign          |              |                |           |              |    |
| 1   | Distrib | ution   |                        | 0110 11110     | 100.000                                        |                              |                |            |                 |              |                |           |              |    |
| L   |         |         | Speed                  | Chart          | Q                                              |                              |                |            |                 |              |                |           |              |    |
|     | Distril |         |                        |                |                                                |                              |                |            |                 |              |                |           |              |    |
| P   | Detail  | s A     | sset Informa           | ition 💷        |                                                |                              |                |            |                 |              |                |           |              |    |
| d   | Dist    | Perc    | ent                    | GL Unit        | Account                                        | Dept                         | Location       |            | IN Unit         | Fund         | Program        | Class     | Budget I     | Da |
| L   | 1       |         |                        |                | 545700 Q                                       | 2047770                      |                | Q          |                 |              | 2 Q            |           | Q 10/22/202  | 20 |
|     | OF      |         | Cancel                 | Refresh        | 1                                              |                              |                |            |                 |              |                |           |              |    |
|     | 0       |         |                        |                | J                                              |                              |                |            |                 |              |                |           |              | Þ  |
|     |         |         |                        |                | SCHUTTON -                                     |                              |                |            |                 |              |                | 1010      |              |    |
|     |         |         |                        |                |                                                |                              |                |            |                 |              |                |           |              |    |

| Step | Action                                                                               |
|------|--------------------------------------------------------------------------------------|
| 27.  | Enter the desired information into the <b>Fund</b> field. Enter "111".               |
|      |                                                                                      |
| 28.  | Enter the desired information into the <b>Program</b> field. Enter " <b>95001</b> ". |
|      |                                                                                      |
| 29.  | Enter the desired information into the Class field. Enter "61010".                   |
|      |                                                                                      |

| į | Apps  | C<br>M |                         |                |                                     |            | i 🔛 Moodl                  | -                 |       | Peopl         |               | ath=PORTAL_RC | 01_00/2 | ☆ 8            |
|---|-------|--------|-------------------------|----------------|-------------------------------------|------------|----------------------------|-------------------|-------|---------------|---------------|---------------|---------|----------------|
|   | les 🔻 | N      | lain Menu 🔻             | > Purchasi     | ng 🔻 > Re                           | quisitions | ▼ > Add/Up                 | date Requisitions |       |               | -             | Worklist      | 🔒 🖌 🖌   | ie <b>Sign</b> |
| ľ | Req   | luisit | ion Defaults            |                |                                     |            |                            |                   |       |               |               |               |         | [              |
|   | 0 0   | verri  | de                      |                | ect this option,<br>, only non-blar |            |                            | on this page ove  | rride | the default v | alues found i | n the default |         |                |
|   | Line  |        |                         |                |                                     |            |                            |                   |       |               |               |               |         |                |
|   |       |        |                         | Buyer          |                                     | Q Alfo     | ord, Annette Foste         | r                 |       | Unit of M     | leasure       | Q             |         |                |
|   |       |        | Su                      | pplier 0000001 | 396                                 |            | RDINAL HEALTH<br>OD & SVCS | I - MEDICAL       |       | Supplier L    |               | Q             |         |                |
| 1 |       |        | Cat                     | tegory         |                                     | Q          |                            |                   |       | Supplier Lo   | okup          |               |         |                |
| l | Sche  | edul   |                         |                |                                     |            |                            |                   |       |               |               |               |         |                |
| 1 |       |        |                         | hip To LAKMC   |                                     | e Kemp N   | ledical Center             |                   |       | *Distrit      | oute By Qua   | ntity 🗸       |         |                |
| 1 |       |        |                         | Date 11/05/20  |                                     |            |                            |                   |       |               | Ship Via GRI  | ND Q          |         |                |
| l |       |        | Ultimate Use<br>Attenti |                | Q                                   |            |                            |                   |       |               | t Terms DES   |               |         |                |
|   |       |        | Attenti                 | One Time       |                                     |            |                            |                   |       | Freign        | t Terms       |               |         |                |
|   | Distr | ribut  | ion                     | One Time       | Address                             |            |                            |                   |       |               |               |               |         |                |
| l |       |        | Speed                   | lChart         | Q                                   |            |                            |                   |       |               |               |               |         |                |
| l | Dist  | ribu   | tions                   |                |                                     |            |                            |                   |       |               |               |               |         |                |
| l | Deta  | ails   | Asset Inform            | nation         |                                     |            |                            |                   |       |               |               |               |         |                |
| d | Dist  |        | Percent                 | GL Unit        | Account                             | De         | pt                         | Location          |       | IN Unit       | Fund          | Program       | Class   | Budget Dar     |
|   | 1     |        |                         |                | 545700                              | Q 20       | 47770 Q                    | LAKMC             | Q     | ٩             | 111 Q         | 95001 Q       | 61010   | 10/22/2020     |
|   | (     | ОК     | Cancel                  | Refresh        |                                     |            |                            |                   |       |               |               |               |         |                |
|   |       |        |                         |                |                                     |            | _                          |                   |       |               |               |               |         |                |

| Step | Action                                                                                      |
|------|---------------------------------------------------------------------------------------------|
| 30.  | Click the <b>OK</b> button.                                                                 |
|      | ОК                                                                                          |
| 31.  | This completes <i>Step 2: Enter Accounting Date and Defaults</i> . <b>End of Procedure.</b> |

## Step 3: Enter Item Information

#### Procedure

In this topic you will learn **Step 3: Enter Item Information**.

| Step | Action                                                                                                    |
|------|----------------------------------------------------------------------------------------------------|
| 1.   | NOTE: If ordering items for LKWHS, LKORU, or LKCMS, you can search for<br>the specific Item by entering the Item ID in the Item field text box or by searching<br>for it. This will populate the Description, UOM, and Category                                                                                              |
|      | After entering an item, you may be prompted with a message stating, "Priority supplier for item does not match the default supplier. Use priority supplier?" Select the "No" option.                                                                                                    |
| 2.   | Line<br>A description must be entered for each line item. The description is entered on the<br><i>Details</i> page in the <i>Transaction Item Description</i> box rather than in the <i>Description</i><br>field on Line 1. The <i>Details</i> page icon is to the right of the line number on the left<br>side of the line. |

| avorites 🔻 Main Menu 🔻 | > Purchasing 🔻 >              | Requisitions 🔻 > A         | dd/Update Requisitior | IS            |                | 1                                                                                                    | Home           | Sign out      |
|------------------------|-------------------------------|----------------------------|-----------------------|---------------|----------------|----------------------------------------------------------------------------------------------------|----------------|---------------|
| inancials TRN w2       | Navigator -                   | Search                     |                       | Advanced Set  | earch          | Add To 👻                                                                                                    | Notification   | Ø<br>NavBar   |
| MILLI D. I.Y.          |                               |                            |                       |               |                | New Window He                                                                                                    | Ip Personaliz  | e Page 🔲      |
| Maintain Requisitions  |                               |                            |                       |               |                |                                                                                                    |                |               |
| Requisition            |                               |                            |                       |               |                |                                                                                                    |                |               |
| Business Uni           | t LAKMC                       |                            |                       | Status        | Pending        |                                                                                                    |                |               |
| Requisition IE         |                               |                            |                       | Budget Status | -              | Total and the second second se |                |               |
| Requisition Nam        | e                             | Copy Fr                    | om                    |               | Hold From      | Further Processing                                                                                                    |                |               |
| Theader (2)            |                               |                            |                       |               |                |                                                                                                    |                |               |
| *Requeste              | er 🔍 🔍                        | O'Connor, Karen            |                       |               |                |                                                                                                    |                |               |
| *Requisition Dat       | e 10/22/2020                  | Requester Info             |                       |               |                |                                                                                                    |                |               |
| Origi                  | n ONL                         | On-Line Entry              |                       |               |                |                                                                                                    |                |               |
| *Currency Cod          | e USD                         | US Dollar                  |                       |               |                |                                                                                                    |                |               |
| Accounting Dat         | e 10/22/2020                  |                            |                       |               |                |                                                                                                    |                |               |
|                        | Requisition Defaults          | Add Comments               | Amount S              | ummary 👔      |                |                                                                                                    |                |               |
|                        | Requisition Activities        | Add Comments               |                       |               |                |                                                                                                    |                |               |
|                        |                               |                            |                       | Total Amount  |                | 0.00 USD                                                                                                    |                |               |
| Add Items From (2)     |                               |                            |                       |               |                |                                                                                                    |                |               |
|                        | Purchasing Kit<br>Item Search | Catalog<br>Requester Items |                       |               |                |                                                                                                    |                |               |
| Line (?)               | item Search                   | Requester items            |                       |               |                | Personalize   Fin                                                                                                    | d I View All I | Z I 🔛         |
| Details Ship To/Due Da | te Status Supplier I          | nformation Item Inform     | ation Attributes      | Contract Sou  | rcing Controls |                                                                                                    |                | - 1           |
| Line Item              | Description                   |                            |                       | OM Category   | Price          | Merchandise                                                                                                    | Status         |               |
|                        |                               |                            | · · ·                 |               |                | Amount                                                                                                    |                |               |
| 1 🔡                    | ٩                             |                            | 0.0000                | Q             | Q              | 0 0.0                                                                                                    | 00 Pending     | $\mathcal{O}$ |
| View Printable Version | View Approvals                | 3                          |                       | *Go to        | More           | ~                                                                                                    | •              |               |
|                        |                               |                            |                       |               |                |                                                                                                    |                |               |
| 🔚 Save 🔛 Notify 📿 F    | lefresh                       |                            |                       |               |                |                                                                                                    |                |               |
| <                      |                               |                            |                       |               |                |                                                                                                    |                | >             |

| Step | Action                                                                                                    |
|------|----------------------------------------------------------------------------------------------------|
| 3.   | Click the <b>Details</b> button.                                                                                                    |
|      |                                                                                                    |
| 4.   | Transaction Item Description                                                                                                    |
|      | The <i>Transaction Item Description</i> is a PeopleSoft required field. Information<br>entered into the <i>Transaction Item Description</i> field must be in <b>ALL CAPS</b> . The<br>field displays 254 characters. If your item description contains more than 254<br>characters, the system will automatically truncate it down to 254 characters.<br>Additional description information may be included as a line comment if needed. A<br>spell check icon, a blue book with a check mark on top, is provided to the right of<br>the field for convenience.<br>Supplier catalog information may be entered into the field to assist in relaying<br>information to Purchasing. |

| Fav    | orites 🔻 Main Menu 🔻                      | > Purchasing 🔻 > | Requisitions 🔻 > | Add/Update Requisiti | ons                  | 🏫 Ha     | ome | Sign o | out  |
|--------|-------------------------------------------|------------------|------------------|----------------------|----------------------|----------|-----|--------|------|
|        | Details for Line 1                        |                  |                  |                      |                      |          |     |        | ×    |
| N<br>F | Requisition ID<br>Line                    |                  | Item             | Desc                 | ription              |          |     |        | Help |
| 1      | Buyer                                     |                  | Q                |                      | Line Status Pending  |          |     |        |      |
|        | Line Details                              |                  |                  |                      |                      |          |     |        |      |
|        | Buyer Name                                |                  | Buyer Informat   |                      | ount Summary         |          |     |        |      |
|        | Category Code                             |                  | View Hierarchy   | У                    | Merchandise Amt      | 0.00 USD |     |        |      |
|        | Description                               |                  |                  |                      | Document Base Amount | 0.00 USD |     |        |      |
|        | *Transaction Item Description             | on               |                  |                      |                      | <b>D</b> |     |        |      |
|        | 254 characters remaining                  |                  |                  |                      |                      |          |     |        |      |
|        | Preferred Language Item D                 | escription       |                  |                      |                      |          |     |        |      |
|        |                                           |                  |                  |                      |                      |          |     |        |      |
|        | 1                                         | Collapse All     |                  |                      |                      |          |     |        |      |
|        | Supplier Information     Item Information |                  |                  |                      |                      |          |     |        |      |
|        | <ul> <li>Attributes (?)</li> </ul>        |                  |                  |                      |                      |          |     |        |      |
| 1      | Contract (2)                              |                  |                  |                      |                      |          |     |        |      |
|        | Sourcing Controls                         | 2                |                  |                      |                      |          |     |        |      |
|        | OK Cancel                                 | Refresh          |                  |                      |                      |          |     |        |      |

| Step | Action                                                                                                    |
|------|----------------------------------------------------------------------------------------------------|
| 5.   | Enter the desired information into the <b>Transaction Item Description</b> field. Enter<br>"GLOVE NITRILE CHEMOBLUE 8ML MED - CS= 4 BOX/100 EACH OR<br>400 EACH". |
| 6.   | Click the <b>OK</b> button.                                                                                                    |
|      | ОК                                                                                                    |
| 7.   | Description                                                                                                    |
|      | Only 20 characters display at a time in the <i>Description</i> field. Use the up and down arrows to the right of the field to view additional information.        |

| avorites 🔻 Main Menu 🔻   | > Purchasing 🔻 >                    | Requisitions  >     | Add/Updat | e Requisitions |              |                   |              | Â                     | Home         | Sign out    |
|--------------------------|-------------------------------------|---------------------|-----------|----------------|--------------|-------------------|--------------|-----------------------|--------------|-------------|
| inancials TRN w2         | Navigator 🚽                         | Search              | _         | >              | Advanced S   | earch             |              | Add To 🔻              | Notification | Ø<br>NavBar |
|                          |                                     |                     |           |                |              |                   | Ne           | w Window Help         | Personalize  | Page        |
| Maintain Requisitions    |                                     |                     |           |                |              |                   |              |                       |              |             |
| Requisition              |                                     |                     |           |                |              |                   |              |                       |              |             |
| Business Unit            | LAKMC                               |                     |           |                | Status       | Pendin            | ng           |                       |              |             |
| Requisition ID           | NEXT                                |                     |           | Bud            | lget Status  | Not Ch            | ik'd         | 10<br>1               |              |             |
| Requisition Name         | 9                                   | Сору                | From      |                |              | 🗹 Hold            | d From Furth | er Processing         |              |             |
| Theader 👔                |                                     |                     |           |                |              |                   |              |                       |              |             |
| *Requester               | r 🔍 🔍                               | O'Connor, Karen     |           |                |              |                   |              |                       |              |             |
| *Requisition Date        | a 10/22/2020                        | Requester Info      |           |                |              |                   |              |                       |              |             |
| Origir                   |                                     | On-Line Entry       |           |                |              |                   |              |                       |              |             |
| *Currency Code           | USD                                 | US Dollar           |           |                |              |                   |              |                       |              |             |
| Accounting Date          | e 10/22/2020 🕅                      |                     |           |                |              |                   |              |                       |              |             |
|                          | Requisition Defaults                | Add Comments        |           | Amount Summa   | ary 👔        |                   |              |                       |              |             |
|                          | Requisition Activities              |                     |           | Tot            | al Amount    |                   | 0.00         | USD                   |              |             |
| Add Items From 🛞         |                                     |                     |           | 10             | ai Airiourit |                   | 0.00         | 000                   |              |             |
|                          | Purchasing Kit                      | Catalog             |           |                |              |                   |              |                       |              |             |
|                          | Item Search                         | Requester Items     |           |                |              |                   |              |                       |              |             |
| Line 🕜                   |                                     |                     |           |                |              |                   | F            | ersonalize   Find     | View All     | 0 i 🔜       |
| Details Ship To/Due Date | e <u>S</u> tatus <u>S</u> upplier I | nformation Item Inf | ormation  | Attributes Con | tract So     | u <u>r</u> cing C | ontrois      | 7                     |              |             |
| ine Item                 | Description                         |                     | Quantity  | y *UOM         | Category     |                   | Price        | Merchandise<br>Amount | Status       |             |
| 1 陆                      | Q GLOVE NIT                         | RILE 🗘 🖾 I          | 🗟 0.0000  | C              | ι 💷          | Q                 | 0.00000      | 0.00                  | Pending      | $\bigcirc$  |
| iew Printable Version    | View Approvals                      |                     |           |                | *Go to       | More              |              | ~                     |              |             |
|                          |                                     |                     |           |                | 0010         |                   |              |                       |              |             |
| Save 🖾 Notify 📿 R        | efresh                              |                     |           |                |              |                   |              |                       |              |             |
|                          |                                     |                     |           |                |              |                   |              |                       |              |             |
|                          |                                     |                     |           |                |              |                   |              |                       |              |             |

| Step | Action                                                                                                    |
|------|----------------------------------------------------------------------------------------------------|
| 8.   | Line (continued)                                                                                                    |
|      | The <i>Quantity</i> defaults to zero. <u>Delete all zeros</u> in the field before entering the <i>Quantity</i> to prevent input errors. The <i>Quantity</i> can only be entered in whole numbers (e.g., 1, 2, 3, etc.). Partial boxes, cases, etc. cannot be ordered. The system will populate the decimal and trailing zeros when the page is refreshed. |
|      | Enter the desired information into the <b>Quantity</b> field. Enter " <b>4</b> ".                                                                                                    |
| 9.   | Line (continued)                                                                                                    |
|      | In this exercise you are ordering cases of gloves. You will search for the UOM for case.                                                                                                    |
|      | Click the Look up UOM button.                                                                                                    |
|      |                                                                                                    |
| 10.  | Enter the desired information into the <b>Unit of Measure</b> field. Enter " <b>CA</b> ".                                                                                                    |
| 11.  | Click the <b>Look Up</b> button.                                                                                                    |
|      | Look Up                                                                                                    |

| Step | Action                                                                                                    |
|------|----------------------------------------------------------------------------------------------------|
| 12.  | Click the CAS link.                                                                                                    |
|      | CAS CASE CAS                                                                                                    |
| 13.  | Line (continued)                                                                                                    |
|      | The <i>Category</i> is a value from the State Inventory Tables and is the State Commodity Code. You <u>must</u> look up the appropriate <i>Category</i> code for each line item. <i>DO NOT</i> enter the generic code of 00000. |
|      | Click the Look up Category button.                                                                                                    |
| 14.  | Enter the desired information into the <b>Description</b> field. Enter " <b>GLOVE</b> ".                                                                                                    |
| 15.  | Click the <b>Look Up</b> button.                                                                                                    |
|      | Look Up                                                                                                    |
| 16.  | Click the 47541 - GLOVES, DISPOSABLE, MEDICAL TY link.                                                                                                    |
|      | 47541 GLOVES, DISPOSABLE, MEDICAL TY                                                                                                    |
| 17.  | Line (continued)                                                                                                    |
|      | When entering the <i>Price</i> , you <u>must</u> include the <i>decimal</i> point to indicate <i>cents</i> .                                                                                                    |
|      | Enter the desired information into the <b>Price</b> field. Enter " <b>162.68</b> ".                                                                                                    |

| Favorites  Main Menu  Purcha                                                                                                    | asing ▼ > Requisitions ▼ >                 | Add/Update Requisitions                                                   |                                                       | 🟫 Home          | Sign out     |
|----------------------------------------------------------------------------------------------------|--------------------------------------------|---------------------------------------------------------------------------|-------------------------------------------------------|-----------------|--------------|
| Financials TRN w2                                                                                                    | vigator 👻 Search                           | Advanced S                                                                | Search Add To 🔻                                       | Notification    | Ø<br>NavBar  |
| Maintain Requisitions Requisition                                                                                                    |                                            |                                                                           | New Window                                            | Help Personaliz | e Page   📰 - |
| Business Unit LAKMC<br>Requisition ID NEXT<br>Requisition Name                                                                                                  | Сор                                        | Status<br>Budget Status<br>y From                                         | Pending<br>Not Chk'd 백국<br>Vold From Further Processi | ng              |              |
| ▼ Header ②                                                                                                    |                                            |                                                                           |                                                       |                 |              |
| *Requester requester requester requisition Date 1022/2020<br>Origin ONL<br>*Currency Code USD<br>Accounting Date 10/22/2020<br>Requisition De<br>Requisition Ac | ctivities                                  | Amount Summary ②<br>Total Amount                                          | 0.00 USD                                              |                 |              |
| Purchasing Ki<br>Item Search                                                                                                    | it Catalog<br>Requester Items              |                                                                           |                                                       |                 |              |
| Line 👔                                                                                                    |                                            |                                                                           |                                                       | Find   View All | 2   🔜 F      |
| Details         Ship To/Due Date         Status           Line         Item         Details                                                                     | Supplier Information Item In<br>escription | formation <u>A</u> ttributes <u>Contract</u> So<br>Quantity *UOM Category | Price Merchandise                                     | Status          |              |
| 1 🖺 🔤 🔍 G                                                                                                    | GLOVE NITRILE                              | 🖏 4.0000 CAS Q 47541                                                      | Q 162.68                                              | 0.00 Pending    | $\bigcirc$   |
| View Printable Version View                                                                                                    | w Approvals                                | *Go to                                                                    | More                                                  | V               |              |

| Step | Action                                                                                                    |
|------|----------------------------------------------------------------------------------------------------|
| 18.  | It is recommended that you Save the requisition after entering each line item so line<br>errors are easily identified if a Save Error message is received. The Save Error<br>message does not identify which line item has an error. This also allows you to<br>validate the information entered.NOTE: The Merchandise Amount (quantity x price) defaults when the page is<br>either refreshed or saved. |
|      | Click the Save button.                                                                                                    |
| 19.  | When the requisition is saved for the first time, the system will assign a <i>Requisition</i><br><i>ID</i> to the requisition. The <i>Requisition ID</i> is <u>not</u> the PO Number. A separate PO number will be issued.                                                                                                    |

| Favorites 🔻 Main Menu 🔻  | > Purchasing 🔻 > Requisiti                             | ns 🔻 > 🛛 Add/Up                                                                                                 | odate Requisitions                   |                  | 🏫 I                   | lome          | Sign out     |
|--------------------------|--------------------------------------------------------|----------------------------------------------------------------------------------------------------|--------------------------------------|------------------|-----------------------|---------------|--------------|
| Financials TRN w2        | Navigator 👻 Search                                     |                                                                                                    | Advanced S                           | Search           | Add To 👻              | (Vitification | ()<br>NavBar |
|                          |                                                        |                                                                                                    |                                      | N                | ew Window   Help      | Personalize   | Page 🔲       |
| Maintain Requisitions    |                                                        |                                                                                                    |                                      |                  |                       |               |              |
| Requisition              |                                                        |                                                                                                    |                                      |                  |                       |               |              |
| Business Unit            | LAKMC                                                  |                                                                                                    | Status                               | Open             |                       |               |              |
| Requisition ID           | 0014280                                                |                                                                                                    | Budget Status                        | Not Chk'd        |                       |               |              |
| Requisition Name         | 0014280                                                |                                                                                                    |                                      | I Hold From Furt | her Processing        |               |              |
| Theader (2)              |                                                        |                                                                                                    |                                      |                  |                       |               |              |
| *Requester               | O'Connor                                               | Karen                                                                                                    |                                      |                  |                       |               |              |
| *Requisition Date        |                                                        |                                                                                                    |                                      |                  |                       |               |              |
| Origir                   |                                                        |                                                                                                    |                                      |                  |                       |               |              |
| *Currency Code           |                                                        | ili y                                                                                                    |                                      |                  |                       |               |              |
| Accounting Date          |                                                        |                                                                                                    |                                      |                  |                       |               |              |
|                          | Requisition Defaults Add Com                           |                                                                                                    | Amount Summary (2)                   |                  |                       |               |              |
|                          | Requisition Defaults Add Com<br>Requisition Activities | ents                                                                                                    |                                      |                  |                       |               |              |
|                          |                                                        |                                                                                                    | Total Amount                         | 650.72           | USD                   |               |              |
| Add Items From (?)       |                                                        |                                                                                                    |                                      |                  |                       |               |              |
|                          | Purchasing Kit Catalog                                 |                                                                                                    |                                      |                  |                       |               |              |
|                          | Item Search Requeste                                   | tems                                                                                                    |                                      |                  |                       |               | a. 📖 .       |
| Line ?                   | Olation Ourselles Information                          | the set of a set of a set of a set of a set of a set of a set of a set of a set of a set of a set of a set of a |                                      |                  | Personalize   Find    | View All   ≌  | ol 🔤 🛛 E     |
| Details Ship To/Due Date |                                                        | Item Information                                                                                                | <u>Attributes</u> <u>Contract</u> So | ourcing Controls |                       |               |              |
| Line Item                | Description                                            | Quar                                                                                                    | tity *UOM Category                   | Price            | Merchandise<br>Amount | Status        |              |
| 1 📑                      |                                                        | ; 🗖 🛛 🌄 4.00                                                                                                    | 00 CAS Q 47541                       | Q 162.68000      | 650.72 0              | Open          | 0 W          |
| View Printable Version   | View Approvals                                         |                                                                                                    | *Go to                               | More             | ~                     |               |              |
| 🔛 Save 🖃 Notify 📿 R      | frach                                                  |                                                                                                    |                                      |                  |                       |               |              |
| moave mouny K K          | in Gall                                                |                                                                                                    |                                      |                  |                       |               |              |
| <                        |                                                        |                                                                                                    |                                      |                  |                       |               | >            |

| Step | Action                                                                                                    |
|------|----------------------------------------------------------------------------------------------------|
| 20.  | Click the <b>Right</b> button of the scrollbar.                                                                                                    |
|      | >                                                                                                    |
| 21.  | Line (continued)                                                                                                    |
|      | Rows may be added if two or more line items are being entered. It is not necessary to return to the <i>Requisition Defaults</i> page when rows are being added. |
|      | Click the Add multiple new rows at row 1 button.                                                                                                    |

| Isuhsc.edu needs some information                                  |                            | <b>X</b>              |                       |                   |        |          | 🟫 Home 📗     | Sign out      |
|--------------------------------------------------------------------|----------------------------|-----------------------|-----------------------|-------------------|--------|----------|--------------|---------------|
| Script Prompt:<br>Enter number of rows to add:                     |                            | OK<br>Cancel          | >> Adv                | anced Search      | ie   📰 | Add To 👻 | Notification | DavBar        |
|                                                                    | Statu<br>Budget Statu      | s Open<br>s Not Chk'd | <b>™</b>              |                   |        |          |              |               |
|                                                                    |                            | Hold From             | Further Processing    |                   |        |          |              |               |
| O'Connor, Karen     Requester Info     On-Line Entry     US Dollar | Amount Summary (2)         |                       |                       |                   |        |          |              |               |
| efaults Add Comments<br>ctivities                                  | Total Amoun                | nt e                  | 350.72 USD            |                   |        |          |              |               |
| it Catalog<br>Requester Items                                      |                            |                       |                       |                   |        |          |              |               |
|                                                                    |                            |                       | Personalize   Fin     | id   View All   💷 | First  | ④ 1 of 1 | 🕑 Last       |               |
|                                                                    | antity *UOM Category       |                       | Merchandise<br>Amount | Status            | 08     | 1        |              |               |
| 3LOVE NITRILE 0 词 網 概 4.1<br>w Approvals                           | 0000 CAS Q 47541<br>*Go to | Q 162.6               |                       | 72 Open           |        |          | Add 🖉 U      | Ipdate/Displa |
| <                                                                  |                            |                       |                       |                   |        |          |              | >             |

| Step | Action                                                                                                    |
|------|----------------------------------------------------------------------------------------------------|
| 22.  | A prompt box display asking how many rows you wish to add. The system defaults to add one row. You may add as many rows as needed however, blank rows cannot be saved. It is recommended you add no more than five (5) lines at a time.<br>Click the <b>OK</b> button. |

| Favorites <b>v</b> Ma | in Menu 🔻           | > Purcha  | asing 🔻 > Requ  | isitions 🔻 > 🛛 A                | dd/Update Re  | quisitions            |                  |             | 🏫 Home        | Sign out   |
|-----------------------|---------------------|-----------|-----------------|---------------------------------|---------------|-----------------------|------------------|-------------|---------------|------------|
| Financials T          | RN w2               | Na        | vigator 👻 Sear  | chich                           |               | » Adva                | inced Search     | Add To      | - Motificatio | n NavBar   |
|                       |                     |           |                 |                                 | New           | Window Help F         | Personalize Page |             |               | ^          |
|                       |                     |           | Budg            | Status Oper<br>jet Status Not C |               | To,                   |                  |             |               |            |
|                       |                     |           |                 | 🗹 Ho                            | ld From Furth | er Processing         |                  |             |               |            |
|                       |                     |           |                 |                                 |               |                       |                  |             |               |            |
| Defaults Add Co       | omments             | 4         | Amount Summa    | ry 🕐                            |               |                       |                  |             |               |            |
| Activities            |                     |           | Tota            | I Amount                        | 650.72        | USD                   |                  |             |               | - 1        |
| Kit Catalog<br>Reques | l<br>ster Items     |           |                 |                                 |               |                       |                  |             |               | _          |
| Supplier Informatio   | a literar lat       | formation | Attributes Cont | ract Sourcing                   |               |                       | view All   🖓   🔣 | First 🕚 1-2 | of 2 🛞 Last   |            |
| Description           | m    <u>i</u> tem m | Quantity  | *UOM            | Category                        | Price         | Merchandise<br>Amount | Status           |             |               | - 1        |
| GLOVE NITRILE         | 0 코                 | Ka 4.0000 | CAS Q           | 47541 G                         | 162.68000     | 650.72                | Open 🤇           | 2 🕮 🛛 🔯     | + -           |            |
|                       | 2                   | R 0.0000  | Q               | Q                               | . 0           | 0.00                  | Open 🤇           |             | + -           |            |
| ew Approvals          |                     |           |                 | *Go toMore                      |               | ~                     |                  |             | 📑 Add         | Update/Dis |

| Step | Action                                                                                                    |
|------|----------------------------------------------------------------------------------------------------|
| 23.  | Line (continued)                                                                                                    |
|      | You would enter line information on Line 2 as you did for Line 1. For <u>training purposes</u> only, you will delete Line 2. |
|      | Click the <b>Delete row 2</b> button.                                                                                        |
| 24.  | A warning message display asking if you want to delete the row.                                                              |
|      | Click the <b>OK</b> button.                                                                                                  |
|      | OK                                                                                                    |
| 25.  | Each time there is a <i>change</i> , you <b>must</b> <i>Save</i> the requisition.                                            |
|      | Click the <b>Save</b> button.                                                                                                |
|      | Rave Save                                                                                                    |

| Step | Action                                                                                                    |
|------|----------------------------------------------------------------------------------------------------|
| 26.  | If the requisition is <i>incomplete</i> , <i>do not uncheck</i> the <i>Hold From Further Processing</i> box so you may continue to work on the requisition.                  |
|      | If the requisition is <i>complete</i> , you <u>must</u> <i>uncheck</i> the <i>Hold From Further Processing</i> box so the requisition will move to the approver's worklist.  |
|      | NOTE: Information cannot be added to the requisition once the Hold From<br>Further Processing box is unchecked without notifying the approver that changes<br>have occurred. |
|      | For training purposes the Hold From Further Processing box will remain checked.                                                                                              |
| 27.  | This completes <i>Step 3: Enter Item Information</i> . <b>End of Procedure.</b>                                                                                              |

## Step 4: Uncheck Hold From Further Processing and Save the Requisition

#### Procedure

In this topic you will learn **Step 4: Uncheck Hold From Further Processing and Save a Requisition**.

| Step | Action                                                                                |
|------|---------------------------------------------------------------------------------------|
| 1.   | <u>SCENARIO</u>                                                                       |
|      | In this exercise you will:                                                            |
|      | <ul><li>Uncheck Hold from Further Process and</li><li>Save the requisition.</li></ul> |

| F Favorites  Main Menu  F Purchasing  Requisiti                              | ons 🔻 >     | Add/Upd  | late Requisi | tions    |            |                    |         | Worklist           | 1     | Home         | Sign Out |
|------------------------------------------------------------------------------|-------------|----------|--------------|----------|------------|--------------------|---------|--------------------|-------|--------------|----------|
| Financials TRN w2 Requisitions - Search                                      |             |          |              | >        | Advance    | d Search           |         | Add 1              | ō 🔻   | Notification | DavBar   |
| Maintain Requisitions                                                        |             |          |              |          |            |                    |         |                    |       |              | ~        |
| Requisition                                                                  |             |          |              |          |            |                    |         |                    |       |              |          |
| Business Unit LAKMC                                                          |             |          |              |          | Status     | Pending            | ,       |                    |       |              |          |
| Requisition ID 0014280                                                       |             |          |              | Budg     | jet Status | Not Chk            | 'd      | TO:                |       |              |          |
| Requisition Name 0014280                                                     |             |          |              |          |            | - Hold             | From F  | urther Proce       | ssing |              |          |
| Theader (2)                                                                  |             |          |              |          |            |                    |         |                    |       |              |          |
| *Requester O'Connor,                                                         | Karen       |          |              |          |            |                    |         |                    |       |              |          |
| *Requisition Date 10/22/2020 B Requester                                     | Info        |          |              |          |            |                    |         |                    |       |              |          |
| Origin ONL On-Line Er                                                        | ntry        |          |              |          |            |                    |         |                    |       |              |          |
| *Currency Code USD US Dollar                                                 |             |          |              |          |            |                    |         |                    |       |              |          |
| Accounting Date 10/22/2020                                                   |             |          |              |          |            |                    |         |                    |       |              |          |
| Requisition Defaults Add Comm                                                | ents        |          | Amount       | Summa    | ry 🕐 👘     |                    |         |                    |       |              |          |
| Requisition Activities                                                       |             |          |              | Tota     | i Amount   |                    | 650     | .72 USD            |       |              |          |
| Document Status                                                              |             |          |              |          |            |                    |         |                    |       |              |          |
| Add Items From ②                                                             |             |          | Select Li    | nes To I | Display (  | ?)                 |         |                    |       |              |          |
| Purchasing Kit Catalog                                                       |             |          | Search for   | Lines    |            |                    |         |                    |       |              |          |
| Item Search Requester I                                                      | tems        |          | Lin          | e        | Q To       | C                  | R       | letrieve           |       |              |          |
| Line (?)                                                                     |             |          |              |          |            |                    |         | Personalize        | Find  | View All     | Di 🔜     |
| Details         Ship To/Due Date         Status         Supplier Information | Item Inform | mation   | Attributes   | Cont     | ract So    | u <u>r</u> cing Co | ontrols |                    |       |              |          |
| Line Item Description                                                        |             | Quantity | , ,          | UOM      | Category   | F                  | Price   | Merchand<br>Amount | ise   | Status       |          |
| 1 📑 🔍 GLOVE NITRILE 🔅                                                        | 2 6         | 4.0000   |              | CAS 🔍    | 47541      | Q                  | 162.680 | 000                | 650.7 | 2 Pending    | (P) I    |
| View Printable Version View Approvals                                        |             |          |              |          | *Go to     | More               |         |                    | ~     |              |          |
| 🔚 Save 🔯 Return to Search 💽 Notify 🧭 Refresh                                 |             |          |              |          |            |                    |         |                    |       |              | ~        |
| <                                                                            |             |          |              |          |            |                    |         |                    |       |              | >        |

| Step | Action                                                                                                    |
|------|----------------------------------------------------------------------------------------------------|
| 2.   | Once all items have been added to the requisition, the <i>Hold From Further</i><br><i>Processing</i> box <u>must</u> be <i>unchecked</i> . If the <i>Hold From Further Processing</i> box is<br>not unchecked, the requisition is not able to advance through the Purchasing process.<br>Click the Hold From Further Processing option.<br>Vertex Hold From Further Processing |
| 3.   | You must Save the requisition once the Hold From Further Processing box is<br>unchecked. Saving the requisition advances the requisition to the Approver or<br>Purchasing.<br>Click the <b>Save</b> button.                                                                                                    |
| 4.   | This completes <i>Step 4: Uncheck Hold From Further Processing and Save a Requisition</i> .<br>End of Procedure.                                                                                                    |

## 3 Optional Steps

## Step 5: Enter Header and/or Line Comments Procedure

In this topic you will learn **Step 5: Enter Header and/or Line Comments**.

| Step | Action                                                                                                    |
|------|----------------------------------------------------------------------------------------------------|
| 1.   | Header                                                                                                    |
|      | Comments may be added to a requisition at the Header level using the Add<br>Comments link. Users should only enter information that applies to the <u>entire</u><br>requisition (e.g. new supplier information, suggested suppliers for bid, address for<br>mailing the Purchase Order when the supplier has multiple locations, etc.) at the<br>Header level. Specific shipping or delivery instructions applicable to all line items<br>may also be entered at the Header level. |
| 2.   | Header (continued)                                                                                                    |
|      | The procedure for <b>Adding Comments</b> at the <i>Header</i> level is the <u>same</u> as adding comments at the <i>Line</i> level. Comments added at the Header level will display before all line item information on the requisition.                                                                                                    |
| 3.   | NOTE: This exercise will demonstrate adding comments at the Line level.                                                                                                    |
| 4.   | Line Comments                                                                                                    |
|      | Comments may be added for a line item on the <b>Line Comments</b> page. Added comments will display and print with the corresponding line item on the requisition. Comments added to the <i>Line Comments</i> page will apply to that specific line item only.                                                                                                    |
|      | NOTE: The method used to for adding comments for line items is the same method used for adding comments at the Header level.                                                                                                    |

| Favorites 🔻 Main Menu 🔻                                                        | > Purchasing 🔻 > R                                                   | equisitions 🔻 >                                             | Add/Updat | e Requisitions              |                       |              | Worklist         |             | Home         | Sign Out     |
|--------------------------------------------------------------------------------|----------------------------------------------------------------------|-------------------------------------------------------------|-----------|-----------------------------|-----------------------|--------------|------------------|-------------|--------------|--------------|
| Financials TRN w2                                                              | Requisitions 👻                                                       | Search                                                      |           | *                           | Advanced              | Search       | Add              | To 🔻        | Notification | ()<br>NavBar |
| Maintain Requisitions                                                          |                                                                      |                                                             |           |                             |                       |              |                  |             |              | ~            |
| Requisition                                                                    |                                                                      |                                                             |           |                             |                       |              |                  |             |              |              |
| Business Unit<br>Requisition ID<br>Requisition Name                            | 0014280                                                              |                                                             |           | But                         | Status<br>dget Status |              | rom Further Pro  | cessing     |              |              |
| ▼ Header ③                                                                     |                                                                      |                                                             |           |                             |                       |              |                  |             |              |              |
| *Requester<br>*Requisition Date<br>Origin<br>*Currency Code<br>Accounting Date | 10/22/2020 B R<br>ONL O<br>USD U                                     | 'Connor, Karen<br>equester Info<br>n-Line Entry<br>S Dollar |           |                             |                       |              |                  |             |              |              |
|                                                                                | Requisition Defaults Ar<br>Requisition Activities<br>Document Status | dd Comments                                                 |           | Amount Summ<br>To           | ary 👔                 |              | 650.72 USD       |             |              |              |
| Add Items From (2)                                                             |                                                                      |                                                             |           | Select Lines To             | ) Display 🤅           | ?)           |                  |             |              |              |
|                                                                                |                                                                      | atalog<br>equester Items                                    |           | Search for Lines            | Q To                  | ٩            | Retrieve         |             |              | - 1          |
| Line 🕜                                                                         |                                                                      |                                                             |           |                             |                       |              |                  | lize   Find | d   View All | ۵। 🖪         |
| Details Ship To/Due Date                                                       | e <u>Status</u> <u>Supplier Infor</u>                                | mation Item Inf                                             | formation | <u>Attributes</u> <u>Co</u> | ntract So             | urcing Contr |                  |             |              |              |
| Line Item                                                                      | Description                                                          |                                                             | Quantity  | *UOM                        | Category              | Pric         | e Merch<br>Amour |             | Status       |              |
| 1 📑                                                                            | Q GLOVE NITRILE                                                      | <u>्</u> रे व                                               | 4.0000    | CAS                         | 47541                 | Q 16         | 62.68000         | 650.7       | 2 Pending    | <b>P</b>     |
| View Printable Version                                                         | View Approvals                                                       |                                                             |           |                             | *Go to                | More         |                  | ~           |              |              |
| Return to Sear                                                                 | ch 🔄 Notify 🧭 Refre                                                  | sh                                                          |           |                             |                       |              |                  |             |              | , ×          |

| Step | Action                                                                                                    |
|------|----------------------------------------------------------------------------------------------------|
| 5.   | In this exercise you will enter line item comments.                                                                                                    |
|      | Click the Line Comments button.                                                                                                    |
|      |                                                                                                    |
| 6.   | Comments boxes are free-form text, but it is recommended not more than half a page of data be entered into a box. The number of boxes available for use is unlimited. You can copy and paste information from another application, such as Word, or from the Web. Each comments box also has a Spell Check feature. |
|      | You can opt to send comments electronically, or deliver a hard copy to Purchasing referencing the <i>Requisition ID</i> if the comments are lengthy. In the next section, attaching a document to the <i>Line Comments</i> page will be demonstrated.                                                               |
| 7.   | The Use Standard Comments and Use Item Specific Specifications links are not used.                                                                                                    |

| Favorites 🔻 🛛 M         | ain Menu 🔻 🚽 🗧 Purchasing 🔻 👌 Requisitions 🔻 👌 Add/Upd | ate Requisitions            | Worklist       | 숨 Home       | Sign Out    |
|-------------------------|--------------------------------------------------------|-----------------------------|----------------|--------------|-------------|
| Financials <sup>-</sup> | RN w2 Requisitions - Search                            | Advanced Search             | Add To 🔻       | Notification | Ø<br>NavBar |
| Maintain Requ           | Line Comments                                          |                             |                | ×            | _           |
| Requisition             |                                                        |                             |                | Help         |             |
|                         | Business Unit LAKMC                                    | Requisition Date 10/22/2020 |                |              |             |
| E                       | Requisition ID 0014280                                 | Status Pending 1            |                |              |             |
| Req                     |                                                        |                             |                | _            |             |
| - Header                | Retrieve Active Comments Only Retrieve                 |                             |                |              |             |
|                         | *Sort Method Comment Time Stamp                        | *Sort Sequence Ascending    | Sort           |              |             |
| *Re                     | Comments                                               | Find   View All             | First 🕚 1 of 1 | East         |             |
|                         | Use Standard Comments                                  | Comment Status Active       | Inactivate     | ÷            |             |
| *C                      | Use Item Specifications                                |                             |                |              |             |
| Ac                      |                                                        |                             | 2¢             |              |             |
|                         |                                                        |                             |                |              |             |
|                         |                                                        |                             |                |              |             |
|                         | Send to Supplier Show at Receipt                       |                             |                |              |             |
| Add Items Fr            | Show at Voucher                                        |                             |                |              |             |
|                         | Associated Document                                    |                             |                |              |             |
|                         | Attachment                                             | Attach View Delete          | Email          |              |             |
| Line 🕐                  | From -> REQ LAKMC-0014280-1                            |                             |                |              | a   🔜       |
| Details Sh              | OK Cancel Refresh                                      |                             |                |              |             |
| Line Ite                | On Cancer Refeat                                       |                             |                |              |             |
| 1 📑                     |                                                        |                             |                |              | QI          |
| View Printable V        |                                                        | -G0 t0                      |                |              |             |
|                         |                                                        | 0010                        |                |              |             |
| 🔚 Save 💽 F              | teturn to Search 🖾 Notify 🧭 Refresh                    |                             |                |              | ~           |
| <                       |                                                        |                             |                |              | >           |

| Step | Action                                                                                                    |
|------|----------------------------------------------------------------------------------------------------|
| 8.   | Purchasing will be able to see any comments entered in <i>Header Comments</i> or <i>Line Comments</i> .                                    |
|      | Enter the desired information into the <b>Comments</b> field. Enter " <b>PLEASE MAKE SURE GLOVES WILL ARRIVE NO LATER THAN 11/5/20.</b> ". |
| 9.   | Click the Spell Check Comment Text button.                                                                                                 |

| Favorites 🔻 M                | ain Menu 🔻 > Purchasing 🔻 > Requisitions 🏾 > Add/Update Requisitions                                                                                                    | Worklist         | 😭 Home 🛛     | Sign Out    |
|------------------------------|----------------------------------------------------------------------------------------------------|------------------|--------------|-------------|
| Financials <sup>-</sup>      | RN w2 Requisitions - Search Advanced Search                                                                                                    | Add To 🔻         | Notification | Ø<br>NavBar |
| Maintain Requ<br>Requisition | Line Comments                                                                                                    |                  | Help         | ^           |
| E<br>R<br>Req<br>▼ Header (  | Business Unit     LAKMC     Requisition Date     10/22/2020       Requisition ID     0014280     Status     Pending     1       Image: Sort Method [Comment Sing]     Retrieve     *Sort Sequence [Ascending]     V | Sort             |              |             |
| *Re<br>*C<br>Ac              | Comments Find   View All Use Standard Comments Use Item Specifications PLEASE MAKE SURE GLOVES WILL ARRIVE NO LATE No misspellings found.                                                                           | First ① 1 of 1 ① | Last         |             |
|                              | Send to Supplier Show at Receipt                                                                                                    |                  |              |             |
| Add Items Fro                | Show at Voucher                                                                                                    |                  |              |             |
|                              | Associated Document Attachment Attach View Delete                                                                                                    | Email            |              |             |
| Line ②<br>Details Sh         | From -> REQ LAKMC-0014280-1                                                                                                    |                  |              | a] 📑        |
| Line Ite                     | OK Cancel Refresh                                                                                                    |                  |              | PI          |
| View Printable Ve            | ана так-фрона 00 (0 Галосса                                                                                                    |                  |              |             |
| 🔚 Save 🔯 F                   | etum to Search 🔛 Notify 📿 Refresh                                                                                                    |                  |              | ~           |
| <                            |                                                                                                    |                  |              | >           |

| Step | Action                                                                                                    |
|------|----------------------------------------------------------------------------------------------------|
| 10.  | The <i>Spell Check</i> feature works the same as it does in Word. Misspelled words are highlighted and alternate spellings provided. Care should be taken when using the Change feature. Click the <b>OK</b> button. OK |
| 11.  | The <i>Send to Supplier</i> , <i>Show at Voucher</i> , and <i>Show at Receipt</i> checkboxes will remain as defaulted. Purchasing will check these boxes if needed.                                                     |

| Favorites 🔻 Ma         | ain Menu 🔻 🚽 > Purchasing 🔻 > Requisitions 👻 > Add/Upda | ate Requisitions            | Worklist 🛛 😭     | Home         | Sign Out    |
|------------------------|---------------------------------------------------------|-----------------------------|------------------|--------------|-------------|
| Financials 1           | RN w2 Requisitions - Search                             | Advanced Search             | Add To 👻         | Notification | Ø<br>NavBar |
| Maintain Requ          | Line Comments                                           |                             |                  | ×            | _           |
| Requisition            |                                                         |                             |                  | Help         |             |
|                        | Business Unit LAKMC                                     | Requisition Date 10/22/2020 |                  |              |             |
| F                      | Requisition ID 0014280                                  | Status Pending 1            |                  |              |             |
| Req                    | Retrieve Active Comments Only Retrieve                  |                             |                  |              |             |
| Theader (              | *Sort Method Comment Time Stamp                         | *Sort Sequence Ascending    | Sort             |              |             |
| *Re                    | Comments                                                | Find   View All             | First 🕚 1 of 1 🕑 | Last         |             |
|                        | Use Standard Comments                                   | Comment Status Active       | Inactivate       | +            |             |
| *C                     | Use Item Specifications                                 |                             |                  |              |             |
| Ac                     | PLEASE MAKE SURE GLOVES WILL ARRIVE NO LATER THAN 11    | 15/20.                      | 24               |              |             |
| Add Items Fro          | Send to Supplier Show at Receipt Show at Voucher        |                             |                  |              |             |
|                        | Associated Document                                     |                             |                  |              |             |
|                        | Attachment                                              | Attach View Delete          | Email            |              |             |
| Line ?                 | From -> REQ LAKMC-0014280-1                             |                             |                  |              | a   🛄       |
| Details Sh<br>Line Ite | OK Cancel Refresh                                       |                             |                  |              |             |
| 1 🔡 🗌                  |                                                         |                             |                  |              | Q1          |
| View Printable Ve      | reion www.npprovais                                     | G0 t0                       |                  |              |             |
| 🔚 Save 🛛 💽 F           | Return to Search 📔 Notify 📿 Refresh                     |                             |                  |              |             |
|                        |                                                         |                             |                  |              |             |
| <                      |                                                         |                             |                  |              |             |

| Step | Action                                                                                                    |
|------|----------------------------------------------------------------------------------------------------|
| 12.  | Comment boxes can be added by clicking the plus sign (+) to the right of the <i>Inactivate</i> button. Only one comment box can be added at a time.<br>Click the <b>Add a new row at row 1</b> button.                                                                                                    |
| 13.  | The new comment box displays. <i>Comment</i> boxes are independent of each other. Use the <i>View All</i> line to view all comment boxes at the same time. Click the <b>View All</b> link.                                                                                                    |
| 14.  | Comment boxes cannot be deleted, but the Inactivate button can remove the Comment box from the requisition. Blank Comment boxes will not be saved. When you click the Inactivate button, any text in the box will be grayed out. the box will be removed when you navigate away from the page and save the requisition. Click the Inactivate button. |
| 15.  | The <i>Undo</i> button allows you to <i>reactivate</i> a <i>Comment</i> box <i>before</i> navigating away from the page. Once you navigate away from the page, the <i>Comment</i> box will have to be re-entered.                                                                                                    |

| Step | Action                      |
|------|-----------------------------|
| 16.  | Click the <b>OK</b> button. |
|      | OK                          |

| avorites 🔻  | Main Menu 🔻                     | > Purc      | hasing 🔻 >    | Requisitions 🔻             | ` >    | Add/Upda  | ite Requis | itions     |                      |                    | ١         | Vorklist    |        | Home              | Sign | Out       |
|-------------|---------------------------------|-------------|---------------|----------------------------|--------|-----------|------------|------------|----------------------|--------------------|-----------|-------------|--------|-------------------|------|-----------|
| inancia     | als TRN w2                      | R           | equisitions   | <ul> <li>Search</li> </ul> |        |           |            | *          | Advanced             | Search             |           | Add To      | •      | P<br>Notification |      | )<br>vBar |
| Maintain    | Requisitions                    |             |               |                            |        |           |            |            |                      |                    |           |             |        |                   |      | >         |
| Requis      | ition                           |             |               |                            |        |           |            |            |                      |                    |           |             |        |                   |      |           |
|             |                                 |             |               |                            |        |           |            |            | Chatra               |                    |           |             |        |                   |      |           |
|             | Business Unit<br>Reguisition ID |             |               |                            |        |           |            | Budo       | status<br>iet Status | Pending<br>Not Chk |           | 17          |        |                   |      |           |
|             | Requisition Name                |             |               |                            |        |           |            | Dudi       | jot otatao           |                    | From Furt | •           |        |                   |      |           |
| <b>Head</b> | ler 🕐                           |             |               |                            |        |           |            |            |                      | Mold               | From Furt | ner Proces  | ssing  |                   |      |           |
|             | *Requester                      | r           | Q             | O'Connor, Kare             |        |           |            |            |                      |                    |           |             |        |                   |      |           |
|             | *Requisition Date               |             |               | O Connor, Raie             |        |           |            |            |                      |                    |           |             |        |                   |      |           |
|             | Origin                          | ONL         | Q             |                            |        |           |            |            |                      |                    |           |             |        |                   |      |           |
|             | *Currency Code                  | USD         |               | US Dollar                  |        |           |            |            |                      |                    |           |             |        |                   |      |           |
|             | Accounting Date                 | 10/22/2020  | Ē             |                            |        |           |            |            |                      |                    |           |             |        |                   |      |           |
|             |                                 | Requisition | Dofaulte      | Add Comments               |        |           | Amoun      | nt Summa   | ry 🕐                 |                    |           |             |        |                   |      |           |
|             |                                 | Requisition |               | Add Comments               | ,      |           |            |            |                      |                    |           |             |        |                   |      |           |
|             |                                 | Document S  | Status        |                            |        |           |            | lota       | al Amount            |                    | 650.72    | USD         |        |                   |      |           |
| Add Iten    | ns From 👔                       |             |               |                            |        |           | Select     | Lines To I | Display (            | ?)                 |           |             |        |                   |      |           |
|             |                                 | Purchasing  | Kit           | Catalog                    |        |           | Search f   | or Lines   |                      |                    |           |             |        |                   |      |           |
|             |                                 | Item Search |               | Requester Item             | s      |           | L          | ine        | Q To                 | C                  | Retri     | eve         |        |                   |      |           |
| Line 👔      |                                 |             |               |                            |        |           |            |            |                      |                    |           | loroopoliza | LEine  | d   View All   I  | a. 🖽 |           |
| Details     | Ship To/Due Date                | e Status    | Supplier I    | nformation Ite             | em Inf | ormation  | Attribut   | es Cont    | ract So              | u <u>r</u> cing Co |           |             | I FIIK | I VIEW AII I I    |      |           |
| Line        | Item                            |             | Description   |                            |        | Quantif   | _          | *UOM       | Category             |                    | Price     | Merchand    | ise    | Status            |      |           |
|             |                                 |             |               |                            |        |           |            |            |                      |                    |           | Amount      |        |                   | 72   | 4401      |
| 1           |                                 | Q           | GLOVE NIT     | RILE 0                     |        | Ka 4.0000 |            | CAS Q      | 47541                | Q                  | 162.68000 |             | 650.7  | 2 Pending         | ľ.   | 2         |
| View Printa | able Version                    | Vi          | iew Approvals | \$                         |        |           |            |            | *Go to               | More               |           |             | ~      | ]                 |      |           |
| 🔚 Save      | Return to Sear                  | ch 🖃 No     | ntify Ct R    | efresh                     |        |           |            |            |                      |                    |           |             |        |                   |      |           |
| moave       | Les ricialité deal              |             |               | unuun                      |        |           |            |            |                      |                    |           |             |        |                   |      | ~         |
| <           |                                 |             |               |                            |        |           |            |            |                      |                    |           |             |        |                   | >    |           |

| Step | Action                                                                                                    |
|------|----------------------------------------------------------------------------------------------------|
| 17.  | Whenever changes are made to the requisition, you must save the requisition.                                  |
|      | Click the <b>Save</b> button.                                                                                 |
|      | Save                                                                                                    |
| 18.  | The <i>Line Comments</i> bubble is now filled with blue dots indicating comments have been added to the line. |
| 19.  | This completes <i>Step 5: Enter Header and/or Line Comments</i> . <b>End of Procedure.</b>                    |

### Step 6: Attach a Document

#### Procedure

In this topic you will learn Step 6: Attach a Document to a Requisition.

| Step | Action                                                                                                    |
|------|----------------------------------------------------------------------------------------------------|
| 1.   | SCENARIO                                                                                                    |
|      | Documents can be attached, viewed and deleted from a requisition. In this exercise you will make the following changes to the Line Comments page:                               |
|      | <ul> <li>Attach a document to the requisition;</li> <li>View the document on the Line Comments page; and</li> <li>Delete the attachment from the Line Comments page.</li> </ul> |

| Favorites 🔻 Main Menu 🔻  | > Purchasing 🔻                            | > Requisitions      | > Add     | Update Req | uisitions       |            |           |             | Worklist              | 合 Home             | Sign Out |
|--------------------------|-------------------------------------------|---------------------|-----------|------------|-----------------|------------|-----------|-------------|-----------------------|--------------------|----------|
| Financials TRN w2        | Requisitio                                | ns 👻 Search         |           |            | ×               | Advanc     | ed Searc  | h           | Add To                | - P<br>Notificatio | n NavBar |
| Maintain Requisitions    |                                           |                     |           |            |                 |            |           |             |                       |                    | ~        |
| Requisition              |                                           |                     |           |            |                 |            |           |             |                       |                    | - 1      |
| Business Unit            |                                           |                     |           |            |                 |            | Pending   | _           |                       |                    |          |
| Requisition ID           | 0014280                                   |                     |           |            | Budg            | jet Status | Not Chk   | ('d         | TO,                   |                    |          |
| Requisition Name         | 0014280                                   |                     |           |            |                 |            | Hold      | I From Furt | her Processin         | g                  |          |
| 🔻 Header 👔               |                                           |                     |           |            |                 |            |           |             |                       |                    |          |
| *Requester               |                                           | O'Connor, Karen     |           |            |                 |            |           |             |                       |                    |          |
| *Requisition Date        | 10/22/2020                                | Requester Info      |           |            |                 |            |           |             |                       |                    |          |
| Origin                   | ONL                                       | On-Line Entry       |           |            |                 |            |           |             |                       |                    |          |
| *Currency Code           | USD                                       | US Dollar           |           |            |                 |            |           |             |                       |                    |          |
| Accounting Date          | 10/22/2020                                | 9                   |           |            |                 |            |           |             |                       |                    |          |
|                          | Requisition Defaults                      | Add Comments        |           | Amoun      | it Summa        | ry 🕐       |           |             |                       |                    |          |
|                          | Requisition Activities<br>Document Status |                     |           |            | Tota            | I Amount   |           | 650.72      | USD                   |                    | - 1      |
| Add Items From ②         |                                           |                     |           | Select     | Lines To I      | Display (  | ?)        |             |                       |                    |          |
|                          | Purchasing Kit                            | Catalog             |           | Search fo  | or Lines        |            |           |             |                       |                    |          |
|                          | Item Search                               | Requester Items     |           | L          | ine             | Q To       | C         | 2 Retri     | eve                   |                    |          |
| Line 🕐                   |                                           |                     |           |            |                 |            |           | F           | Personalize   F       | ind   View All     | ) 🖪 🕴    |
| Details Ship To/Due Date | <u>Status</u> Supplier                    | Information Item In | formation | Attribute  | es <u>C</u> ont | ract So    | urcing Co | ontrols     |                       |                    |          |
| Line Item                | Description                               |                     | Quar      | ntity      | *UOM            | Category   |           | Price       | Merchandise<br>Amount | Status             |          |
| 1 📑                      | Q GLOVE NI                                | rrile 🗘 🖾           | Ka 4.00   | 00         | CAS Q           | 47541      | Q         | 162.68000   | 650                   | 0.72 Pending       | P        |
| View Printable Version   | View Approva                              | Is                  |           |            |                 | *Go to     | More      |             |                       | ~                  |          |
| Return to Searc          | ch 🖹 Notify 🔗 F                           | Refresh             |           |            |                 |            |           |             |                       |                    | ~        |
| <                        |                                           |                     |           |            |                 |            |           |             |                       |                    | >        |

| Step | Action                          |
|------|---------------------------------|
| 2.   | Click the Line Comments button. |
|      |                                 |

| Favorites 🔻 Ma      | n Menu 🔻 🚽 🗧 Purchasing 🔻 👌 Requisitions 🔻 👌 Add/Upd | ate Requisitions            | Worklist         | 😭 Home 📗     | Sign Out    |
|---------------------|------------------------------------------------------|-----------------------------|------------------|--------------|-------------|
| Financials T        | RN w2 Requisitions - Search                          | Advanced Search             | Add To 🔻         | Notification | Ø<br>NavBar |
| Maintain Requisi    | Line Comments                                        |                             |                  | ×            | ~           |
| Requisition         |                                                      |                             |                  | Help         |             |
| Bus                 | Business Unit LAKMC                                  | Requisition Date 10/22/2020 |                  |              |             |
| Req                 | Requisition ID 0014280                               | Status Pending 1            |                  |              |             |
| Requis              | Retrieve Active Comments Only Retrieve               |                             |                  |              |             |
| Teader 🕐            | *Sort Method Comment Time Stamp                      | *Sort Sequence Ascending    | Sort             |              |             |
| *Requi              | Comments                                             | Find   View All             | First ④ 1 of 1 ④ |              |             |
| Requ                | Use Standard Comments                                |                             | Inactivate       | + Last       |             |
| *Cun                | Use Item Specifications                              | Comment Status Active       |                  |              |             |
| Acco                | PLEASE MAKE SURE GLOVES WILL ARRIVE NO LATER THAN 1  | 1/5/20.                     | 20               |              |             |
| Add Items From      | Send to Supplier Show at Receipt                     |                             |                  |              |             |
|                     | Associated Document                                  |                             |                  |              |             |
|                     | Attachment                                           | Attach View Delete          | Email            |              |             |
| Line ②              | From -> REQ LAKMC-0014280-1                          |                             |                  |              | E F         |
| Details Ship        | OK Cancel Refresh                                    |                             |                  |              |             |
| 1 📑                 |                                                      |                             |                  |              | 00          |
| View Printable Vers | п иси друговаю                                       | Go to                       |                  | .:           |             |
| Retu                | m to Search                                          |                             |                  |              |             |
|                     |                                                      |                             |                  |              | ~           |
| <                   |                                                      |                             |                  |              | >           |

| Step | Action                                                                                                    |
|------|----------------------------------------------------------------------------------------------------|
| 3.   | NOTE: The word Attachment on the left side of the line is grayed out indicating this requisition currently does not have an attachment associated with it.                    |
|      | Click the Attach button.                                                                                                    |
| 4.   | Enter the file location and name in the blank field, or click the <i>Browse</i> button to search for the file in your directory.<br>Click the <b>Browse</b> button.<br>Browse |

| 실 Choose File to Upload                                                                                                    |                                                                                                    |                |        | ×  |                         | Worklist                  | 🟫 Home |       | Sign Out    |
|----------------------------------------------------------------------------------------------------|----------------------------------------------------------------------------------------------------|----------------|--------|----|-------------------------|---------------------------|--------|-------|-------------|
| Desktop                                                                                                    | <b>▼</b> \$                                                                                             | Search Desktop |        | ٩  | nced Search             | Add To                    | - P    | ation | Ø<br>NavBar |
| Organize ▼ New folder<br>☆ Favorites<br>■ Desktop<br>▷ Downloads<br>③ Recent Places<br>⇒ Libraries                                                               | Libraries<br>System Folder                                                                              |                | •      |    | 10/22/2020<br>Pending 1 |                           |        | Help  | ,           |
| Computer Local Disk (C:)<br>Local Disk (C:)<br>afcsdat\$ (\\entfilesrvr) (O:)<br>afcsdat\$ (\\entfilesrvr) (U:)<br>lsumc-no.ent (\\psfilesrvr) (V:)<br>File name | System Folder<br>Network<br>System Folder<br>Adobe Reader XI<br>Shortcut<br>197 KB<br>LSU Health Scient |                |        | Ţ  | Pending View All        | First ④ 1 o<br>Inactivate |        |       |             |
| Associated Docum                                                                                                    |                                                                                                    | Open           | Cancel | ai |                         |                           |        |       |             |
| Line ?<br>Line Item<br>1 Rev<br>View Printable Vers                                                                                                    |                                                                                                    |                | Attach | 90 | View Delete             | Email                     |        |       | F<br>C      |
| Save Return to Search Notify                                                                                                    | y 🤁 Refresh                                                                                             |                |        |    |                         |                           |        |       | ~           |
| <                                                                                                    |                                                                                                    |                |        |    |                         |                           |        |       | >           |

| Step | Action                                                                                                    |
|------|----------------------------------------------------------------------------------------------------|
| 5.   | Either your computer or drive directory may display. If your computer directory displays, select your LSUHSC designated drive. |
|      | Click the (\\entfilesrvr) (O:) tree item.                                                                                      |
|      | (\\entfilesrvr) (O:)                                                                                                    |
| 6.   | Double-click the <b>My Documents</b> list item.                                                                                |
|      | J My Documents                                                                                                    |
| 7.   | Locate and select the appropriate file.                                                                                        |
|      | Click the ChemoPlus <sup>TM</sup> Non-Sterile Nitrile Gloves.htm list item.                                                    |
|      | ChemoPlus <sup>™</sup> Non-Sterile Nitrile Gloves.h                                                                            |
| 8.   | Click the <b>Open</b> button.                                                                                                  |
|      | Open                                                                                                    |

| Favorites 🔻 Ma                               | in Menu 🔻 🛛 > 🛛 Purchasing 👻                                                                           | > Requisitions > Add/Upo                                | date Requisitions                               | Worklist         | <b>合</b> Home 🛛 | Sign Out    |
|----------------------------------------------|----------------------------------------------------------------------------------------------------|---------------------------------------------------------|-------------------------------------------------|------------------|-----------------|-------------|
| Financials T                                 | RN w2 Requisition                                                                                      | s 🔻 Search                                              | Advanced Search                                 | Add To 🔻         | Notification    | Ø<br>NavBar |
| Maintain Requisi                             | Line Comments                                                                                          |                                                         |                                                 |                  |                 | ~           |
| Requisition                                  |                                                                                                    |                                                         |                                                 |                  | Help            |             |
| Bus<br>Req                                   | Business Unit LAKMC<br>Requisition ID 0014280                                                          |                                                         | Requisition Date 10/22/2020<br>Status Pending 1 |                  |                 |             |
| Requis                                       | Retrieve Active Comm<br>*Sort Method Comment T                                                         |                                                         | *Sort Sequence Ascending                        | Sort             |                 |             |
| *Requi                                       | Comments                                                                                               |                                                         | Find   View All                                 | First 🕚 1 of 1   | 🕑 Last          |             |
| *Curr<br>Accou                               | Use Standard Comments Use Item Specifications PLEASE MAKE SURE GLOVES Send to Supplier Show at Youcher | File Attachment O:\My Documents\ChemoPlus Upload Cancel | Help     T™ Non-Sterile Nitrile Glo     Browse  | Inactivate<br>নে |                 |             |
|                                              | Associated Document                                                                                    |                                                         |                                                 |                  |                 |             |
|                                              | Attachment                                                                                             |                                                         | Attach View Delete                              | Email            |                 |             |
| Line ③<br>Details Ship ]<br>Line Item<br>1 隐 | From -> REQ LAKMC-001428                                                                               | )-1<br>iresh                                            |                                                 |                  |                 | F<br>C      |
| View Printable Versi                         | rn to Search 🛛 😰 Notify 🛛 😂 R                                                                          | efresh                                                  | 0010                                            | _                |                 |             |

| Step | Action                                                                                                    |
|------|----------------------------------------------------------------------------------------------------|
| 9.   | Click the <b>Upload</b> button.                                                                                                    |
|      | Upload                                                                                                    |
| 10.  | The name of the document displays to the right of the word <i>Attachment</i> . The system greys out the <i>Attach</i> button and the <i>View</i> and <i>Delete</i> button activate.         |
|      | NOTE: Once the attachment is added, the requisition <u>must</u> be <u>saved</u> . For <u>training purposes</u> <u>only</u> , you will not save the requisition until later in the exercise. |
| 11.  | Viewing the attachment will open a new window.                                                                                                    |
|      | NOTE: If a dialogue box displays asking if you want to open or save the file, click the Open button.                                                                                        |
|      | Click the <b>View</b> button.                                                                                                    |
|      | View                                                                                                    |

|                                  |                                                                                                    |                   | Add/Update Requisiti | ons <i> i </i> Cher |                  |            |          |  |
|----------------------------------|----------------------------------------------------------------------------------------------------|-------------------|----------------------|---------------------|------------------|------------|----------|--|
|                                  |                                                                                                    |                   |                      |                     |                  |            |          |  |
|                                  |                                                                                                    |                   |                      |                     |                  |            |          |  |
|                                  |                                                                                                    |                   |                      |                     |                  |            |          |  |
|                                  |                                                                                                    |                   |                      |                     |                  |            |          |  |
|                                  |                                                                                                    |                   |                      |                     |                  |            |          |  |
|                                  |                                                                                                    |                   |                      |                     |                  |            |          |  |
|                                  |                                                                                                    |                   |                      |                     |                  |            |          |  |
|                                  |                                                                                                    |                   |                      |                     |                  |            |          |  |
|                                  |                                                                                                    |                   |                      |                     |                  |            |          |  |
|                                  |                                                                                                    |                   |                      |                     |                  |            |          |  |
|                                  | DisoTM Non Storilo Niterilo                                                                                                    | Clar              |                      |                     |                  |            |          |  |
| Jhem                             | oPlus™ Non-Sterile Nitrile                                                                                                    | Glov              | ves                  |                     |                  |            |          |  |
|                                  |                                                                                                    |                   |                      |                     |                  |            |          |  |
|                                  | <sup>d</sup> nitrile gloves are ambidextrous, 8 mil thick, textured at the fi                                                  |                   |                      | lus™ nitrile        | gloves are ideal | l for chem | otherapy |  |
| ompounding                       | , administration, disposal and other actions involving chemoth                                                                 | erapy drugs       | L.                   |                     |                  |            |          |  |
|                                  |                                                                                                    |                   |                      |                     |                  |            |          |  |
| Order Info                       | rmation                                                                                                    |                   |                      |                     |                  |            |          |  |
| Order Info                       |                                                                                                    |                   |                      |                     |                  |            |          |  |
| Order Code                       | e Description                                                                                                    | Ship Case         | HCPCS*               |                     |                  |            |          |  |
| Order Code<br>CT5071G            | e <b>Description</b><br>ChemoPlus <sup>TM</sup> Nitrile Ambidextrous Gloves, Small, 8 mil                                      | 400               | • HCPCS*             |                     |                  |            |          |  |
| Order Code<br>CT5071G<br>CT5072G | e Description<br>ChemoPlus™ Nitrile Ambidextrous Gloves, Small, 8 mil<br>ChemoPlus™ Nitrile Ambidextrous Gloves, Medium, 8 mil | 400<br>400        | • HCPCS*             |                     |                  |            |          |  |
|                                  | e <b>Description</b><br>ChemoPlus <sup>TM</sup> Nitrile Ambidextrous Gloves, Small, 8 mil                                      | 400<br>400<br>400 | • HCPCS*             |                     |                  |            |          |  |

| Step | Action                                                                                                    |
|------|----------------------------------------------------------------------------------------------------|
| 12.  | No changes can be made to the document once it is attached to the requisition. If changes to the document are required, delete the attachment, make the changes to the original document, and then re-attach the revised document to the requisition.<br>Click the <b>Close</b> button. |

| Favorites 🔻 Ma              | in Menu 🔻 > Purchasing 👻 > Requisitions 🍽 > Add/Upda | ate Requisitions            | Worklist 1       | 😭 Home 🛛     | Sign Out    |
|-----------------------------|------------------------------------------------------|-----------------------------|------------------|--------------|-------------|
| Financials T                | RN w2 Requisitions - Search                          | Advanced Search             | Add To 🔻         | Notification | Ø<br>NavBar |
| Maintain Requisi            | Line Comments                                        |                             |                  | ×            | ~           |
| Requisition                 |                                                      |                             |                  | Help         |             |
| Bus                         | Business Unit LAKMC                                  | Requisition Date 10/22/2020 |                  |              |             |
| Req                         | Requisition ID 0014280                               | Status Pending 1            |                  |              |             |
| Requis                      | Retrieve Active Comments Only Retrieve               |                             |                  |              |             |
| ▼ Header ③                  | *Sort Method Comment Time Stamp                      | *Sort Sequence Ascending    | Sort             |              | -           |
| *Requi                      | Comments                                             | Find   View All             | First 🕙 1 of 1 🖗 | Last         |             |
|                             | Use Standard Comments                                | Comment Status Active       | Inactivate       | Ŧ            |             |
| *Cun                        | Use Item Specifications                              |                             |                  |              |             |
| Accol                       | PLEASE MAKE SURE GLOVES WILL ARRIVE NO LATER THAN 11 | /5/20.                      | <u>{</u> 3¢      |              |             |
| Add Items From              | Send to Supplier Show at Receipt                     |                             |                  |              |             |
|                             | Associated Document                                  |                             |                  |              |             |
|                             | Attachment ChemoPlus™_Non-Sterile_Nitrile_Gloves.htm | Attach View Delete          | Email            |              |             |
| Line 🕐                      | From -> REQ LAKMC-0014280-1                          |                             |                  |              | F F         |
| Details Ship ]<br>Line Item | OK Cancel Refresh                                    |                             |                  |              |             |
| 1 📑                         |                                                      |                             |                  |              | 00          |
| View Printable Versi        | n view Approvaia                                     | G0 t0 [                     |                  |              |             |
| 🔚 Save 🔯 Retu               | rn to Search 🔄 Notify 📿 Refresh                      |                             |                  |              | ~           |
| <                           |                                                      |                             |                  |              | >           |

| Step | Action                                                                                 |
|------|----------------------------------------------------------------------------------------|
| 13.  | If the wrong document has been attached it can be removed from the <i>Comment</i> box. |
|      | Click the <b>Delete</b> button.                                                        |
|      | Delete                                                                                 |

| Favorites 🔻 Ma              | in Menu 🔻 🛛 > 🛛 Purcha                                                 | asing 🔻 > Requisitions 🔻                 | > Add/Update Req         | uisitions                                      | Worklist     | 🏫 Home          | Sign ( | Out       |
|-----------------------------|------------------------------------------------------------------------|------------------------------------------|--------------------------|------------------------------------------------|--------------|-----------------|--------|-----------|
| Financials T                | RN w2 Req                                                              | uisitions - Search                       |                          | Advanced Search                                | Add To       | - P<br>Notifica |        | )<br>vBar |
| Maintain Requisi            | Line Comments                                                          |                                          |                          |                                                |              |                 |        | ~         |
| Requisition                 |                                                                        |                                          |                          |                                                |              |                 | Help   |           |
| Bus<br>Req<br>Requis        | Business Unit LA<br>Requisition ID 00                                  |                                          | Re                       | equisition Date 10/22/2020<br>Status Pending 1 |              |                 |        |           |
| Theader (2)                 | Retrieve Activ                                                         |                                          | Retrieve *S              | Sort Sequence Ascending                        | Sort         |                 |        |           |
| *Requi                      | Comments                                                               |                                          |                          | Find   View All                                | First 🕚 1 of | 1 🕑 Last        |        |           |
| *Сип<br>Ассог               | Use Standard Commer<br>Use Item Specifications<br>PLEASE MAKE SURE     | Message<br>Attachment deletion is initia | ated. Please save the do | ocument to complete the action. (10200,64      | 3)           | *               |        |           |
| Add Items From              | Send to Supplier<br>Show at Voucher<br>Associated Docume<br>Attachment | Show at Re                               |                          | tiew Delete                                    | Email        |                 |        |           |
| Line 🕐                      | From -> REQ LAKMC-                                                     | -0014280-1                               |                          |                                                |              |                 |        | F         |
| Details Ship ]<br>Line Item | OK Cancel                                                              | Refresh                                  |                          |                                                |              |                 | P      |           |
| View Printable Versi        | in view i                                                              | approvale.                               |                          | -Go to [                                       |              |                 | _      |           |
| 🔝 Save 🛛 💽 Retu             | Irn to Search 💽 Notify                                                 | C Refresh                                |                          |                                                |              |                 |        | ~         |
| <                           |                                                                        |                                          |                          |                                                |              |                 | >      |           |

| Step | Action                                                                                                    |
|------|----------------------------------------------------------------------------------------------------|
| 14.  | A warning message displays stating you must save the requisition for the delete process to complete.<br>Click the <b>OK</b> button. |

| Favorites 🔻 Ma      | ain Menu 🔻 > Purchasing 🔻 > Requisitions 👻 > Add/Upda | te Requisitions             | Worklist 1       | Home         | Sign Out    |
|---------------------|-------------------------------------------------------|-----------------------------|------------------|--------------|-------------|
| Financials T        | RN w2 Requisitions - Search                           | Advanced Search             | Add To 👻         | Notification | Ø<br>NavBar |
| Maintain Requisi    | Line Comments                                         |                             |                  | ×            | ~           |
| Requisition         |                                                       |                             |                  | Help         |             |
| Bus                 | Business Unit LAKMC                                   | Requisition Date 10/22/2020 |                  |              |             |
| Req                 | Requisition ID 0014280                                | Status Pending 1            |                  |              |             |
| Requis              | Retrieve Active Comments Only Retrieve                |                             |                  |              |             |
| ▼ Header ②          | *Sort Method Comment Time Stamp                       | *Sort Sequence Ascending    | Sort             |              |             |
| *Requi              | Comments                                              | Find   View All             | First 🕙 1 of 1 🔮 | Last         |             |
|                     | Use Standard Comments                                 | Comment Status Active       | Inactivate       | ÷            |             |
| *Curr               | Use Item Specifications                               |                             |                  |              |             |
| Accot               | PLEASE MAKE SURE GLOVES WILL ARRIVE NO LATER THAN 11  | /5/20.                      | 28               |              |             |
|                     |                                                       |                             |                  |              |             |
| Add Items From      | Send to Supplier Show at Receipt Show at Voucher      |                             |                  |              |             |
|                     | Associated Document                                   |                             |                  |              |             |
|                     | Attachment ChemoPlus™_Non-Sterile_Nitrile_Gloves.htm  | Attach View Delete          | Email            |              |             |
| Line 👔              | From -> REQ LAKMC-0014280-1                           |                             |                  |              | E F         |
| Details Ship ]      | OK Cancel Refresh                                     |                             |                  |              | _           |
| Line Item           |                                                       |                             |                  |              |             |
| 1 📑                 |                                                       |                             |                  |              | 00          |
| View Printable Vers | A View Approvais                                      | G0 (0 [                     |                  | .::          |             |
| 🚮 Save 🔯 Retu       | rrn to Search 🔛 Notify 📿 Refresh                      |                             |                  |              | ~           |
| <                   |                                                       |                             |                  |              | >           |

| Step | Action                      |
|------|-----------------------------|
| 15.  | Click the <b>OK</b> button. |
|      | OK                          |

| avorites 🔻 🛛 Ma    | in Menu 🔻                                                            | > Purcl                                  | nasing 🔻 >                 | Requisitions 🔻             | · >    | Add/Upda  | ite Requisit    | ions            |                      |                   | v           | Vorklist           |        | Home     | Sign ( | Dut       |
|--------------------|----------------------------------------------------------------------|------------------------------------------|----------------------------|----------------------------|--------|-----------|-----------------|-----------------|----------------------|-------------------|-------------|--------------------|--------|----------|--------|-----------|
| inancials T        | RN w2                                                                | Re                                       | quisitions                 | <ul> <li>Search</li> </ul> |        |           |                 | >>              | Advanced             | Search            |             | Add To             |        |          |        | )<br>/Bar |
| Maintain Requi     | sitions                                                              |                                          |                            |                            |        |           |                 |                 |                      |                   |             |                    |        |          |        | ~         |
| Requisition        |                                                                      |                                          |                            |                            |        |           |                 |                 |                      |                   |             |                    |        |          |        |           |
|                    | siness Unit<br>quisition ID                                          |                                          |                            |                            |        |           |                 | Bud             | Status<br>get Status | Pendin<br>Not Ch  | 2           | 10                 |        |          |        |           |
| Requ               | isition Name                                                         | 0014280                                  |                            |                            |        |           |                 |                 |                      | Hole              | d From Furt | ner Proces         | ssing  |          |        |           |
| 🔻 Header (         |                                                                      |                                          |                            |                            |        |           |                 |                 |                      |                   |             |                    | -      |          |        |           |
| *Cu                | *Requester<br>uisition Date<br>Origin<br>rrency Code<br>punting Date | 10/22/2020<br>ONL<br>USD                 |                            | Requester Info             |        |           |                 |                 |                      |                   |             |                    |        |          |        |           |
|                    |                                                                      | Requisition<br>Requisition<br>Document S | Activities                 | Add Comment                | s      |           | Amount          | t Summa<br>Tota | ry ②<br>al Amount    |                   | 650.72      | USD                |        |          |        |           |
| Add Items Fro      | m 🕐                                                                  |                                          |                            |                            |        |           | Select L        | ines To         | Display (            | ?)                |             |                    |        |          |        |           |
|                    |                                                                      | Purchasing<br>Item Search                |                            | Catalog<br>Requester Item  | 15     |           | Search fo<br>Li | r Lines<br>ne   | Q То                 | 0                 | 2 Retri     | eve                |        |          |        |           |
| Line 🕐             |                                                                      |                                          |                            |                            |        |           |                 |                 |                      |                   | F           | ersonalize         | Find   | View All | ي ا    |           |
| Details Ship       | To/Due Date                                                          | <u>S</u> tatus                           | Supplier I                 | nformation It              | em Int | formation | Attribute       | s <u>C</u> on   | tract So             | u <u>r</u> cing C | ontrols     | •                  |        |          |        |           |
| Line Item          | 1                                                                    |                                          | Description                |                            |        | Quantit   | y.              | *UOM            | Category             |                   | Price       | Merchand<br>Amount | ise    | Status   |        |           |
| 1 🔡                |                                                                      | ٩                                        | GLOVE NITE                 | RILE 0                     | 0      | Ka 4.0000 | )               | CAS Q           | 47541                | Q                 | 162.68000   |                    | 650.72 | Pending  | K      | Ð         |
| View Printable Ver | sion<br>eturn to Searc                                               |                                          | ew Approvals<br>htify 📿 Re | efresh                     |        |           |                 |                 | *Go to               | More              |             |                    | ~      |          |        |           |
| <                  |                                                                      |                                          |                            |                            |        |           |                 |                 |                      |                   |             |                    |        |          | >      |           |

| Step | Action                                                                                      |
|------|---------------------------------------------------------------------------------------------|
| 16.  | Click the <b>Save</b> button.                                                               |
|      | NOTE: It is recommended that you Save changes to the requisition as they are made.          |
| 17.  | This completes <i>Step 6: Attach a Document to a Requisition</i> . <b>End of Procedure.</b> |

### Step 7: Print a Requisition

#### Procedure

In this topic you will learn **Step 7: Print a Requisition**.

| Step | Action                                                                                                    |
|------|----------------------------------------------------------------------------------------------------|
| 1.   | There are two methods available for printing a requisition: <b>View Printable Version</b><br>and accessing the <b>Process Scheduler</b> . Both methods will be demonstrated here. The<br><b>View Printable Version</b> method will be demonstrated first. |
|      | NOTE: Only <u>ONE</u> requisition can be printed at a time.                                                                                                    |

| avorites 🔻 🛛 M         | ain Menu 🔻            | > Purc           | hasing 🔻 >   | Requisitions 🔻             | >      | Add/Upda   | ate Requisi | tions     |            |           | 1            | Worklist    | Â      | Home              | Sign Out    |
|------------------------|-----------------------|------------------|--------------|----------------------------|--------|------------|-------------|-----------|------------|-----------|--------------|-------------|--------|-------------------|-------------|
| inancials <sup>-</sup> | TRN w2                | R                | equisitions  | <ul> <li>Search</li> </ul> |        |            |             | >>        | Advanced   | l Search  |              | Add To      |        | ۲<br>Notification | Ø<br>NavBa  |
| Maintain Requ          | isitions              |                  |              |                            |        |            |             |           |            |           |              |             |        |                   |             |
| Requisition            |                       |                  |              |                            |        |            |             |           |            |           |              |             |        |                   |             |
|                        |                       |                  |              |                            |        |            |             |           |            |           |              |             |        |                   |             |
| В                      | usiness Unit          | LAKMC            |              |                            |        |            |             |           |            | Pendin    | -            | ×           |        |                   |             |
| R                      | equisition ID         | 0014280          |              |                            |        |            |             | Budg      | jet Status | Not Ch    | k'd          | 10          |        |                   |             |
| Req                    | isition Name          | 0014280          |              |                            |        |            |             |           |            |           | I From Furth | ner Process | ing    |                   |             |
| 🔻 Header (             | 0                     |                  |              |                            |        |            |             |           |            |           |              |             |        |                   |             |
|                        | *Requester            | r                | Q            | O'Connor, Karer            | n      |            |             |           |            |           |              |             |        |                   |             |
| *Red                   | uisition Date         | 10/22/2020       | 31           | Requester Info             |        |            |             |           |            |           |              |             |        |                   |             |
|                        | Origir                | ONL              | Q            | On-Line Entry              |        |            |             |           |            |           |              |             |        |                   |             |
| *C                     | urrency Code          | USD              |              | US Dollar                  |        |            |             |           |            |           |              |             |        |                   |             |
| Acc                    | ounting Date          | 10/22/2020       | <b>P</b>     | US Dollar                  |        |            |             |           |            |           |              |             |        |                   |             |
|                        |                       |                  |              |                            |        |            | A           | Summai    | - 0        |           |              |             |        |                   |             |
|                        |                       | Requisition      |              | Add Comments               |        |            | Amount      | Summai    | iy 🕐       |           |              |             |        |                   |             |
|                        |                       | Requisition      |              |                            |        |            |             | Tota      | I Amount   |           | 650.72       | USD         |        |                   |             |
|                        |                       | Document S       | biatus       |                            |        |            |             |           |            |           |              |             |        |                   |             |
| Add Items Fro          | m 🕐                   |                  |              |                            |        |            | Select L    | ines To I | Display (  | ?         |              |             |        |                   |             |
|                        |                       | Purchasing       | Kit          | Catalog                    |        |            | Search for  | r Lines   |            |           |              |             |        |                   |             |
|                        |                       | Item Search      |              | Requester Items            |        |            | Lit         | ne        | Q To       | (         | l Retri      | ieve        |        |                   |             |
| Line (?)               |                       |                  |              |                            |        |            |             |           |            |           | -            | -           |        | inc and d         | a), 🖽       |
|                        | p <u>T</u> o/Due Date | e <u>S</u> tatus | Supplier Ir  | nformation Iter            | n Infr | ormation   | Attributes  | s Cont    | ract Sc    | ourcing C |              |             | Find   | View All          | -   <u></u> |
|                        |                       |                  |              |                            |        |            | _           |           |            |           |              | Merchandis  | 20     |                   |             |
| Line Ite               | m                     |                  | Description  |                            |        | Quantit    | У           | *UOM      | Category   |           | Price        | Amount      |        | Status            |             |
| 1 🔡 🗌                  |                       | Q                | GLOVE NITE   | RILE 🗘 🗷                   | 10     | 4.0000     |             | CAS Q     | 47541      | Q         | 162.68000    |             | 650.72 | Pending           | ø           |
| view Printable Ve      | reion                 | 16               | ew Approvals |                            | Dele   | ete Requis | tion        |           |            | More      |              |             | ~      |                   |             |
| new Printable Ve       | ISION                 | VI               | ew Approvals |                            | 2000   | no noquio  | ale fi      |           | *Go to     | พบเย      |              |             | ~      |                   |             |
| 🔚 Save 🛛 🔯 F           | leturn to Sear        | ch 🔛 No          | otify 📿 Re   | efresh                     |        |            |             |           |            |           |              |             |        |                   |             |
|                        |                       |                  |              |                            |        |            |             |           |            |           |              |             |        |                   |             |
| <                      |                       |                  |              |                            |        |            |             |           |            |           |              |             |        |                   | >           |

| Step | Action                                                                                                    |
|------|----------------------------------------------------------------------------------------------------|
| 2.   | Click the View Printable Version link.                                                                                                    |
|      | NOTE: The View Printable Version button may not be used for printing purposes<br>once the Requisition Status = Closed. The user <u>must print</u> the Requisition by<br>following the steps beginning with Step 9 of this exercise once the Requisition<br>Status = Closed.<br>View Printable Version |

| Step | Action                                                                                                    |
|------|----------------------------------------------------------------------------------------------------|
| 3.   | When the SQR Report box displays, the report status will display in the upper left hand corner of the page. The status may be <i>Queued</i> , <i>Processing</i> , <i>or Success</i> . When the status equals <i>Success</i> , a message line displays stating <i>"Preparing output for viewing</i> ." The report will open in the SQR box when processing completes. |
|      | NOTE: The system also displays a ''Waiting'' message in the bottom left hand corner of the SQR box.                                                                                                    |

| PS Des   | sktop - Citrix F | leceiver                                                                                                    |                      |           |            |                 |                       |
|----------|------------------|----------------------------------------------------------------------------------------------------|----------------------|-----------|------------|-----------------|-----------------------|
|          |                  |                                                                                                    | <u>,</u>             |           |            |                 | × €                   |
|          | /                |                                                                                                    | rcba.psfs.lsu        | uhsc.edu  | ×          |                 | ☆☆ 🛱                  |
| File Edi | t Goto ⊦         | avorites Help                                                                                                |                      |           |            |                 |                       |
|          |                  |                                                                                                    |                      |           |            |                 | F                     |
|          |                  | Requisition                                                                                                  |                      |           |            | Page 1          |                       |
|          | Ship To          | Lallie Kemp Medical Center<br>Attn:Lallie Kemp Medical Center                                                | Requisiti<br>Date    | on Num    |            | 0014280         |                       |
|          |                  | 52579 Highway 51 South                                                                                       | Requeste             | er        |            | Connor, Karen   |                       |
|          |                  | Independence LA 70443                                                                                        | Telephon             |           |            |                 |                       |
|          |                  |                                                                                                    | Departme<br>Location | ent       | 2          | 047770<br>AKMC  |                       |
|          | Sugges           | ted 0000001396                                                                                               | Date Des             | ired      | 1          | 1/05/2020       |                       |
|          | Vendor:          | CARDINAL HEALTH - MEDICAL PROD & SVCS<br>SCIENTIFIC PRODUCTS DIV<br>4200 OSUNA RD NE<br>ALBUQUERQUE NM 87109 | Requeste             | er Signat | ture       |                 |                       |
|          | LINE             | ITEM ID AND COMMODITY/SERVICE DESCRIPTION                                                                    | QTY ORD              | UNIT      | UNIT PRICE | EXTENDED AMOUNT |                       |
|          | 1                | GLOVE NITRILE CHEMOBLU 8ML MED - CS= 4<br>BOX/100EACH OR 400 EACH                                            | 4.00                 | CAS       | 162.68     | 650.72          |                       |
|          |                  | Vendor Catalog: CT5072G Item Id: CT5072G<br>Mfg. Id:                                                         |                      |           |            |                 |                       |
|          |                  | PLEASE MAKE SURE GLOVES WILL ARRIVE NO LATER THAN 11/05/20.                                                  |                      |           |            |                 |                       |
|          |                  | Total Requisition Amount:                                                                                    |                      |           |            | 650.72          |                       |
|          |                  |                                                                                                    |                      |           |            |                 |                       |
|          |                  |                                                                                                    |                      |           |            |                 |                       |
| <b>(</b> |                  | Add/Update Requ                                                                                              |                      |           |            |                 | ()) 1:25 PM<br>8/3/17 |
| <b>@</b> |                  | oz XI 🛛 📴 🚞 🔘                                                                                                |                      |           |            | - P C D         | 1:25 PM<br>8/3/2017   |

| Step | Action                                               |
|------|------------------------------------------------------|
| 4.   | Click the <b>Tools</b> button.                       |
|      |                                                      |
| 5.   | Click the <b>Print</b> list item.                    |
|      | Print                                                |
| 6.   | For training purposes only, click the Cancel button. |
|      | Cancel                                               |

| Step | Action                                                                        |
|------|-------------------------------------------------------------------------------|
| 7.   | Click the Close button.                                                       |
|      | <i>NOTE: Be sure to click the bottom red button to close the requisition.</i> |
| 8.   | Click the Home link.                                                          |

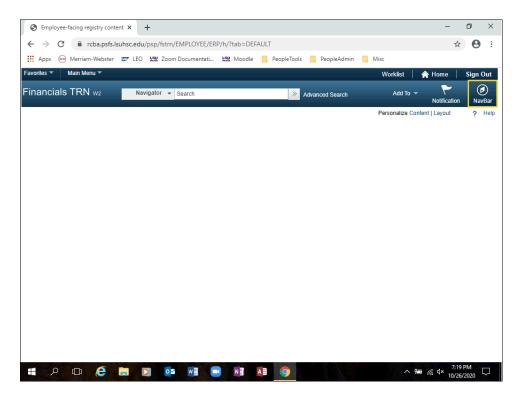

| Step | Action                                                        |
|------|---------------------------------------------------------------|
| 9.   | The <b>Process Scheduler</b> method will now be demonstrated. |
|      | Click the NavBar button.                                      |
|      | Ø<br>NavBar                                                   |
| 10.  | Click the <b>Navigator</b> button.                            |
|      | Navigator                                                     |

| Step | Action                                                                                                    |
|------|----------------------------------------------------------------------------------------------------|
| 11.  | Click the <b>Purchasing</b> menu.                                                                                                    |
|      | Purchasing >                                                                                                    |
| 12.  | Click the <b>Requisitions</b> menu.                                                                                                    |
|      | Requisitions >                                                                                                    |
| 13.  | Click the <b>Reports</b> menu.                                                                                                    |
|      | Reports >                                                                                                    |
| 14.  | Click the <b>Print Requisition</b> menu.                                                                                                    |
|      | Print Requisition                                                                                                    |
| 15.  | The <i>first</i> time you use this method to print a requisition, you will need to <i>create</i> a <i>run control id</i> in order to access the Process Scheduler. New run control ids are created on the <i>Add a New Value</i> tab. The system <i>defaults</i> you into the <i>Find an Existing Value</i> tab, so on all subsequent prints you will be able to search for existing run control ids. |

| D PS Desktop - Citrix Receiver                                                                                                    |          |              | a x                 |
|----------------------------------------------------------------------------------------------------|----------|--------------|---------------------|
| 🗲 🕙 🧭 https://rcba.psfs.lsuhsc.edu/psp/fspat/EMPLOYEE/ERP/c/REQUI 🔎 🛩 🔒 🖒 🌈 Print Requisition 🛛 🗴                                                                                                    |          |              | ₼ ☆ छ               |
| File Edit View Favorites Tools Help                                                                                                    |          |              |                     |
| Favorites  Main Menu  Purchasing  Requisitions  Add/Update Requisitions                                                                                                    | Worklist | 🟫 Home 🛛     | Sign Out            |
| Financials TRN w2 Requisitions  Search Advanced Search                                                                                                    | Add To 🔻 | Notification | <b>NavBar</b>       |
| Requisition Print         Enter any information you have and click Search. Leave fields blank for a list of all values.         Find an Existing Value         Add a New Value         Search Criteria                                                                                                    |          | New Window   | Help 🔚              |
| Run Control ID: begins with                                                                                                    |          |              |                     |
| Search Clear Basic Search 🖓 Save Search Criteria                                                                                                    |          |              |                     |
| Find an Existing Value   Add a New Value                                                                                                    |          |              |                     |
| The second second secon |          |              | 1:34 PM<br>8/3/17   |
| 📀 🧀 💶 💵 📋 🔘                                                                                                    | ~ P      |              | 1:34 PM<br>8/3/2017 |

| Step | Action                                                                                                    |
|------|----------------------------------------------------------------------------------------------------|
| 16.  | Click the Add a New Value tab.<br>Add a New Value                                                                                                    |
| 17.  | Enter the desired information into the <b>Run Control ID</b> field. Enter " <b>req_print</b> ".<br><i>NOTE: See the Create/Find a Run Control ID topic in the Requisition Basic</i><br><i>section for information on adding and finding run control ids.</i>                                                     |
| 18.  | Click the Add button.                                                                                                    |
| 19.  | Enter the desired information into the <b>Business Unit</b> field. Enter "LAKMC".<br>NOTE: When printing <u>future</u> requisitions, the page will populate with the<br>parameters previously selected. Only the Requisition ID will need to be changed<br>and saved. All other fields will remain as defaulted. |

| Step | Action                                                                                                    |
|------|----------------------------------------------------------------------------------------------------|
| 20.  | You may enter the requisition id directly into the Requisition ID field. It is highly recommended that you note the requisition id when attempting to print the requisition and enter it into the field. If you do not know the requisition id, you may search for it by clicking on the <i>Look up Requisition ID</i> button.   |
|      | Enter the desired information into the <b>Requisition ID</b> field. Enter "0014280".                                                                                                    |
| 21.  | NOTE: DO NOT enter From Date, Through Date, or Requester. If the information entered incorrectly, it may result in printing problems and prevent the requisition from printing. Since requisitions must be <u>requested and printed one at a time</u> , entering the requisition will be sufficient to identify the requisition. |
| 22.  | If you select the wrong status, it will prevent the requisition from printing (i.e., the requester checked Pending, but the requisition is already approved). By choosing the <i>Select All</i> option, you will be able to print the requisition regardless of the status. Click the <b>Select All</b> button. Select All       |
| 23.  | Whether the Hold From Further Processing has been is turned on or off can also affect the printing of a requisition. If the Hold From Further Processing is still checked, and you select NOT on Hold, the requisition will not print.<br>Click the button to the right of the <b>Statuses to Include</b> field.                 |
| 24.  | By selecting the status of On Hold AND Not On Hold, you will be able to print the requisition regardless of the status of the Hold From further Processing checkbox.<br>Click the <b>On Hold AND Not On Hold</b> list item.                                                                                                    |
| 25.  | Click the Save button.                                                                                                    |
| 26.  | Accessing the Process Scheduler         The Process Scheduler defines the Run Location and Output Destination of the Print Request.         Click the Run button.         Run                                                                                                    |
| 27.  | Click the button to the right of the Server Name field.                                                                                                    |

| Step | Action                                                                                                    |
|------|----------------------------------------------------------------------------------------------------|
| 28.  | Click the <b>PSNT</b> list item.                                                                                                    |
| 29.  | The <i>Type</i> field should default as <i>Web</i> and the <i>Format</i> field should default as <i>PDF</i> . If the Type and Format field do not default properly, click the drop-down arrows associated with each and select the appropriate option.                                                                                                    |
| 30.  | Click the <b>OK</b> button.                                                                                                    |
| 31.  | Click the Process Monitor link. Process Monitor                                                                                                    |
| 32.  | The run should Status = Success and the Distribution Status = Posted. Click the <i>Refresh</i> button every 10 - 15 seconds until the statuses change.<br>Click the <b>Refresh</b> button.                                                                                                    |
| 33.  | Click the Go back to Requisition Print button.<br>Go back to Requisition Print                                                                                                    |
| 34.  | Click the <b>Report Manager</b> link.           Report Manager                                                                                                    |
| 35.  | Click the Administration button. Administration                                                                                                    |
| 36.  | The report is complete and ready for viewing when <u>Requisition Print SQR</u> under<br>the Description column turns into a blue hyperlink and the <i>Status = Posted</i> . Click<br>the Refresh button until the <i>Status = Posted</i> and the Requisition Print SQR link<br>becomes active.<br>The requisition will open and display in a new window.<br>Click the <b>Requisition Print SQR</b> link.<br>Requisition Print SQR |
| 37.  | Click the <b>Tools</b> button.                                                                                                    |
| 38.  | Click the <b>Print</b> list item. Print                                                                                                    |

| Step | Action                                                                       |
|------|------------------------------------------------------------------------------|
| 39.  | For <u>training purposes</u> only, click the <b>Cancel</b> button.           |
| 40.  | Click the Close button.                                                      |
| 41.  | Click the Go back to Requisition Print link.<br>Go back to Requisition Print |
| 42.  | This completes <i>Step 7: Print a Requisition</i> . <b>End of Procedure.</b> |

# View an Existing Document and the Activity Log

### Procedure

In this topic you will learn how to View an Existing Requisition and the Activity Log.

| Step | Action                                                                                                    |
|------|----------------------------------------------------------------------------------------------------|
| 1.   | <i>NOTE: The Activity Log provides the User ID of the person who entered, modified and/or approved the requisition, as well as the date and time that each was performed.</i> |

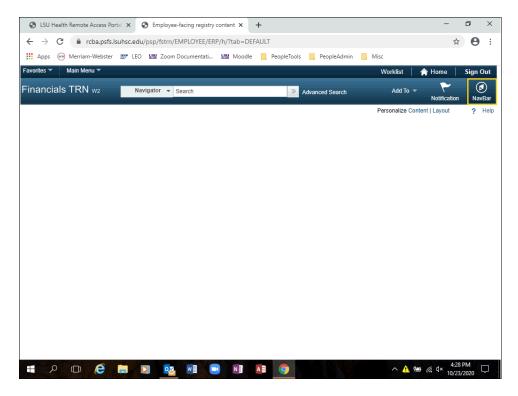

| Step | Action                   |
|------|--------------------------|
| 2.   | Click the NavBar button. |
|      | NavBar                   |

| Step | Action                                  |
|------|-----------------------------------------|
| 3.   | Click the <b>Navigator</b> button.      |
|      | Navigator                               |
| 4.   | Click the <b>Purchasing</b> menu.       |
|      | Purchasing >                            |
| 5.   | Click the <b>Requisitions</b> menu.     |
|      | Requisitions >                          |
| 6.   | Click the Add/Update Requisitions menu. |
|      | Add/Update Requisitions                 |
|      |                                         |

| Favorites  Main Menu  Purchasing  Requisitions  Add/Update Requisitions | Worklist | Â | Home              | Sign Out     |
|-------------------------------------------------------------------------|----------|---|-------------------|--------------|
| Financials TRN w2 Requisitions - Search Advanced Search                 | Add To   |   | ۲<br>Notification |              |
| Requisitions                                                            |          |   | New Windo         | w   Help   🛅 |
| Eind an Existing Value Keyword Search Add a New Value                   |          |   |                   |              |
| Business Unit: [AKMC]Q<br>Requisition ID: NEXT                          |          |   |                   |              |
| Add                                                                     |          |   |                   |              |
| Find an Existing Value   Keyword Search   Add a New Value               |          |   |                   |              |
|                                                                         |          |   |                   |              |
|                                                                         |          |   |                   |              |
|                                                                         |          |   |                   |              |
|                                                                         |          |   |                   |              |
|                                                                         |          |   |                   |              |
|                                                                         |          |   |                   |              |

| Step | Action                                                                                                    |
|------|----------------------------------------------------------------------------------------------------|
| 7.   | Click the Find an Existing Value tab.                                                                                                    |
|      | Eind an Existing Value                                                                                                    |
| 8.   | Search for an Existing Requisition                                                                                                    |
|      | You must enter all or part of one of the following criteria to search for an existing requisition:                                                                      |
|      | <ul> <li><i>Requisition ID</i> – the view a specific requisition, or</li> <li><i>Requester</i> – to view a list of requisitions created by a specific person</li> </ul> |
|      | The other search options are not recommended for use.                                                                                                    |
|      | <i>NOTE: <u>Do</u> not</i> check either the Hold From Further Processing or Case Sensitive box.                                                                         |
| 9.   | Enter the desired information into the <b>Requester</b> field. Enter "Your User ID".                                                                                    |
|      |                                                                                                    |
| 10.  | Click the <b>Search</b> button.                                                                                                    |
|      | Search                                                                                                    |

| Step | Action                         |
|------|--------------------------------|
| 11.  | Click the <b>0014280</b> link. |
|      | 0014280                        |

| avorites 🔻 Main Menu 🔻   | > Purchasing 🔻 >       | Requisitions 🔻 > | Add/Upda    | te Requisition | S                |            | W            | /orklist 🛛 😭          | Home             | Sign Out    |
|--------------------------|------------------------|------------------|-------------|----------------|------------------|------------|--------------|-----------------------|------------------|-------------|
| inancials TRN w2         | Requisitions           | Search           |             |                | >> Advance       | ed Search  |              | Add To 👻              | Notification     | Ø<br>NavBar |
| Maintain Requisitions    |                        |                  |             |                |                  |            |              |                       |                  |             |
| Requisition              |                        |                  |             |                |                  |            |              |                       |                  |             |
|                          |                        |                  |             |                | <b>6</b> 4-4     |            |              | ×                     |                  | - 1         |
| Business Unit            |                        |                  |             |                |                  | IS Pendir  | -            |                       |                  |             |
| Requisition ID           |                        |                  |             |                | Budget Stat      |            |              | •                     |                  |             |
| Requisition Name         | 0014280                |                  |             |                |                  | Hol        | d From Furth | er Processing         |                  |             |
| ▼ Header ②               |                        |                  |             |                |                  |            |              |                       |                  |             |
| *Requester               | -                      |                  |             |                |                  |            |              |                       |                  |             |
| *Requisition Date        |                        | Requester Info   |             |                |                  |            |              |                       |                  |             |
| Origin                   |                        | On-Line Entry    |             |                |                  |            |              |                       |                  |             |
| *Currency Code           | USD                    | US Dollar        |             |                |                  |            |              |                       |                  |             |
| Accounting Date          | 10/22/2020             |                  |             |                |                  |            |              |                       |                  |             |
|                          | Requisition Defaults   | Add Comments     |             | Amount S       | ummary 🕐         |            |              |                       |                  |             |
|                          | Requisition Activities | Add Commenta     |             |                |                  |            |              |                       |                  | _           |
|                          | Document Status        |                  |             |                | Total Amou       | nt         | 650.72       | USD                   |                  |             |
| Add Items From (2)       |                        |                  |             | Select Lin     | es To Display    | 2          |              |                       |                  |             |
|                          | Purchasing Kit         | Catalog          |             | Search for Li  |                  |            |              |                       |                  | _           |
|                          | Item Search            | Requester Items  |             | Line           |                  | 0          | Q Retrie     | eve                   |                  |             |
|                          |                        |                  |             | Lino           |                  | •          |              |                       |                  |             |
| Line 🕐                   |                        |                  |             |                |                  |            |              | ersonalize   Fin      | d   View All   🕯 | a 🔜         |
| Details Ship To/Due Date | Status Supplier Ir     | formation        | formation   | Attributes     | <u>C</u> ontract | Sourcing C | Controls     | D                     |                  |             |
| Line Item                | Description            |                  | Quantit     | -              | OM Catego        | ry         |              | Merchandise<br>Amount | Status           |             |
| 1 📑                      | Q GLOVE NITE           | ILE 🗘 🖾          | Ka 4.0000   | C              | AS 🔍 47541       | Q          | 162.68000    | 650.7                 | 72 Pending       | ۱           |
| View Printable Version   | View Approvals         | De               | lete Requis | ition          | *Go to           | More       |              | ~                     | •                |             |
|                          |                        |                  |             |                | 0010             |            |              |                       | -                |             |
| Return to Searc          | h 🖃 Notify 📿 Re        | fresh            |             |                |                  |            |              |                       |                  |             |
| <                        |                        |                  |             |                |                  |            | _            |                       |                  | >           |

| Step | Action                                            |
|------|---------------------------------------------------|
| 12.  | Click the button to the right of the Go to field. |
|      |                                                   |

| vorites 🔻 | Main Menu 🔻       | > Purc                     | hasing 🔻 >    | Requisitions 🔻             | >       | Add/Upda   | te Requisit | ions           |            |                                                                        | Worklist              | 🏫 Home        | Sign C     | Dut |
|-----------|-------------------|----------------------------|---------------|----------------------------|---------|------------|-------------|----------------|------------|------------------------------------------------------------------------|-----------------------|---------------|------------|-----|
| nancia    | als TRN w2        | Re                         | equisitions   | <ul> <li>Search</li> </ul> |         |            |             | *              | Advanced   | Search                                                                 | Add To                | - Motifica    | tion Nav   |     |
| Maintain  | Requisitions      |                            |               |                            |         |            |             |                |            |                                                                        |                       |               |            |     |
| Requis    | ition             |                            |               |                            |         |            |             |                |            |                                                                        |                       |               |            |     |
|           |                   |                            |               |                            |         |            |             |                |            |                                                                        | ×                     |               |            |     |
|           | Business Unit     |                            |               |                            |         |            |             |                |            | Pending                                                                |                       |               |            |     |
|           | Requisition ID    |                            |               |                            |         |            |             | Budg           | get Status | Not Chk'd                                                              | •                     |               |            |     |
|           | Requisition Name  | 0014280                    |               |                            |         |            |             |                |            | Hold From                                                              | Further Process       | sing          |            |     |
| The Head  | ler 🕐             |                            |               |                            |         |            |             |                |            |                                                                        |                       |               |            |     |
|           | *Requester        | r                          | Q             |                            |         |            |             |                |            |                                                                        |                       |               |            |     |
|           | *Requisition Date | 10/22/2020                 | 31            | Requester Info             |         |            |             |                |            |                                                                        |                       |               |            |     |
|           | Origin            | ONL                        | Q             | On-Line Entry              |         |            |             |                |            |                                                                        |                       |               |            |     |
|           | *Currency Code    | USD                        |               | US Dollar                  |         |            |             |                |            |                                                                        |                       |               |            |     |
|           | Accounting Date   | 10/22/2020                 | )             |                            |         |            |             |                |            |                                                                        |                       |               |            |     |
|           |                   | Dequisition                | Defaulte      | Add Comments               |         |            | Amount      | Summa          | ry 🕐       |                                                                        |                       |               |            |     |
|           |                   | Requisition<br>Requisition |               | Add Comments               | 5       |            |             |                |            |                                                                        |                       |               |            |     |
|           |                   | Document \$                |               |                            |         |            |             | Tota           | al Amount  | 6                                                                      | 50.72 USD             |               |            |     |
| Add Iton  | ns From 👔         |                            |               |                            |         |            | Select I    | ince To l      | Display (  | 0                                                                      |                       |               |            |     |
| Auditon   |                   |                            |               |                            |         |            |             |                | Dispidy    | Ð                                                                      |                       |               |            |     |
|           |                   | Purchasing<br>Item Search  |               | Catalog<br>Requester Item  |         |            | Search fo   | r Lines<br>ne  | Q To       | Q                                                                      | Retrieve              |               |            |     |
|           |                   | item dealci                |               | Requester item             | 5       |            | LI          | lie            | Q 10       | 4                                                                      | Reality               |               |            |     |
| Line 🥐    |                   |                            |               |                            |         |            |             |                |            |                                                                        | Personalize           | Find   View A | AI   💷   🔜 |     |
| Details   | Ship To/Due Date  | e <u>S</u> tatus           | Supplier I    | nformation Ite             | em Info | ormation   | Attribute   | s <u>C</u> ont | tract So   | ourcing Controls                                                       |                       |               |            |     |
| Line      | Item              |                            | Description   |                            |         | Quantit    | у           | *UOM           | Category   | Price                                                                  | Merchandi             | se Status     |            |     |
| 1         |                   | ٩                          | GLOVE NIT     | RILE 🗘 🖾                   | ) (     | 4.000      | 1           | CAS Q          | 47541      | 01-Exchange Ra<br>02-Activity Log                                      | ate Detail            | 2 Pendin      | 9 Ç        | 31  |
|           | able Version      |                            | iew Approvals |                            | Dele    | ete Requis | ition       |                | *Go to     | 03-Category Se<br>04-Budget Statu<br>05-Budget Statu<br>07-View Catego | is<br>is - NonProrate |               |            |     |
| 🔒 Save    | Return to Sean    | ch 🖹 N                     | otity 🕃 R     | efresh                     |         |            |             |                | -          |                                                                        |                       |               |            |     |
| (         |                   |                            |               |                            |         |            |             |                |            |                                                                        |                       |               | >          |     |

| Step | Action                                                                                                    |
|------|----------------------------------------------------------------------------------------------------|
| 13.  | Click the <b>02-Activity Log</b> list item.<br>02-Activity Log                                                                                                    |
| 14.  | <ul> <li>The <i>Activity Log</i> indicates the following:</li> <li><i>Entered</i> – User ID of the requester and date requisition was entered;</li> <li><i>Modified</i> – User ID of the person who most recently made a change to the requisition and the date and time the change was made; and</li> <li><i>Approved</i> – User ID of the person who approved the requisition and the date and time it was approved.</li> </ul> |

| Favorites  Main Menu  Purchasing       | Requisitions        | Add/Update Requisitions     |                              | Worklist              | Home              | Sign Out     |
|----------------------------------------|---------------------|-----------------------------|------------------------------|-----------------------|-------------------|--------------|
| Financials TRN w2 Requisit             | ions 👻 Search       | »                           | Advanced Search              | Add To 🔻              | Notification      | Ø<br>NavBar  |
| Maintain Requisitions                  |                     |                             |                              |                       |                   | ~            |
| Requisition                            |                     |                             |                              |                       |                   |              |
| Business Unit LAKMC                    |                     |                             | Status Pending               | ×                     |                   |              |
| Reguisition ID 0014280                 |                     |                             |                              |                       |                   |              |
| Requisition Name 0014280               | PO Trans Maint PC   | DP-UP                       | ×                            |                       |                   |              |
| Theader (?)                            | Maintain Requisitio | 120                         | Help                         | Further Processing    |                   |              |
|                                        |                     | 115                         |                              |                       |                   |              |
| *Requester 10/22/2020                  | Activity Log        |                             |                              |                       |                   |              |
| Origin ONL                             | Entered             |                             |                              |                       |                   |              |
| *Currency Code USD                     | By Use              |                             |                              |                       |                   |              |
| Accounting Date 10/22/2020             |                     | e 10/22/2020                |                              |                       |                   |              |
| Accounting Date ToreEree               | Modified            |                             |                              |                       |                   |              |
| Requisition Defau                      | ts                  |                             |                              |                       |                   |              |
| Requisition Activit<br>Document Status |                     | r<br>e 10/22/2020 1:21:54PM |                              | 50.72 USD             |                   |              |
|                                        |                     | e 10/22/2020 1.21.34FW      |                              |                       |                   |              |
| Add Items From (?)                     | Approved            |                             |                              |                       |                   |              |
| Purchasing Kit                         | By Use              |                             |                              |                       |                   |              |
| Item Search                            | Date                | e                           |                              | Retrieve              |                   |              |
| Line 👔                                 | Return              |                             |                              | Personalize   Fi      | nd   View All   [ | <u>م</u> ا 🔜 |
| Details Ship To/Due Date Status Su     | opli                |                             |                              |                       |                   |              |
| Line Item Descri                       |                     | Quantity *UOM               | Category Price               | Merchandise<br>Amount | Status            |              |
| 1 📑 🔍 🔍 GLOV                           | ENITRILE            | 🖏 4.0000 CAS C              | <b>4</b> 7541 <b>Q</b> 162.6 | 68000 650             | .72 Pending       | (P) I        |
| View Printable Version View Ap         | provals De          | lete Requisition            | *Go to 02-Activity Log       |                       | ~                 |              |
| Return to Search 🐨 Notify              | C Refresh           |                             |                              |                       |                   | ~            |
|                                        |                     |                             |                              |                       |                   |              |

| Step | Action                                                                                              |
|------|----------------------------------------------------------------------------------------------------|
| 15.  | Click the <b>Return</b> button.                                                                     |
| 16.  | This completes <i>View and Existing Requisition and the Activity Log</i> . <b>End of Procedure.</b> |

## Copy an Existing Requisition

### Procedure

In this topic you will learn how to Copy an Existing Requisition.

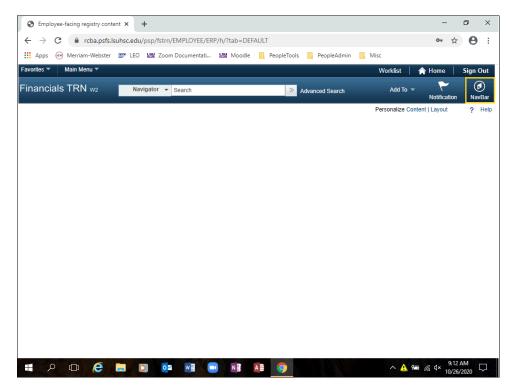

| Step | Action                            |
|------|-----------------------------------|
| 1.   | Click the NavBar button.          |
| 2.   | Click the Navigator button.       |
|      | Navigator                         |
| 3.   | Click the <b>Purchasing</b> menu. |
|      | Purchasing >                      |
|      | Purchasing >                      |

| Step | Action                                  |  |
|------|-----------------------------------------|--|
| 4.   | Click the <b>Requisitions</b> menu.     |  |
|      | Requisitions >                          |  |
| 5.   | Click the Add/Update Requisitions menu. |  |
|      | Add/Update Requisitions                 |  |

| Favorites  Main Menu                           | > Purchasing  > Requisitions  > Ad | d/Update Requisitions | Worklist          | 🟫 Home       | Sign Out    |
|------------------------------------------------|------------------------------------|-----------------------|-------------------|--------------|-------------|
| Financials TRN w2                              | Requisitions - Search              | » Advance             | d Search Add To 🔻 | Notification | Ø<br>NavBar |
| Requisitions                                   |                                    |                       |                   | New Window   | Help 🔚 🗖 –  |
| Eind an Existing Value                         | d Search Add a New Value           |                       |                   |              |             |
| Business Unit: LAKMC Q<br>Requisition ID: NEXT |                                    |                       |                   |              |             |
| Add                                            |                                    |                       |                   |              |             |
| Find an Existing Value   Keyword Se            | arch   Add a New Value             |                       |                   |              |             |
|                                                |                                    |                       |                   |              |             |
|                                                |                                    |                       |                   |              |             |
|                                                |                                    |                       |                   |              |             |
|                                                |                                    |                       |                   |              |             |
|                                                |                                    |                       |                   |              |             |

| Step | Action                |
|------|-----------------------|
| 6.   | Click the Add button. |
|      | Add                   |

| Favorites 🔻     | Main Menu 🔻                                                                    | > Purc                   | :hasing 🔻 🗦                                                                                                    | Requisitions -                                                  | > A      | dd/Upda          | ate Requisi       | tions           |                      |                    |                   | Worklist           |        | Home              | Sigr   | n Out       |
|-----------------|--------------------------------------------------------------------------------|--------------------------|----------------------------------------------------------------------------------------------------|-----------------------------------------------------------------|----------|------------------|-------------------|-----------------|----------------------|--------------------|-------------------|--------------------|--------|-------------------|--------|-------------|
| Financial       | s TRN w2                                                                       | R                        | equisitions                                                                                                    | <ul> <li>Search</li> </ul>                                      |          |                  |                   | *               | Advanced             | l Search           |                   | Add To             |        | P<br>Notification |        | Ø<br>lavBar |
| Maintain R      | equisitions                                                                    |                          |                                                                                                    |                                                                 |          |                  |                   |                 |                      |                    | I                 | New Window         | / Help | Personali         | ze Pag | je 🛛 📰 -    |
| Requisit        |                                                                                |                          |                                                                                                    |                                                                 |          |                  |                   |                 |                      |                    |                   |                    |        |                   |        |             |
|                 | Business Unit<br>Requisition ID<br>Requisition Name                            | NEXT                     |                                                                                                    |                                                                 | Copy Fi  | rom              |                   | Bud             | Status<br>get Status |                    | nk'd              | urther Proces      | sina   |                   |        |             |
| The Heade       | н (?)                                                                          |                          |                                                                                                    |                                                                 |          |                  |                   |                 |                      |                    |                   |                    |        |                   |        |             |
|                 | *Requester<br>*Requisition Date<br>Origin<br>*Currency Code<br>Accounting Date | 10/26/2020<br>ONL<br>USD | 0 Brand Contract of Contract of Contract o | O Connor, Karen<br>Requester Info<br>On-Line Entry<br>US Dollar |          |                  | Amount            | t Summa<br>Tota | ry ②<br>al Amount    | t                  | 0                 | 0.00 USD           |        |                   |        |             |
| Line 👔          |                                                                                |                          |                                                                                                    |                                                                 |          |                  |                   |                 |                      |                    |                   | Personalize        | Find   | View All          | @      |             |
| Details<br>Line | Ship <u>T</u> o/Due Date                                                       |                          | Supplier<br>Description                                                                                                    | Information Iter                                                | n Inforr | nation<br>Quanti | <u>A</u> ttribute | s <u>C</u> ont  | tract S<br>Category  | ou <u>r</u> cing ( | Controls<br>Price | Merchand<br>Amount | ise    | Status            |        |             |
| 1 📠             |                                                                                | Q                        |                                                                                                    | 5                                                               | 6        | 0.000            | )                 | Q               |                      | Q                  |                   | 0                  | 0.0    | 0 Pending         |        | 00          |
| View Printab    | le Version                                                                     |                          | 'iew Approva                                                                                                    | ls                                                              |          |                  |                   |                 | *Go to               | More.              |                   |                    | ~      | ]                 |        | `           |

| Step | Action                                                                                                    |
|------|----------------------------------------------------------------------------------------------------|
| 7.   | Click the Hold From Further Processing option.                                                                                                    |
|      | Hold From Further Processing                                                                                                    |
| 8.   | Click the <b>Copy From</b> link.                                                                                                    |
|      | Copy From                                                                                                    |
| 9.   | It is recommended you use one of the following fields to help focus your search for the requisition you wish to copy:                              |
|      | • Requisition ID                                                                                                    |
|      | • Req Status                                                                                                    |
|      | • Requester<br>• Supplier ID                                                                                                    |
|      | • Department                                                                                                    |
| 10.  | <u>SCENARIO</u>                                                                                                    |
|      | In this exercise you search for the <i>Supplier ID</i> using the <i>Supplier Short Name</i> STERICYCLE. The requisition id number will be 0012895. |

| 0            | Add/          | Upda  | te Requisitions | ×                       | +             |                |                                   |                |               |             | -                  | ٥       | ×     |
|--------------|---------------|-------|-----------------|-------------------------|---------------|----------------|-----------------------------------|----------------|---------------|-------------|--------------------|---------|-------|
| $\leftarrow$ | $\rightarrow$ | C     | 🔒 rcba.psfs.    | lsuhsc.edu              | /psp/fstrn/l  | EMPLOYEE/ER    | P/c/REQUISITI                     | ON_ITEMS.REQ   | JISITIONS.GBL |             | \$                 | Θ       | ÷     |
|              | Apps          | MW    | Merriam-Webster | 🖅 LEO                   | L號 Zoom       | Documentati    | Kall Moodle                       | PeopleTools    | PeopleAdmin   | n 📙 Misc    |                    |         |       |
| Favori       | tes 🔻         |       | Main Menu 🔻     | > Purcha                | ising 🔻 >     | Requisitions 🔻 | > Add/Updat                       | e Requisitions |               | Worklist    | 😭 Home 🛛           | Sign    | Out   |
| Fina         | anci          | al    | Req Inquiry Se  | lection                 |               |                |                                   |                |               |             | ×                  | (       |       |
|              |               |       |                 |                         |               |                |                                   |                |               |             | Help 4             | Na      | avBar |
|              |               |       | Maintain Requis | sitions                 |               |                |                                   |                |               |             |                    | lize Pa | ige 🔺 |
| Mai          | ntain         | Re    | Copy Requis     | sition                  |               |                |                                   |                |               |             |                    |         |       |
| Re           | quis          | sitic | Header          |                         |               |                |                                   |                |               |             |                    |         |       |
|              |               |       |                 | isiness Un              |               |                |                                   |                |               |             |                    |         |       |
|              |               |       |                 | quisition II            |               |                | Q                                 |                |               |             |                    |         |       |
|              |               | F     | Requi           | sition Nam<br>Req Statu |               |                | Q                                 |                | Origin        |             |                    |         |       |
| -            | Hea           | der   |                 | Requeste                |               |                | Q                                 |                | OriginQ       |             |                    |         |       |
|              |               |       | Requ            | lester Nam              |               |                | ~~~~~~~~~~~~~~~~~~~~~~~~~~~~~~~~~ |                |               |             |                    |         |       |
|              |               | *B    | Requ            | isition Dat             | 9             | 31             |                                   |                | То            | 81          |                    |         |       |
|              |               |       | Su              | pplier Setll            | SHARE         | Supplier       | Lookup                            |                |               |             |                    |         |       |
|              |               |       |                 | Supplier II             |               | 🔍 Supplier     | Details                           | Suppli         | er Name       | Q           |                    |         |       |
|              |               | A     |                 | Item SetII              | SHARE         |                |                                   |                | Item ID       | Q           |                    |         |       |
|              |               |       | Item            | Descriptio              | ı             |                | 2                                 | Direct Ship    |               |             |                    |         |       |
|              |               |       |                 |                         |               | ers remaining  |                                   |                |               |             |                    |         |       |
| Ad           | ld Iter       | ms    |                 | Departmen               | τ             | Q              |                                   |                |               |             |                    |         |       |
|              |               |       | Search          |                         |               |                |                                   |                |               |             |                    |         |       |
|              |               |       | Requisition     |                         |               |                |                                   | Find View All  | _             | I of 1 last |                    |         |       |
|              | ne 🥐          |       | Sel Req ID      | )                       | Requis        | ition Name     | Status                            | Origin         | Requester     |             |                    | F       | irst  |
| D            | etails        |       | •               |                         |               |                |                                   |                |               |             | •                  |         |       |
| Line         | •             |       | a com           |                         | occompany and |                | - Marchard                        | 0.00           | category      | Amount      |                    |         | *     |
|              |               | 0     |                 |                         |               |                |                                   |                |               |             | 10:17              | AM      | Ś     |
| Ŧ            | 1             | 0     |                 |                         | 0             | w]             |                                   |                |               | ^ <b>*</b>  | <i>(</i> ↓× 10/26/ | 2020    | ~     |

| Step | Action                                |
|------|---------------------------------------|
| 11.  | Click the Look up Supplier ID button. |
|      |                                       |

| S Add/Upd                       | late Requisitions 🗙                              | +                                                                              | - 0                    | ×                  |
|---------------------------------|--------------------------------------------------|--------------------------------------------------------------------------------|------------------------|--------------------|
| $\leftrightarrow \rightarrow c$ | 🔒 rcba.psfs.lsuhsc.edu                           | /psp/fstm/EMPLOYEE/ERP/c/REQUISITION_ITEMS.REQUISITIONS.GBL                    | \$                     | Θ :                |
| 🔛 Apps 🙍                        | ) Merriam-Webster 🛛 🖉 LEO                        | 🔛 Zoom Documentati 🔛 Moodle 📃 PeopleTools 📙 PeopleAdmin 📃 Misc                 |                        |                    |
| Favorites 🔻                     | Main Menu 🔻 > Purcha                             | sing 🔻 > Requisitions 🔻 > Add/Update Requisitions Worklist   🚔 Hon             | ne   S                 | Sign Out           |
| Financial                       | Req Inquiry Selection                            | Look Up Supplier ID                                                            | ×                      | ۱                  |
|                                 | Maintain Requisitions                            | Supplier SetID: SHARE Help A                                                   | Help 🔺                 | NavBar<br>e Page 🔶 |
|                                 | Copy Requisition                                 | Short Supplier Name: begins with V                                             |                        |                    |
| Requisition                     | Header<br>Business Uni                           | Look Up Clear Cancel Basic Lookup                                              | - 11                   |                    |
| F                               | Requisition II<br>Requisition Name<br>Reg Status | Search Results Only the first 300 results can be displayed.                    |                        |                    |
| The Header                      | Requeste                                         | View 100 First 🚯 1-300 of 300 🕟 Last                                           |                        |                    |
|                                 | Requester Name                                   | Supplier ID Short Supplier Name 000000001 AETNA LIFE-001                       |                        |                    |
| *R                              | Requisition Date                                 | 000000002 ALLIANCE FUND<br>000000003 A G EDWARD & S                            |                        |                    |
|                                 | Supplier Sett                                    | 000000004 AMERICAN E-003                                                       |                        |                    |
| 1                               | Supplier II                                      | 000000005 AMERICAN E-004 Q                                                     |                        |                    |
| A                               | Item SetII<br>Item Descriptio                    | 0000000007 THE HARTFO-002                                                      |                        |                    |
|                                 | Departmen                                        | 000000000 CONNECTICUT MU<br>000000000 CENTURY UFE<br>0000000010 DEAN WITTER TR |                        |                    |
| Add Items                       | Search                                           | 000000011 THE DREYFUS TR<br>000000012 DIVERSIFIED IN<br>000000013 EQUITABLE    |                        |                    |
|                                 | Requisition                                      | 000000014 FIDELITY INVES Last                                                  |                        |                    |
| Line 👔                          | Sel Req ID                                       | 0000000015 FIDELITY RETIR<br>0000000016 KEMPER INVESTO                         | -                      | First              |
| Details                         | •                                                |                                                                                |                        |                    |
| Line                            | inem i                                           | âmount su                                                                      |                        |                    |
| م 🖿                             | 0 🙆 🗔 🛛                                          | D 🔯 🗐 🗐 📭 🧕 🧿 🔨 🗠 🐄 🧖 🗸                                                        | 10:18 AM<br>10/26/2020 |                    |

| Step | Action                                                                                                   |
|------|----------------------------------------------------------------------------------------------------|
| 12.  | Enter the desired information into the <b>Short Supplier Name</b> field. Enter<br>" <b>STERICYCLE</b> ". |

| Add/Upd     | date Requisitions 🗙 🗙         | +                                                            | -                   | o ×        |
|-------------|-------------------------------|--------------------------------------------------------------|---------------------|------------|
| ← → C       | 🔒 rcba.psfs.lsuhsc.edu        | /psp/fstrn/EMPLOYEE/ERP/c/REQUISITION_ITEMS.REQUISITIONS.GBL | \$                  | Θ :        |
| Apps 🐖      | Merriam-Webster 💇 LEO         | 🐭 Zoom Documentati 🔛 Moodle 📙 PeopleTools 📙 PeopleAdmin      | Misc                |            |
| Favorites 🔻 | Main Menu 🔻 > Purcha          | sing 🔻 > Requisitions 🔻 > Add/Update Requisitions            | Worklist 📔 🏫 Home 📗 | Sign Out   |
| Financial   | Req Inquiry Selection         | Look Up Supplier ID                                          | ×                   |            |
| 1 manolai   |                               |                                                              | Help 🔺 Help 4       | NavBar     |
|             | Maintain Requisitions         | Supplier SetID: SHARE                                        |                     | ize Page 🗠 |
| Maintain Re | Copy Requisition              | Supplier ID: begins with v                                   |                     |            |
| Requisitio  |                               | Short Supplier Name: begins with V STERICYCLE                |                     |            |
| rtequisiti  | Business Uni                  | Look Up Clear Cancel Basic Lookup                            |                     |            |
|             | Requisition IE                |                                                              |                     |            |
|             | Requisition Name              | Search Results                                               |                     |            |
| R           | Reg Status                    | Only the first 300 results can be displayed.                 |                     |            |
| 🔝 Header    | Requeste                      | View 100 First 🕢 1-300 of 300 🕟 Last                         |                     |            |
| _           | Requester Name                | Supplier ID Short Supplier Name                              |                     |            |
| *8          | Requisition Date              | 0000000001 AETNA LIFE-001<br>0000000002 ALLIANCE FUND        |                     |            |
|             |                               | 000000003 A G EDWARD & S                                     |                     |            |
|             | Supplier Setto<br>Supplier ID | 0000000004 AMERICAN E-003<br>0000000005 AMERICAN E-004       | Q                   |            |
|             |                               | 000000006 SUN AMERICA                                        |                     |            |
| A           | Item Settl                    | 0000000007 THE HARTFO-002                                    | Q                   |            |
|             | Item Description              | 0000000008 CONNECTICUT MU<br>0000000009 CENTURY LIFE         |                     |            |
|             | Desertment                    | 0000000010 DEAN WITTER TR                                    |                     |            |
| Add Items   | Departmen                     | 000000011 THE DREYFUS TR                                     |                     |            |
| Additionis  | Search                        | 0000000012 DIVERSIFIED IN<br>0000000013 EQUITABLE            |                     |            |
|             | Requisition                   | 0000000014 FIDELITY INVES                                    | Last                |            |
| Line (?)    | Sel Reg ID                    | 000000015 FIDELITY RETIR                                     |                     | First      |
| Details     |                               | 0000000016 KEMPER INVESTO                                    | -                   | 1 1101     |
|             |                               | •                                                            |                     |            |
| Line        |                               | an an an an an an an an an an an an an a                     | Δmount stores       | •          |
|             |                               |                                                              | 10:19               | AM         |
| م 🗄         |                               |                                                              | ^ 10/26/            | /2020      |

| Step | Action                            |  |  |  |  |  |
|------|-----------------------------------|--|--|--|--|--|
| 13.  | Click the <b>Look Up</b> button.  |  |  |  |  |  |
|      | Look Up                           |  |  |  |  |  |
| 14.  | Click the <b>0000005239</b> link. |  |  |  |  |  |
|      | 0000005239 STERICYCLE-001         |  |  |  |  |  |
| 15.  | Click the <b>Search</b> button.   |  |  |  |  |  |
|      | Search                            |  |  |  |  |  |

| S Add/Up                          | odate Requisition | ns X                        | +                        |                   |              |                         | -               |            |
|-----------------------------------|-------------------|-----------------------------|--------------------------|-------------------|--------------|-------------------------|-----------------|------------|
| $\leftrightarrow$ $\rightarrow$ ( | C 🔒 rcba          | .psfs.lsuhsc.edu            | /psp/fstrn/EMPLOYEE/ER   | P/c/REQUISITIO    | N_ITEMS.REQU | JISITIONS.GBL           | ☆               | Θ :        |
| Apps (                            | 🛞 Merriam-We      | ebster 🜌 LEO                | 🔛 Zoom Documentati       | Moodle            | PeopleTools  | 📙 PeopleAdmin 📙 Misc    |                 |            |
| Favorites 🔻                       | Main Menu 🔻       | > Purcha                    | asing 🔻 > Requisitions 🕶 | > Add/Update      | Requisitions | Worklist                | 🔺 Home          | Sign Out   |
| Financia                          | Req Inquir        | ry Selection                |                          |                   |              |                         | ×               |            |
|                                   |                   |                             |                          |                   |              |                         | Help            | NavBar     |
| Maintain D                        | Maintain R        |                             |                          |                   |              |                         |                 | ize Page 🔺 |
| Maintain R                        |                   | equisition                  |                          |                   |              |                         |                 |            |
| Requisit                          | ic Header         | Business Uni                | t LAKMC                  |                   |              |                         | _               |            |
|                                   |                   | Requisition II              |                          | Q                 |              |                         |                 |            |
|                                   | F                 | Requisition Nam             | e                        | Q                 |              |                         |                 |            |
| The Heade                         |                   | Req Statu                   |                          |                   |              | Origin 🔍                |                 |            |
| + Heade                           |                   | Requester<br>Requester Name |                          | Q                 |              |                         |                 |            |
|                                   |                   | Requisition Date            |                          | Q                 |              | To                      |                 |            |
|                                   | 1                 | Supplier Settl              |                          | Lookup            |              |                         |                 |            |
|                                   |                   | Supplier II                 | 0000005239 Q Supplier    | Details           | Supplie      | r Name STERICYCLE-001   |                 |            |
|                                   | A                 | Item SetII                  |                          |                   |              | Item ID                 |                 |            |
|                                   |                   | Item Description            | n                        | 2                 | Direct Ship  |                         |                 |            |
|                                   |                   | Departmen                   | 254 characters remaining |                   |              |                         |                 |            |
| Add Items                         | Searc             |                             |                          |                   |              |                         |                 |            |
|                                   | Requisi           | tion                        |                          | Personalize   Fir | nd View All  | First 🕢 1-3 of 7 🕟 Last |                 |            |
| Line (?)                          | Sel               | Req ID                      | Requisition Name         | Status            | Origin       | Requester               |                 | First      |
| Details                           |                   | 0018630                     | STERICYCLE FY20          | Approved          | ONL          | SLAVIG                  |                 |            |
| Line                              | -                 | 0040477                     | 0040477                  | A                 | 0.11         |                         |                 |            |
| <u>م</u>                          | 0                 | ê 🖬 I                       |                          |                   |              | · ·                     | 11:34<br>10/26/ |            |

| Step | Action                   |
|------|--------------------------|
| 16.  | Click the View All link. |
|      | View All                 |

| Apps 阙 I   | Merriam-V | Vebster 💇 LEO                      | Zoom Documentati        | L뜳 Moodle                               | PeopleTools      | 📙 PeopleAdmin 📙 Mis      | c            |      |          |
|------------|-----------|------------------------------------|-------------------------|-----------------------------------------|------------------|--------------------------|--------------|------|----------|
| _          | ain Menu  | / 1 0/000                          | ng 🔻 > Requisitions 🔻   | > Add/Update                            | Requisitions     |                          | Worklist 💧 🏫 | Home | Sign Ou  |
| nancial    | Req Inqu  | iry Selection                      |                         |                                         |                  | -                        |              | ×    | Ø        |
|            |           | Requisition Date<br>Supplier SetID | SHARE Supplier L        | ookun                                   |                  | То                       |              |      | NavE     |
|            |           | Supplier SettD                     |                         | 1 A A A A A A A A A A A A A A A A A A A | Supplie          | er Name STERICYCLE-001   | Q            |      | ize Page |
| aintain Re |           | Item SetID                         | ·                       |                                         |                  | Item ID                  | Q            |      |          |
| equisitie  |           | Item Description                   |                         | 2                                       | Direct Ship      |                          |              |      |          |
|            |           | 2                                  | 54 characters remaining | 11                                      | Direct ship      |                          |              |      |          |
|            |           | Department                         | Q                       |                                         |                  |                          |              |      |          |
| F          | Sear      | rch                                |                         |                                         |                  |                          |              |      |          |
| - Header   | Requis    | sition                             |                         | Personalize   F                         | ind   View 3   🔮 | 🗉   🔜 🛛 First 🕢 1-7 of 7 | Last         |      |          |
|            | Sel       | Reg ID                             | Requisition Name        | Status                                  | Origin           | Requester                |              |      |          |
| *6         |           | 0018630                            | STERICYCLE FY20         | Approved                                | ONL              | SLAVIG                   |              |      |          |
|            |           | 0016477                            | 0016477                 | Complete                                | ONL              | CSIBLEY                  |              |      |          |
| A          |           | 0014648                            | 0014648                 | Complete                                | ONL              | CSIBLEY                  |              | - 1  |          |
|            |           | 0014311                            | 0014311                 | Complete                                | ONL              | CSIBLEY                  |              | - 1  |          |
| Add Items  |           | 0012895                            | Stericycle Inc.         | Complete                                | ONL              | CSIBLEY                  |              |      |          |
|            |           | 0010756                            | STERICYCLE              | Complete                                | ONL              | CSIBLEY                  |              |      |          |
|            |           | 0010730                            | 0010730                 | Complete                                | ONL              | CSIBLEY                  |              |      | First    |

| Step | Action                         |
|------|--------------------------------|
| 17.  | Click the <b>0012895</b> link. |
|      | This will open a new window.   |

| vorites 🔻       | Main Menu 🔻 > Purcha | sing             | Add/Upda              | ate Requisitions > | Requisitions     | Worklist         | 🟫 Home       | Sign O    |
|-----------------|----------------------|------------------|-----------------------|--------------------|------------------|------------------|--------------|-----------|
| nancia          | als TRN w2 Nav       | vigator 👻 Search |                       | >> Ad              | vanced Search    | Add To 🔻         | Notification | Navi      |
|                 |                      |                  |                       |                    |                  | New Wind         | ow Help Pers | onalize P |
| Requisit        | uiry                 |                  |                       | Personalize   Find | View All   🔁   📑 | First 🕚 1 of 1 🤇 | East         |           |
| Details<br>Jnit | Status Requisition   | Requisition Name | Requisition<br>Status | Requester          | Req Date         | Total Amt        |              |           |
| AKMC            | 0012895              | Stericycle Inc.  | Complete              | Sibley, Cheryl     | 07/01/2016       | 36,805.84 USD    |              |           |
|                 |                      |                  |                       |                    |                  |                  |              |           |

| Step | Action                         |
|------|--------------------------------|
| 18.  | Click the <b>0012895</b> link. |
|      | 0012895                        |

|         |          | TON           | _             |                                |              |            |            | ~ ~ ~                      |        |
|---------|----------|---------------|---------------|--------------------------------|--------------|------------|------------|----------------------------|--------|
| anc     | cials    | TRN w2        | N             | lavigator - Search             | >>           | Advanced S | learch     | Add To → \<br>Notification |        |
| F       | Requisit | tion Details  |               |                                |              |            |            |                            | ×      |
| ec      |          |               |               | _                              |              |            |            |                            | Help 🔺 |
| e<br>De |          |               | S Unit LAKMC  |                                | q ID 0012895 |            |            |                            | - 1    |
| it      |          |               | ester Sibley, |                                |              |            |            |                            | - 1    |
|         |          |               | Date 07/01/2  |                                |              |            | USD        |                            | - 1    |
| ĸ       | Requis   | ition Details | tatus Comple  | te Pre-Encumbrance Bala        | nce 0.0      | 0          | USD        |                            | - 1    |
| a       | Details  |               |               |                                |              |            |            |                            |        |
| P L     | Line     | Status        | Item ID       | Description                    | Sup          | plier ID   | Sup ID Num | Supplier                   | 1      |
|         | 1        | Closed        |               | SERVICE FOR RED BAG WASTE (RMW | 000          | 0005239    |            | STERICYCLE INC             | 500    |
| Ľ       | 2        | Closed        |               | SERVICE FOR SHARPS CONTAINERS  | 000          | 0005239    |            | STERICYCLE INC             |        |
|         | 3        | Closed        |               | SERVICES FOR pHARMACEUTICAL AN | 000          | 0005239    |            | STERICYCLE INC             | 45     |
|         | 4        | Closed        |               | SERVICES FOR EACH ADDITIONAL S | 000          | 0005239    |            | STERICYCLE INC             | 4      |
|         | Roturn   | _             |               |                                |              |            |            |                            | -      |

| Step | Action                  |
|------|-------------------------|
| 19.  | Click the Close button. |
|      | ×                       |

|                     |                    | ing ▼ > Requisitions ◄ | > Add/Upda            | ate Requisitions  | > Requisitions        | Worklist       | A Home        | Sign O    |
|---------------------|--------------------|------------------------|-----------------------|-------------------|-----------------------|----------------|---------------|-----------|
| nancia              | als TRN w2 Nav     | igator 👻 Search        |                       | »                 | Advanced Search       | Add To 🔻       | Notification  | Navi      |
| Doguioi             | tions              |                        |                       |                   |                       | New Wind       | low Help Pers | onalize P |
| Requisi<br>Req Inqi | uiry               |                        |                       | Personalize   Fin | ıd   View All   🔄   📑 | First 🚯 1 of 1 | 🕑 Last        |           |
| Details<br>Unit     | Status Requisition | Requisition Name       | Requisition<br>Status | Requester         | Req Date              | Total Amt      |               |           |
| LAKMC               | 0012895            | Stericycle Inc.        | Complete              | Sibley, Cheryl    | 07/01/2016            | 36,805.84 USD  |               |           |
|                     |                    |                        |                       |                   |                       |                |               |           |

| Step | Action                  |
|------|-------------------------|
| 20.  | Click the Close button. |
|      |                         |

| Apps 阙        | Merriam-V | Vebster 🖅 LEO              | Zoom Documentati        | KSN Moodle      | PeopleTools   | PeopleAdmin 🔜 Misc         |                    |          |
|---------------|-----------|----------------------------|-------------------------|-----------------|---------------|----------------------------|--------------------|----------|
| vorites 🔻 🛛 N | lain Menu | Purchasir                  | ng 🔻 > Requisitions 🔻   | > Add/Update    | Requisitions  | W                          | orklist 📔 🏫 Home 🛛 | Sign Ou  |
| nancial       | Req Inqu  | iry Selection              |                         |                 |               |                            | ×                  | Ø        |
|               |           | Requisition Date           |                         |                 |               | То                         | <b>^</b>           | NavB     |
|               |           | Supplier SetID Supplier ID |                         |                 | Cupali        | er Name STERICYCLE-001     | Q                  | ize Page |
| laintain Re   |           | Item SetID                 | ·                       | Jonano          | Suppli        | Item ID                    |                    | L        |
| Requisitio    |           | Item Description           |                         | 2               | Direct Ship   |                            |                    |          |
|               |           | 2                          | 54 characters remaining | //              | C Direct ship | 1                          |                    |          |
|               |           | Department                 | Q                       |                 |               |                            |                    |          |
| F             | Sear      | ch                         |                         |                 |               |                            |                    |          |
| - Header      | Requis    | sition                     |                         | Personalize   F | ind   View 3  | 🏽 🛛 🔜 🛛 First 🕢 1-7 of 7 🛞 | Last               |          |
|               | Sel       | Req ID                     | Requisition Name        | Status          | Origin        | Requester                  |                    |          |
| *R            |           | 0018630                    | STERICYCLE FY20         | Approved        | ONL           | SLAVIG                     |                    |          |
|               |           | 0016477                    | 0016477                 | Complete        | ONL           | CSIBLEY                    |                    |          |
| A             |           |                            |                         |                 |               |                            |                    |          |
|               |           | 0014648                    | 0014648                 | Complete        | ONL           | CSIBLEY                    |                    |          |
|               |           | 0014311                    | 0014311                 | Complete        | ONL           | CSIBLEY                    |                    |          |
|               |           |                            |                         |                 |               |                            |                    |          |
| Add Items     |           | 0012895                    | Stericycle Inc.         | Complete        | ONL           | CSIBLEY                    |                    |          |
| Add Items     | _         | 0010756                    | STERICYCLE              | Complete        | ONL           | CSIBLEY                    |                    |          |
| Add Items     |           | 0010100                    |                         |                 |               |                            |                    | First    |

| Step | Action                                                                                                    |
|------|----------------------------------------------------------------------------------------------------|
| 21.  | If the requisition is the one you wish to copy, click the <i>Sel</i> checkbox to select it. If it is not the correct requisition, click on the next requisition id number to view the next requisition. Click the Sel option. |
| 22.  | Click the <b>OK</b> button.                                                                                                    |

| Add/Update Requisitions ×                                                                                                    | +                              |                                                           |                           | -                                          | o ×          |
|----------------------------------------------------------------------------------------------------|--------------------------------|-----------------------------------------------------------|---------------------------|--------------------------------------------|--------------|
| ← → C 🔒 rcba.psfs.lsuhsc.ec                                                                                                    | u/psp/fstrn/EMPLOYEE/ERP/c/REC | UISITION_ITEMS.REQ                                        | UISITIONS.GBL             | \$                                         | Θ :          |
| 🗰 Apps 阙 Merriam-Webster 🜌 LE                                                                                                    | 0 🔛 Zoom Documentati 🔛 M       | oodle 📙 PeopleTools                                       | ; 🔜 PeopleAdmin 🔜 M       | lisc                                       |              |
| Favorites  Main Menu  Purce                                                                                                    | hasing 🔻 > Requisitions 💌 > Ad | d/Update Requisitions                                     |                           | Worklist 📔 🏫 Home 🗍                        | Sign Out     |
| Financials TRN w2                                                                                                    | equisitions 👻 Search           | »                                                         | Advanced Search           | Add To 👻 🏲<br>Notification                 | NavBar       |
| Maintain Requisitions                                                                                                    |                                |                                                           |                           | New Window   Help   Persor                 | alize Page 🗠 |
| Requisition                                                                                                    |                                |                                                           |                           |                                            |              |
| Business Unit LAKMC<br>Requisition ID NEXT<br>Requisition Name<br>Header @ *Requester *Requisition Date 10/26/2020 Origin ONL *Currency Code USD Accounting Date 10/26/2020 Requisition D Requisition D |                                | ifferent from the target re-<br>liged. Do you want to cop | @                         | er Processing                              |              |
| Add Items From (2)                                                                                                    |                                | Total Amo                                                 | ount 0.0                  | 00 USD                                     |              |
| Purchasing<br>Item Search                                                                                                    |                                |                                                           | Born                      | onalize   Find   View All   [쾬]   :        | First        |
| Details Ship To/Due Date Status                                                                                                    | Supplier Information           | ation <u>Attributes</u>                                   | ontract Sourcing Controls |                                            | g inst       |
| Line Item                                                                                                    | Description - Q                | uantity *UOM                                              | Category Price            | Merchandise Status                         |              |
| 💶 🔎 🗆 🥭 🥫                                                                                                    |                                |                                                           |                           | へ 幅 <i>信</i> d× <sup>11:52</sup><br>10/26, | AM<br>/2020  |

| Step | Action                                                                                                    |
|------|----------------------------------------------------------------------------------------------------|
| 23.  | When copying a requisition from another user, you receive a message the source requester (i.e., person whose requisition you are copying) is different from the target requester (i.e., you). This message advises the defaults copied over will remain the same, and, since it is not your requisition, might need to be changed.<br>Click the <b>Yes</b> button. |
| 24.  | Enter the desired information into the <b>Requester</b> field. Enter " <b>User ID</b> ".                                                                                                    |
| 25.  | Click the <b>Refresh</b> button.                                                                                                    |
| 26.  | Click the <b>Yes</b> button.                                                                                                    |
| 27.  | Click the Requisition Defaults link. Requisition Defaults                                                                                                    |
| 28.  | Enter the desired information into the <b>Ship To</b> field. Enter " <b>LAKMC</b> ".                                                                                                    |

| Step | Action                                                                                 |
|------|----------------------------------------------------------------------------------------|
| 29.  | The <i>Due Date</i> must be entered to save the requisition.                           |
|      | Enter the desired information into the <b>Due Date</b> field. Enter " <b>110820</b> ". |
| 30.  | Enter the desired information into the <b>Account</b> field. Enter "544700".           |
| 31.  | Enter the desired information into the <b>Dept</b> field. Enter "2059100".             |

| 0     | Ac    | dd/Upda | ate Requ     | uisitions   | ×        |       | +        |             |                             |           |              |           |              |           |          |             |         |       |      | -         | ٥    | ×       |
|-------|-------|---------|--------------|-------------|----------|-------|----------|-------------|-----------------------------|-----------|--------------|-----------|--------------|-----------|----------|-------------|---------|-------|------|-----------|------|---------|
| ←     | -     | C       | <b></b>      | rcba.psfs   | s.lsuhsc | .edu/ | /psp/fst | rn/EMPLC    | YEE/ERP/                    | c/REQU    | ISITION_IT   | rems.re   | QUISITIO     | NS.GBI    | L        |             |         |       |      | ☆         | Θ    | :       |
| -     | Арј   | os 😡    | ) Merria     | am-Webste   | r 🜌      | LEO   | LEN Zo   | oom Docun   | ientati                     | Moo       | dle 📙        | PeopleTo  | ols 📙 P      | eopleAd   | dmin     | . Misc      |         |       |      |           |      |         |
| Favor | ites  | •       | Main N       | lenu 🔻      | > P      | urcha | sing 🔻   | > Requis    | itions 🔻 🗦                  | Add/L     | lpdate Req   | uisitions |              |           |          |             | Worklis | t 📔   | 🏫 H  | ome       | Sign | Out     |
| Fina  |       | Requi   | sition [     | Defaults    | d        | e use | u, anu u | ie values u | т иль рауе                  | are not u | seu.         |           |              |           |          |             |         |       |      |           |      | ×       |
|       |       | Ove Ove | rride        |             |          |       |          |             | default valu<br>alues are a |           | ed on this p | age over  | ride the def | ault valu | ues four | nd in the d | efault  |       |      |           |      | ar<br>4 |
|       |       | Line    |              |             |          |       |          |             |                             |           |              |           |              |           |          |             |         |       |      |           |      |         |
|       |       |         |              |             | Buyer    |       |          |             | Q McIntyre                  | -         |              |           |              | of Mea    |          |             | Q       |       |      |           |      |         |
|       | 1     |         |              |             | oplier 0 | 00000 | 5239     |             | STERIC                      | CLE INC   | >            |           |              |           | ation 0  | 01          | Q       |       |      |           |      | - 12    |
|       | L     |         |              | Cate        | gory     |       |          |             | Q                           |           |              |           | Supplie      | er Looki  | up       |             |         |       |      |           |      |         |
|       |       | Sched   | ule          |             |          |       |          |             |                             |           |              |           |              |           |          |             |         |       |      |           |      |         |
|       | L     |         |              |             | ip To Li |       |          | -           | emp Medica                  | al Center |              |           | *D           | istribut  | te By    | Quantity    | `       | /     |      |           |      |         |
|       | L     |         |              |             | Date 1   | /08/2 |          |             |                             |           |              |           |              |           |          |             |         |       |      |           |      |         |
|       | L     |         | Ulti         | mate Use (  | _        |       |          | Q           |                             |           |              |           |              |           | ip Via 🤇 |             | Q       |       |      |           |      |         |
|       | L     |         |              | Attentio    |          |       |          |             |                             |           |              |           | Fi           | eight T   | Ferms [  | JES         | Q       |       |      |           |      |         |
|       | h     | Distrib | ution        |             | Or       | e Tim | e Addres | SS          |                             |           |              |           |              |           |          |             |         |       |      |           |      |         |
| A     |       | biotinb | ution        | Speed       | Chart    |       |          | Q           |                             |           |              |           |              |           |          |             |         |       |      |           |      |         |
|       | l r   | Distrik | utions       |             |          |       |          |             |                             |           |              |           |              |           |          |             |         |       |      |           |      |         |
|       | L I   | Detail  | s <u>A</u> s | sset Inform | ation    |       |          |             |                             |           |              |           |              |           |          |             |         |       |      |           |      |         |
| Li    | 8 I C | Dist    | Perce        | ent         | GL Un    | t     | Accoun   | t           | Dept                        |           | Location     |           | IN Unit      | Fund      | d        | Program     |         | Class |      | Budget [  | Date | 2       |
| Lin   | 1     |         |              | 100.0000    | LAKM     | cq    | 544700   |             | 2059100                     | Q         | LAKMC        | Q         |              | 111       | Q        | 95001       | Q       | 61010 | Q    | 10/26/202 | 0    |         |
|       | l i   | ОК      |              | Cancel      | Re       | fresh |          |             |                             |           |              |           |              |           |          |             |         |       |      |           |      |         |
|       | L.    |         |              | Gandor      | 1.0      |       |          |             |                             |           |              |           |              |           |          |             |         |       |      |           |      | -       |
|       | Ľ     |         |              |             |          |       |          |             |                             |           |              |           |              |           |          |             |         |       |      |           |      |         |
| 4     | -     |         |              |             |          |       |          |             |                             |           |              |           |              |           |          |             |         |       |      |           |      |         |
|       |       | Q       | 0            | e           |          | 1     |          | o⊻ w        |                             | N         | A            | 0         |              | 100       |          |             |         | ~ 19  | Ca S | × 12:05   |      |         |
|       |       |         |              |             |          |       |          |             |                             |           |              |           |              |           |          |             |         |       |      | 10/26/    | 2020 | ·       |

| Step | Action                      |
|------|-----------------------------|
| 32.  | Click the <b>OK</b> button. |
|      | OK                          |

| 🔇 Add/Update Req         | uisitions                        | × +                |                                                                        |                                  |                            | – 0 ×              |
|--------------------------|----------------------------------|--------------------|------------------------------------------------------------------------|----------------------------------|----------------------------|--------------------|
| ← → C 🔒                  | rcba.psfs.                       | lsuhsc.edu/p       | sp/fstrn/EMPLOYEE/ERP/c/                                               | REQUISITION_ITEMS.REQ            | UISITIONS.GBL              | ☆ \varTheta :      |
| Apps 阙 Merri             | am-Webster                       | 🖅 LEO 🚦            | 😹 Zoom Documentati 🔛                                                   | Moodle 📙 PeopleTools             | PeopleAdmin 🔜 Misc         |                    |
| Favorites 🔻 🛛 Main M     | /lenu <del>▼</del><br>Retrofit f | Purchasin          | to "all" existing requisition                                          | Add/Undata Requisitions          | Worklist                   | Home Sign Out      |
| Financials TR            | Reconct                          | icia changes       | to all existing requisite                                              | in mearached dieardiatha         |                            | Help               |
|                          | Business                         | Unit LAKMC         |                                                                        | Requisition Date                 | 10/26/2020                 | cation NavBar      |
| Busi                     | Requisitio                       | on ID NEXT         |                                                                        | Status                           | Pending                    |                    |
| Requ<br>Requisi          |                                  |                    | efaults, Select 'Apply' to apply of<br>Select 'Apply' to apply changes |                                  | ules.                      |                    |
| ▼ Header ③               | Example                          | e: If you select ' | Apply' for Distrib Line 3, the ch                                      | ange is applied to each Distrib  | Line 3 on the requisition. |                    |
| *R                       | Select 'Ap                       |                    | os' to apply changes to all distri<br>Unmark All                       | bution lines on the requisition. |                            |                    |
| *Requisit                | Retrofit F                       | Field Selection    | on Persona                                                             | alize   Find   View All   🔄      | First 🕢 1-7 of 17 🕑 Last   |                    |
| *Currer                  | Apply                            | Distrib Line       | Field Name                                                             | Field Value                      | Apply to All Distribs      |                    |
| Account                  |                                  |                    | Buyer                                                                  |                                  |                            |                    |
|                          |                                  |                    | Supplier                                                               | 000005239                        |                            |                    |
|                          |                                  |                    | Supplier Location                                                      | 001                              |                            |                    |
| Add Items From           |                                  |                    | Ship To                                                                | LAKMC                            |                            |                    |
|                          |                                  |                    | Due Date                                                               | 2020-11-08                       |                            |                    |
| Line 👔                   |                                  |                    | Ship Via                                                               | GRND                             |                            | 🔣 First 🧃          |
| Details Ship Id          |                                  |                    | Freight Terms                                                          | DES                              |                            |                    |
| Line Item                | OK                               | Cancel             | Refresh                                                                |                                  |                            | 5                  |
| 3 📑 🔛                    |                                  |                    |                                                                        |                                  |                            | ling 📿             |
| 4                        |                                  |                    |                                                                        |                                  |                            | ing 🖓 🗸            |
| javascript:submitAction_ | win0(docum                       | ent.win0,'REQ_P    | PNLS_WRK_MARK_ALL_LINES_F                                              | LG');                            |                            | 12.05 PM           |
|                          | e                                |                    |                                                                        |                                  |                            | ™ // ↓× 12:06 PM □ |

| Step | Action                                                                                                    |
|------|----------------------------------------------------------------------------------------------------|
| 33.  | Changes were made on the <i>Requisition Defaults</i> page. You want those changes to be applied so all lines on the requisition.<br>Click the <b>Mark All</b> link. |
|      | Mark All                                                                                                    |
| 34.  | Click the <b>OK</b> button.                                                                                                    |
|      | ОК                                                                                                    |

|                                        | Main Menu           | r > Pur                  | chasing 🔻 >                                                             | Requisitions               |                         | Add/Update Requ                    | uisitions                |                            |         | ۷                                              | Vorklist 📔 🏫                                                | Home                         | Sign  |
|----------------------------------------|---------------------|--------------------------|-------------------------------------------------------------------------|----------------------------|-------------------------|------------------------------------|--------------------------|----------------------------|---------|------------------------------------------------|-------------------------------------------------------------|------------------------------|-------|
| nancia                                 | als TRN v           | N2 F                     | Requisitions                                                            | <ul> <li>Search</li> </ul> |                         |                                    | »                        | Advanced S                 | earch   |                                                | Add To 👻                                                    | Notification                 | Nav   |
| · · · · · ·                            |                     | Date 10/26/2020          |                                                                         | Requester Info             |                         |                                    |                          |                            |         |                                                |                                                             |                              |       |
|                                        |                     | rigin ONL                | ٩                                                                       | On-Line Entry              |                         |                                    |                          |                            |         |                                                |                                                             |                              |       |
|                                        | *Currency C         |                          |                                                                         | US Dollar                  |                         |                                    |                          |                            |         |                                                |                                                             |                              |       |
|                                        | Accounting [        | Date 10/26/2020          | Ħ                                                                       |                            |                         |                                    |                          |                            |         |                                                |                                                             |                              |       |
|                                        |                     | Requisition I            | Defaults                                                                | Add Comment                | s                       | Amount S                           | ummary 🌀                 | 2)                         |         |                                                |                                                             |                              |       |
|                                        |                     | Requisition /            |                                                                         |                            |                         |                                    | Total Amou               | unt                        |         | 36.805.84                                      | USD                                                         |                              |       |
|                                        |                     |                          |                                                                         |                            |                         |                                    | Total Alliou             |                            |         | 30,003.04                                      | 000                                                         |                              |       |
| Add Item                               | s From              |                          |                                                                         |                            |                         |                                    |                          |                            |         |                                                |                                                             |                              |       |
| Add Item                               | is From 🕐           | Durchasia                | 164                                                                     | Ontotas                    |                         |                                    |                          |                            |         |                                                |                                                             |                              |       |
| Add Item                               | IS From             | Purchasing               |                                                                         | Catalog<br>Requester Ite   | ms                      |                                    |                          |                            |         |                                                |                                                             |                              |       |
|                                        | is From 🕐           | Purchasing<br>Item Searc |                                                                         | Catalog<br>Requester Ite   | ms                      |                                    |                          |                            |         | Personalize                                    | Find View All                                               | 2                            | First |
|                                        | s From ?            | Item Searc               |                                                                         | Requester Ite              | ms<br><u>I</u> tem Info | rmation <u>A</u> ttrib             | utes <u>C</u> or         | ntract Sou                 | rcing ( |                                                | e   Find   View All                                         | 2   📑                        | First |
| Line 🥐                                 |                     | Item Searc               | h                                                                       | Requester Ite              |                         | rmation <u>Attrib</u><br>Quantity  | utes <u>C</u> or<br>*UOM | ntract Sou<br>Category     | rcing ( |                                                |                                                             | Status                       | First |
| Line ?<br>Details                      | Ship <u>T</u> o/Due | Item Searc               | h<br>Supplier Ir<br>Description-<br>SERVICE F                           | Requester Ite              |                         | Quantity                           |                          |                            | rcing ( | Controls                                       | Merchandise                                                 | Status                       |       |
| Line ③<br>Details<br>ine<br>1 [        | Ship Jo/Due<br>Item | Item Searc               | h<br>Supplier Ir<br>Description-<br>SERVICE F                           | Requester Ite              | item Info               | Quantity 50,000.0000               | *UOM                     | Category<br>94893          | ٩       | Price<br>0.20000                               | Merchandise<br>Amount<br>10,000.00                          | Status                       | (     |
| Line ?<br>Details<br>ine               | Ship Jo/Due<br>Item | Item Searc               | h<br>Supplier Ir<br>Description-<br>SERVICE F                           | Requester Ite              | Item Info               | Quantity<br>50,000.0000<br>12.0000 | *UOM<br>LBS Q<br>MO Q    | Category<br>94893<br>94893 | Q<br>Q  | Controls ()<br>Price<br>0.20000<br>1,184.00001 | Merchandise<br>Amount<br>10,000.00<br>14,208.00             | Status<br>Pending<br>Pending |       |
| Line ③<br>Details<br>ine<br>1 [<br>2 [ | Ship Io/Due<br>Item | Item Searc               | h<br>Supplier Ir<br>Description-<br>SERVICE F<br>SERVICE F<br>PERVICE F | Requester Ite              | item Info               | Quantity<br>50,000.0000<br>12.0000 | *UOM                     | Category<br>94893          | ٩       | Price<br>0.20000                               | Merchandise<br>Amount<br>10,000.00<br>14,208.00             | Status                       | (     |
| Line ③<br>Details<br>ine<br>1 [        | Ship Io/Due<br>Item | Item Searc               | h<br>Supplier Ir<br>Description-<br>SERVICE F<br>SERVICE F<br>PERVICE F | Requester Ite              | item Info               | Quantity<br>50,000.0000<br>12.0000 | *UOM<br>LBS Q<br>MO Q    | Category<br>94893<br>94893 | Q<br>Q  | Controls ()<br>Price<br>0.20000<br>1,184.00001 | Merchandise<br>Amount<br>10,000.00<br>14,208.00<br>3,597.84 | Status<br>Pending<br>Pending |       |

| Step | Action                                                                                                    |
|------|----------------------------------------------------------------------------------------------------|
| 35.  | <i>NOTE:</i> Both the <u>Quantity</u> and <u>Price</u> fields should be reviewed and changes made as needed.<br>Enter the desired information into the <b>Price</b> field. Enter " <b>0.25</b> ".                                   |
|      |                                                                                                    |
| 36.  | Enter the desired information into the <b>Price</b> field. Enter " <b>1189</b> ".<br><b>1</b> ,184.0000                                                                                                    |
| 37.  | Click the Save button.<br>NOTE: If no other changes are needed to be made to the requisition, you will<br>uncheck the Hold From Further Processing box and Save the requisition to<br>advance it in the Purchasing process.<br>Save |
| 38.  | This completes <i>Copy an Existing Requisition</i> .<br>End of Procedure.                                                                                                    |

## **Inquire on Requisition Status**

Inquire on a Requisition

#### Procedure

In this topic you will learn how to Inquire on a Requisition.

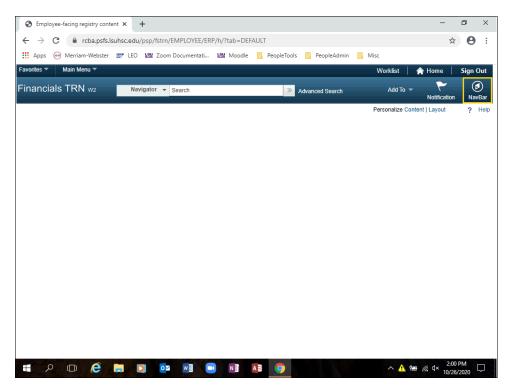

| Step | Action                            |
|------|-----------------------------------|
| 1.   | Click the NavBar button.          |
| 2.   | Click the Navigator button.       |
| 3.   | Click the <b>Purchasing</b> menu. |
|      | Purchasing >                      |

| Step | Action                                                |  |  |
|------|-------------------------------------------------------|--|--|
| 4.   | Click the <b>Requisitions</b> menu.                   |  |  |
|      | Requisitions >                                        |  |  |
| 5.   | Click the <b>Review Requisition Information</b> menu. |  |  |
|      | Review Requisition Information >                      |  |  |
| 6.   | Click the <b>Requisitions</b> menu.                   |  |  |
|      | Requisitions                                          |  |  |

| Desktop - Citrix Receiver |                                  |            |                            |                 |              |                 |              |                      |
|---------------------------|----------------------------------|------------|----------------------------|-----------------|--------------|-----------------|--------------|----------------------|
| https://rcba.pr           | sfs.Isuhsc.edu/psp/fspat/EMPLOYE | E/ERP/c/RI | EQL 🔎 🗕 🖒 <i>i</i> 🖉 Requi | sitions ×       |              |                 |              | ₩ ₩                  |
|                           | Tools Help                       |            | icqu                       |                 |              |                 |              | 00 00 000            |
| Favorites 🔻 Main Menu 🔻   |                                  | isitions 🔻 | > Add/Update Requisition   | ns              |              | Worklist 🛛 🏫    | Home         | Sign Out             |
| Financials TRN w2         | Requisitions - Se                | arch       | _                          | Advanced Search |              | Add To 👻        | Notification | NavBar               |
| Requisition Inquiry       |                                  |            |                            |                 |              | New Window Help | Personalize  | Page 🛛 📰 -           |
| Business Unit             | LAKMC Q                          |            |                            |                 |              |                 |              |                      |
| Requisition ID            | Q                                |            | To Req                     | ٩               |              |                 |              |                      |
| Requisition Name          |                                  | Q          |                            |                 |              |                 |              |                      |
| Req Status                | Q                                |            | Origin                     | Q               |              |                 |              |                      |
| Requester                 |                                  | Q          | Card Number                |                 | $\checkmark$ |                 |              |                      |
| Requester Name            |                                  | Q          |                            |                 |              |                 |              |                      |
| Requisition Date          |                                  |            | То                         | <b>B</b>        |              |                 |              |                      |
| Supplier SetID            |                                  |            | _                          |                 |              |                 |              |                      |
| Supplier ID               |                                  |            | Supplier Name              |                 | Q            |                 |              |                      |
| Item SetID                |                                  |            | Item ID                    |                 | Q            |                 |              |                      |
| Item Description          |                                  | 2          | Direct Ship                |                 |              |                 |              |                      |
| Department                | Q                                |            |                            |                 |              |                 |              |                      |
| Show Keywo                | ord Search                       |            |                            |                 |              |                 |              |                      |
| OK Cancel                 |                                  |            |                            |                 |              |                 |              |                      |
|                           |                                  |            |                            |                 |              |                 |              |                      |
|                           |                                  |            |                            |                 |              |                 |              |                      |
|                           |                                  |            |                            |                 |              |                 |              |                      |
| 📀 🚞 堅                     | Requisitions - Inte              |            |                            |                 |              |                 |              | 1:25 PM<br>8/10/17   |
| 🚳 🥝 💽                     | XII 🛛 🔽                          |            |                            |                 |              | _ <b>⊨</b> >    | i to 💊       | 1:25 PM<br>8/10/2017 |

| Step | Action                                                                               |
|------|--------------------------------------------------------------------------------------|
| 7.   | Enter the desired information into the <b>Requisition ID</b> field. Enter "0013083". |
|      |                                                                                      |

| Step | Action                                                                                                    |
|------|----------------------------------------------------------------------------------------------------|
| 8.   | Click the <b>OK</b> button.                                                                                                    |
| 9.   | Click the <b>Show all columns</b> button.                                                                                                    |
| 10.  | Click the <b>Show tabs</b> button.                                                                                                    |
| 11.  | By clicking the <i>Requisition</i> link, you will be able to view requisitions details such as line item information.                                                                                                    |
|      | Click the <b>Requisition - 0013083</b> link.                                                                                                    |
| 12.  | NOTE: Click the Description link for additional item description information. Click the Close button.                                                                                                    |
| 13.  | Click the Status tab.                                                                                                    |
| 14.  | Columns containing $'Y'$ values allow you to access inquiry pages associated with requisition such as POs and vouchers.                                                                                                    |
| 15.  | Click the <b>Document Status</b> button.<br>This will open a new window.<br><b>NOTE:</b> See the ''Inquire on a Requisition Document Status'' topic for detailed<br>instructions on how to access the Req Doc Status page directly and use the<br>document links and buttons. |
| 16.  | NOTE: Clicking the Req ID link will display the Requisition Inquiry page.<br>Click the Close button.                                                                                                    |
| 17.  | Click the Approval Status button.                                                                                                    |
| 18.  | Click the <b>Return to Requisition Inquiry</b> link.           Return to Requisition Inquiry                                                                                                    |

| Step | Action                                                                |
|------|-----------------------------------------------------------------------|
| 19.  | This completes <i>Inquire on a Requisition</i> .<br>End of Procedure. |

# Inquire on a Requisition Document Status

### Procedure

In this topic you will learn how to Inquire on a Requisition Document Status.

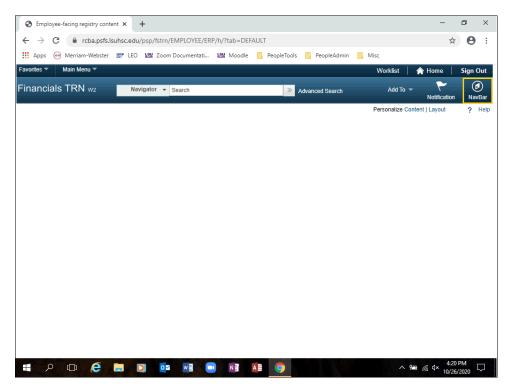

| Step | Action                            |
|------|-----------------------------------|
| 1.   | Click the NavBar button.          |
| 2.   | Click the Navigator button.       |
|      | Navigator                         |
| 3.   | Click the <b>Purchasing</b> menu. |
|      | Purchasing >                      |

| Step | Action                                                |
|------|-------------------------------------------------------|
| 4.   | Click the <b>Requisitions</b> menu.                   |
|      | Requisitions >                                        |
| 5.   | Click the <b>Review Requisition Information</b> menu. |
|      | Review Requisition Information >                      |
| 6.   | Click the <b>Document Status</b> menu.                |
|      | Document Status                                       |

| D PS Desktop - Citrix Receiver                                                                                                    |                                   |
|----------------------------------------------------------------------------------------------------|-----------------------------------|
| < li> Attps://rcba.psfs.lsuhsc.edu/psp/fspat/EMPLOYEE/ERP/c/PROK 🔎 🛪 🔒 🖒 🎯 Document Status 🛛 🗙                                                                                                    |                                   |
| File Edit View Favorites Tools Help                                                                                                    |                                   |
| Favorites  Main Menu  Purchasing  Requisitions  Add/Update Requisitions                                                                                                    | Worklist   🏫 Home   Sign Out      |
| Financials TRN w2 Requisitions - Search Advanced Search                                                                                                    | Add To 👻 😿<br>Notification NavBar |
| Requisition Document Status                                                                                                    | New Window   Help   📰 -           |
| Enter any information you have and click Search. Leave fields blank for a list of all values.                                                                                                    |                                   |
| Find an Existing Value                                                                                                    |                                   |
| ▼Search Criteria                                                                                                    |                                   |
| Business Unit: E V AKMC X Q<br>Requisition ID: begins with V<br>Requisition Status: V<br>Requisition Date: V<br>Requisition Date: V<br>Requester: begins with V<br>Description: begins with V<br>Case Sensitive<br>Search Clear Basic Search S Save Search Criteria |                                   |
| 🚱 🚝 📴 Document Status                                                                                                    | ≏ (€)) 2:18 PM<br>8/10/17         |
| 🚱 🌈 🔯 💵 🔨 😫 🔘                                                                                                    | △ 🕨 🛱 🛱 🌜 2:18 PM<br>8/10/2017    |

| Step | Action                                                                               |
|------|--------------------------------------------------------------------------------------|
| 7.   | Enter the desired information into the <b>Requisition ID</b> field. Enter "0013083". |
|      |                                                                                      |

| Step | Action                                                                                                    |
|------|----------------------------------------------------------------------------------------------------|
| 8.   | Click the Search button.                                                                                                    |
| 9.   | Only the first four out of eight lines have been displayed by the system.<br>Click the <b>View All</b> link.                                                                                                    |
| 10.  | The <i>Document Status</i> page allows you to cross reference source documents associated with the requisitions throughout the purchasing process.<br>The top section of the page provides information on the original requisition. Click the <i>Req ID</i> to view the <i>Requisition Inquiry</i> page. |
| 11.  | The <i>Associated Documents</i> section shows all source documents related to the original requisition. The <i>DOC ID</i> column provides links to the various <i>Inquiry</i> pages for each document type.                                                                                              |
| 12.  | Click the <b>Related Info</b> tab.           Related Info                                                                                                    |
| 13.  | The <i>Related Info</i> tab provides links to view <i>Accounting Entries</i> for each source document. Not all users will have the needed security access to view <i>Accounting Entries</i> information. Click the <b>Documents</b> tab. Documents                                                       |
| 14.  | If you have access to view voucher and payment information, click the <i>Voucher</i> link to go to the <i>Voucher Inquiry</i> page. Click the <i>Amounts</i> tab to view the amount of the voucher.<br>Click the <b>Voucher DOC ID - 00115809</b> link.                                                  |
| 15.  | Select the <i>Actions</i> drop-down to view payment information from the <i>Voucher</i><br><i>Inquiry</i> page.<br>Click the button to the right of the Action field.<br>Actions                                                                                                    |
| 16.  | Click the <b>Payment Information</b> list item.           Payment Information                                                                                                    |
| 17.  | Click the Cancel button.                                                                                                    |

| Step | Action                                                                                |
|------|---------------------------------------------------------------------------------------|
| 18.  | Click the Close button.                                                               |
| 19.  | This completes <i>Inquire on a Requisition Document Status</i> .<br>End of Procedure. |

## Appendix

How to use the Look up Feature

#### Procedure

In this topic you will learn How to use the Look up Feature.

| Step | Action                                                                                                    |
|------|----------------------------------------------------------------------------------------------------|
| 1.   | The <i>Look up</i> feature is depicted in PeopleSoft as a magnifying glass. Anytime you see a magnifying glass next to a field, you have look up capability.<br>The <i>Look up</i> feature allows you to search for all valid values in the database for a                                                                                                    |
|      | specific field. It can also be used to narrow the scope of your search when a large number of values are returned.                                                                                                    |
| 2.   | In this exercise, you will search for an appropriate value for the Supplier field. The 10-digit Supplier ID number is the value needed for the Supplier field rather than the supplier name. You will locate and select Staples utilizing the <i>Look up</i> feature. Once selected, the system will default the Supplier ID number into the Supplier field, thus completing the <i>Look up</i> process. |

| ites 🔻 Main M       | lenu 🔻 > I       | Purchasing 🔻 > 🛛 R      | lequisitions 🔻    | > Add/Update Rec      | quisitions            |                        |                    | 🟫 Home       | Sign ou |
|---------------------|------------------|-------------------------|-------------------|-----------------------|-----------------------|------------------------|--------------------|--------------|---------|
| Requisition E       | Defaults         |                         |                   |                       |                       |                        |                    |              |         |
|                     |                  |                         |                   |                       |                       |                        |                    |              | Help    |
| 1                   | Business Unit    | LAKMC                   |                   | Requ                  | uisition Date 10/     | 20/2020                |                    |              |         |
| i                   | Requisition ID   | NEXT                    |                   |                       | Status Per            | nding                  |                    |              |         |
| Default Optio       | ons 🕐            |                         |                   |                       |                       |                        |                    |              |         |
| ODefault            |                  | If you select this opti | on, the default v | alues entered on this | s page are treated    | as part of the defaul  | ting logic and are |              |         |
|                     |                  | only applied if no oth  |                   |                       | field. If default val | ues already exist in t | he hierarchy, they |              |         |
|                     |                  | are used, and the va    | lues on this page | e are not used.       |                       |                        |                    |              |         |
| Override            |                  | If you select this opti | on all default va | lues entered on this  | page override the     | default values found   | t in the default   |              |         |
|                     |                  | hierarchy, only non-t   |                   |                       | ,                     |                        |                    |              |         |
| Line                |                  |                         |                   |                       |                       |                        |                    |              |         |
|                     | Buyer            |                         | Q                 |                       |                       | Jnit of Measure        | Q                  |              |         |
|                     | Supplier         |                         | Q                 |                       | Su                    | pplier Location        | Q                  |              |         |
|                     | Category         |                         | Q                 |                       | Su                    | pplier Lookup          |                    |              |         |
| Schedule            |                  |                         |                   |                       |                       |                        |                    |              |         |
|                     | Ship To          | Q                       |                   |                       |                       | *Distribute By Qu      | iantity 🗸          |              |         |
|                     | Due Date         | Ħ                       |                   |                       |                       |                        |                    |              |         |
| Ult                 | timate Use Code  | Q                       |                   |                       |                       |                        |                    |              |         |
| d                   | Attention To     |                         |                   |                       |                       |                        |                    |              |         |
|                     |                  | One Time Address        |                   |                       |                       |                        |                    |              |         |
| Distribution        |                  |                         |                   |                       |                       |                        |                    |              |         |
| -                   | SpeedChart       | Q                       |                   |                       |                       |                        |                    |              |         |
| Distribution        | S                |                         |                   |                       |                       |                        |                    |              |         |
|                     | sset Information |                         |                   |                       |                       |                        |                    |              |         |
| <                   |                  |                         |                   |                       |                       |                        |                    |              | >       |
|                     |                  |                         |                   |                       |                       |                        |                    |              |         |
| w Printable Version |                  | View Approvals          |                   |                       | *G                    | o toMore               |                    | $\checkmark$ |         |
| Save 🔄 Notify       | 2 Refresh        |                         |                   |                       |                       |                        |                    |              |         |
| Save Notity         | Refresh          |                         |                   |                       |                       |                        |                    |              |         |
|                     |                  |                         |                   |                       |                       |                        |                    |              |         |

| Step | Action                                                                                                    |
|------|----------------------------------------------------------------------------------------------------|
| 3.   | Click the <b>Supplier</b> button.                                                                                                    |
| 4.   | <ul><li>The system will automatically display some field values on the <i>Look up Supplier</i> pagelet. Only 300 results can be displayed in the pagelet at a time. If there are more than 300 results returned, you must use the search fields provided to help narrow the scope of your search.</li><li>A message will display above the returned results if more than 300 options are available. If less than 300 options are retrieved, you can view the number returned to the right side of the top line.</li></ul> |
| 5.   | The number of results retrieved can be reduced by entering all or part of either the Supplier ID or the Short Supplier Name into the search field provided. Most users will utilize the Short Supplier Name option as their search parameter.                                                                                                    |
| 6.   | There are three operands, beings with, contains, and the wildcard (which is a '%' sign), that can be used to help narrow your search results. The operands will be discussed and demonstrated individually.                                                                                                    |

|              | equisit  | Look Up S              | Supplier                        |                                |                         |                           |                       | x |      |
|--------------|----------|------------------------|---------------------------------|--------------------------------|-------------------------|---------------------------|-----------------------|---|------|
| lai<br>Re De | efault   | SetID:<br>Supplier ID: | begins with                     |                                |                         |                           | Help                  | ^ | Help |
| 0            | ) Defau  | Look Up                |                                 | ncel Basic Lookup              |                         |                           |                       |   |      |
|              |          | Search Res             | sults<br>300 results can be dis | nlaved                         |                         |                           |                       |   |      |
|              | Overr    | View 100               |                                 | presy ora:                     | First ④                 | 1-300 of 300              | Last                  |   |      |
| Li           | ne       | Supplier ID            | Short Supplier Name             | Supplier Name                  | Additional Name         | Our<br>Customer<br>Number | Old<br>Supplier<br>ID |   |      |
|              |          | 000000001              | AETNA LIFE-001                  | AETNA LIFE & CASUALTY          | AETNA LIFE & CASUALTY   | (blank)                   | (blank)               |   |      |
|              |          | 000000002              | ALLIANCE FUND                   | ALLIANCE FUND SERVICES, INC.   | ALLIANCE FUND SERVICES  | (blank)                   | (blank)               |   |      |
|              |          | 000000003              | A G EDWARD & S                  | A G EDWARD & SONS              | A G EDWARDS & SONS      | (blank)                   | (blank)               |   |      |
|              |          | 000000004              | AMERICAN E-003                  | AMERICAN EXPRESS FINANCIAL ADV | AMERICAN EXPRESS -IDS   | (blank)                   | (blank)               |   |      |
| Sc           | chedu    | 000000005              | AMERICAN E-004                  | AMERICAN EXPRESS FINANCIAL ADV | AMERICAN EXPRESS-FIN    | (blank)                   | (blank)               |   |      |
|              |          | 000000006              | SUN AMERICA                     | SUN AMERICA                    | CFCU - TSA              | (blank)                   | (blank)               |   |      |
|              |          | 000000007              | THE HARTFO-002                  | THE HARTFORD                   | CNA AD&D                | (blank)                   | (blank)               |   |      |
|              |          | 000000008              | CONNECTICUT MU                  | CONNECTICUT MUTUAL LIFE        | CONNECTICUT MUTUAL LIFE | (blank)                   | (blank)               |   |      |
|              |          | 000000009              | CENTURY LIFE                    | CENTURY LIFE                   | CUNA MUTUAL LIFE INS CO | (blank)                   | (blank)               |   |      |
| Ad           |          | 0000000010             | DEAN WITTER TR                  | DEAN WITTER TRUST COMPANY      | DEAN WHITTER TRUST      | (blank)                   | (blank)               |   |      |
| -            |          | 000000011              | THE DREYFUS TR                  | THE DREYFUS TRUST COMPANY      | THE DREYFUS TRUST       | (blank)                   | (blank)               |   |      |
|              |          | 000000012              | DIVERSIFIED IN                  | DIVERSIFIED INVESTMENTS        | DIVERSIFIED INVESTMENT  | (blank)                   | (blank)               |   |      |
| DI           | istribu  | 000000013              | EQUITABLE                       | EQUITABLE                      | EQUITABLE               | (blank)                   | (blank)               |   |      |
| Lir          |          | 000000014              | FIDELITY INVES                  | FIDELITY INVESTMENT            | FIDELITY INVESTMENTS    | (blank)                   | (blank)               |   |      |
| D            | _        | 000000015              | FIDELITY RETIR                  | FIDELITY RETIREMENT SERVICES   | FIDELITY RETIREMENT     | (blank)                   | (blank)               |   |      |
|              | )istribi | 000000017              | LA DEFERRED CO                  | LA DEFERRED COMPENSATION PLAN  | LA DEFERRED COMP        | (blank)                   | (blank)               |   |      |
| ine E        | Details  | 000000018              | LA DENTAL PLAN                  | LA DENTAL PLAN, INC.           | LOUISIANA DENTAL        | (blank)                   | (blank)               |   |      |
| <            |          | 000000019              | LA STATE EMPLO                  | LA STATE EMPLOYEES' RETIREMENT | LA STATE EMP RETIREMENT | (blank)                   | (blank)               |   | >    |
|              |          | 000000020              | LINCOLN LIFE                    | LINCOLN LIFE                   | LINCOLN LIFE            | (blank)                   | (blank)               |   |      |
| _            |          | 000000021              | METROPOLITAN L                  | METROPOLITAN LIFE              | METROPOLITAN LIFE       | (blank)                   | (blank)               |   |      |
| iew Print    | table Ve | 000000022              | MERRILL LYNCH                   | MERRILL LYNCH                  | MERRILL LYNCH           | (blank)                   | (blank)               |   |      |
|              |          | 000000023              | MASSACHUSE-003                  | MASSACHUSETTS FINANCIAL SVCS   | MASSACHUSETTS FINANCIAL | (blank)                   | (blank)               |   |      |
| Save         | E N      | 000000024              | NORTHERN LIFE                   | NORTHERN LIFE INSURANCE CO     | NORTHERN LIFE INS CO    | (blank)                   | (blank)               | × |      |

| Step | Action                                                                                                    |
|------|----------------------------------------------------------------------------------------------------|
| 7.   | begins with                                                                                                    |
|      | The system defaults the <b>'begins with'</b> operand for all search fields. In this example, you will search for Staples using the Short Supplier Name field and the 'beings with' operand. |
|      | Enter the desired information into the <b>Short Supplier Name</b> field. Enter " <b>STA</b> ".                                                                                              |

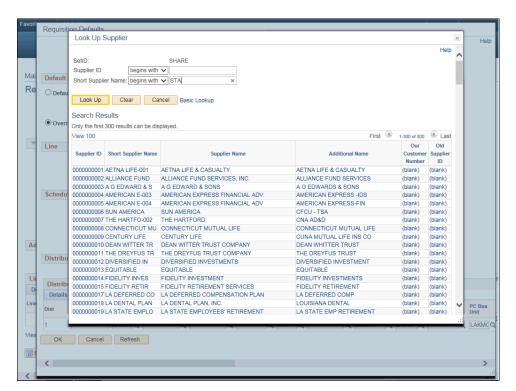

| Step | Action                                                                                                    |
|------|----------------------------------------------------------------------------------------------------|
| 8.   | Click the <b>Look Up</b> button.                                                                                                    |
|      | Look Up                                                                                                    |
| 9.   | The system has reduced the number of Supplier returned rows from over 300 to 162.                                                                                 |
|      | NOTE: Use the vertical scroll bar to view additional results.                                                                                                    |
|      | Click the <b>Clear</b> button.                                                                                                    |
|      | Clear                                                                                                    |
| 10.  | contains                                                                                                    |
|      | The second option is <b>'contains'</b> . The 'contains' operand can be selected by clicking on the drop-down arrow to the right of the Short Supplier Name field. |
|      | Click the Short Supplier Name list.                                                                                                    |
|      |                                                                                                    |

| Favori | Requisition Defaulte                               |      |                |
|--------|----------------------------------------------------|------|----------------|
|        | Look Up Supplier                                   | ×    | Help           |
|        |                                                    | Help | Help           |
|        | SetID: SHARE                                       |      |                |
|        | Supplier ID: begins with V                         |      |                |
| Mai    | Default Short Supplier Name: begins with           |      |                |
| Re     | contains                                           |      |                |
|        | Defau     Look Up     Cie not =     I Basic Lookup |      |                |
|        |                                                    |      |                |
|        |                                                    |      |                |
|        | Overn >=<br>between                                |      |                |
|        |                                                    |      |                |
|        | Line                                               |      |                |
|        |                                                    |      |                |
|        |                                                    |      |                |
|        |                                                    |      |                |
|        | Schedu                                             |      |                |
|        | scheud                                             |      |                |
|        |                                                    |      |                |
|        |                                                    |      |                |
|        |                                                    |      |                |
| Ad     |                                                    |      |                |
|        |                                                    |      |                |
|        | Distribu                                           |      |                |
|        |                                                    |      |                |
| Li     |                                                    |      |                |
| D      | Details                                            |      |                |
| Line   |                                                    |      | PC Bus         |
| _      | Dist                                               |      | PC Bus<br>Unit |
|        |                                                    |      |                |
| Viev   | OK Cancel Refresh                                  |      |                |
|        |                                                    |      |                |
|        |                                                    |      |                |
|        | <                                                  |      | >              |
| <      |                                                    |      |                |

| Step | Action                               |
|------|--------------------------------------|
| 11.  | Click the <b>contains</b> list item. |

| Favori | Poquiaiti | an Refaulte                       |                |
|--------|-----------|-----------------------------------|----------------|
|        | requisit  | Look Up Supplier                  | Help           |
|        |           | Help                              | пер            |
|        |           | SetID: SHARE                      |                |
|        |           | Supplier ID: begins with 🗸        |                |
| Mai    | Deruun    | Short Supplier Name: Contains     | -              |
| Re     | O Defau   |                                   |                |
|        |           | Look Up Clear Cancel Basic Lookup |                |
|        |           |                                   |                |
|        | Overr     |                                   |                |
|        |           |                                   |                |
|        | Line      |                                   |                |
|        |           |                                   |                |
|        |           |                                   |                |
|        |           |                                   |                |
|        | Schedu    |                                   |                |
|        |           |                                   |                |
|        |           |                                   |                |
|        |           |                                   |                |
|        |           |                                   |                |
| Ad     |           |                                   |                |
|        | Distribu  |                                   |                |
|        |           |                                   |                |
| Li     | Distrib   |                                   | F              |
| D      | Details   |                                   |                |
| Line   |           |                                   | PC Bus<br>Unit |
|        | Dist      |                                   | 1              |
|        | 1         |                                   |                |
| Viev   | OK        | Cancel Refresh                    |                |
|        |           |                                   |                |
|        | <         |                                   | >              |
| (      |           |                                   |                |

| Step | Action                                                                         |
|------|--------------------------------------------------------------------------------|
| 12.  | Enter the desired information into the Short Supplier Name field. Enter "TAP". |
|      |                                                                                |

| Favori | Requisition Defaults                  |                |
|--------|---------------------------------------|----------------|
|        | Look Up Supplier                      | × Help         |
|        | He                                    | Ip             |
|        | SetID: SHARE                          |                |
| Mai    | Default Supplier ID: begins with V    |                |
| Re     | Short Supplier Name: contains V TAP × |                |
| Re     | Look Up Clear Cancel Basic Lookup     |                |
|        |                                       |                |
|        | Overn                                 |                |
|        |                                       |                |
|        | Line                                  |                |
|        |                                       |                |
|        |                                       |                |
|        |                                       |                |
|        |                                       |                |
|        | Schedu                                |                |
|        |                                       |                |
|        |                                       |                |
|        |                                       |                |
| Ad     |                                       |                |
|        | Distribu                              |                |
|        |                                       |                |
| Li     |                                       |                |
|        | Details                               |                |
| Line   | Dist                                  | PC Bus<br>Unit |
|        | UTSL                                  |                |
| Viev   |                                       |                |
| VIEW   | OK Cancel Refresh                     |                |
| 🖫 s    |                                       |                |
|        | <                                     | >              |
| <      |                                       | :              |

| Step | Action                                                                                                    |
|------|----------------------------------------------------------------------------------------------------|
| 13.  | Click the <b>Look Up</b> button.                                                                                                    |
|      | Look Up                                                                                                    |
| 14.  | The system has reduced the number of returned Supplier results further from 162 to 21.                                                                                                    |
|      | Click the <b>Clear</b> button.                                                                                                    |
|      | Clear                                                                                                    |
| 15.  | the wildcard                                                                                                    |
|      | The third option is 'the wildcard'. The <b>wildcard</b> is a <b>'%'</b> sign, and takes the place of letters, number, words, etc. Where the wildcard is placed will determine the type and number of results retrieved.                                                                                                    |
|      | <ul> <li>For example:</li> <li>STA% - all Supplier names beginning with STA will be returned. This option will return the same number of results as using the 'begins with' operand.</li> <li>%TAP% - all Supplier names containing TAP together will be returned. This option will return the same number of results as using the 'contains' operand.</li> </ul> |
| 16.  | Enter the desired information into the <b>Short Supplier Name</b> field. Enter<br>"%TAPL".                                                                                                    |

| Step | Action                                                                                                    |
|------|----------------------------------------------------------------------------------------------------|
| 17.  | Click the Look Up button.                                                                                                    |
| 18.  | <ul> <li>The system has reduced the number of returned Supplier results to three by only retrieving Supplier names which contain TAPL together.</li> <li>Each line contains a series of links for the specified Supplier. Links are generally underlined and blue in color. You can click on any link on the desired supplier's line and the system will default the needed information onto the Requisitions Defaults page.</li> <li>In this example you will select the Supplier ID link for <i>Staples Contract &amp; Commercial</i>.</li> </ul> |
|      | Click the 0000002106 - STAPLES CO-002 link.<br>0000002106 STAPLES CO-002                                                                                                    |
| 19.  | The system defaults the 10-digit Supplier ID number into the Supplier field and the Supplier name displays to the right of the field.                                                                                                    |
| 20.  | This completes <i>How to use the Look up Feature</i> .<br>End of Procedure.                                                                                                    |

### Create/Find a Run Control ID

#### Procedure

In this topic you will learn how to Create/Find a Run Control ID.

| Step | Action                                                                                                    |
|------|----------------------------------------------------------------------------------------------------|
| 1.   | <ul> <li>You are able to print a requisition using the View Printable Version link on the Maintain Requisitions page. You can also print a requisition through the Process Scheduler.</li> <li>NOTE: See the Print a Requisition using the Process Scheduler topic in the Appendix for instructions on printing a requisition using the Process Scheduler.</li> </ul>                             |
| 2.   | <ul> <li>The first time you use <i>Requisition Print</i>, you will need to create a Run Control ID in order to access the <i>Process Scheduler</i>.</li> <li>The system defaults you into the <i>Find an Existing Value</i> tab. Click the Search button to display any existing Run Control IDs. Create a new Run Control ID by clicking the <i>Add a New Value</i> tab or hyperlink.</li> </ul> |

|                |                        |                              |                               | s 🔻 > Print Requisition |       |          | home         | Sign ou   |
|----------------|------------------------|------------------------------|-------------------------------|-------------------------|-------|----------|--------------|-----------|
| inancial       | s TRN w2               | Navigator 👻 Sea              | arch                          | Advanced S              | earch | Add To 🔻 | Notification | Ø<br>NavB |
|                |                        |                              |                               |                         |       |          | New Window   | Help      |
| Requisition    |                        |                              |                               |                         |       |          |              |           |
| nter any infor | mation you have and cl | ick Search. Leave fields bla | ank for a list of all values. |                         |       |          |              |           |
| Find an Exis   | sting Value Add a l    | New Value                    |                               |                         |       |          |              |           |
| Search C       | Criteria               |                              |                               |                         |       |          |              |           |
|                |                        |                              |                               |                         |       |          |              |           |
|                | D: begins with 🗸       |                              |                               |                         |       |          |              |           |
| Case Sens      | sitive                 |                              |                               |                         |       |          |              |           |
|                |                        |                              |                               |                         |       |          |              |           |
| Search         | Clear Basic Sea        | rch 📓 Save Search Crite      | eria                          |                         |       |          |              |           |
|                |                        |                              |                               |                         |       |          |              |           |
|                |                        |                              |                               |                         |       |          |              |           |
| nd an Existin  | g Value   Add a New V  | alue                         |                               |                         |       |          |              |           |
|                |                        |                              |                               |                         |       |          |              |           |
|                |                        |                              |                               |                         |       |          |              |           |
|                |                        |                              |                               |                         |       |          |              |           |
|                |                        |                              |                               |                         |       |          |              |           |
|                |                        |                              |                               |                         |       |          |              |           |
|                |                        |                              |                               |                         |       |          |              |           |
|                |                        |                              |                               |                         |       |          |              |           |
|                |                        |                              |                               |                         |       |          |              |           |
|                |                        |                              |                               |                         |       |          |              |           |
|                |                        |                              |                               |                         |       |          |              |           |
|                |                        |                              |                               |                         |       |          |              |           |

| Step | Action                                                                                                    |
|------|----------------------------------------------------------------------------------------------------|
| 3.   | Click the Add a New Value tab.                                                                                                    |
|      | Add a New Value                                                                                                    |
| 4.   | Run Control ID                                                                                                    |
|      | A Run Control ID is used as a means to access the <i>Process Scheduler</i> . You may save parameters related to a particular process or report to a Run Control ID to minimize data entry when running recurring processes and/or reports. |
|      | A Run Control ID is:<br>1. Specific to the end-user's Operator (User) ID;<br>2. Can be entered in upper case, lower case, or mixed case;                                                                                                   |
|      | <ul> <li>3. Can be up to 30 characters long;</li> <li>4. Characters can be either numbers or letters, but <u>cannot</u> include any special characters (e.g. \$, &amp;, #);</li> <li>5. <u>Cannot</u> contain blank spaces; and</li> </ul> |
|      | 6. <u>Must</u> be one continuous string of characters <u>or</u> words <u>must</u> be <u>linked</u> by an underscore.                                                                                                    |
| 5.   | Examples of Run Control IDs that meet requirements:                                                                                                    |
|      | 1. <b>print_req</b> can be used since an underscore links the two words together; or                                                                                                    |
|      | 2. printrequisition can be used because it is one continuous string of characters.                                                                                                    |

| Step | Action                                                                                                    |  |  |  |  |  |  |  |
|------|----------------------------------------------------------------------------------------------------|--|--|--|--|--|--|--|
| 6.   | Examples of Run Control IDs that <u>do not meet</u> requirements:                                                                                                    |  |  |  |  |  |  |  |
|      | 1. <b>print req</b> because there is a blank space between the two words; or                                                                                                    |  |  |  |  |  |  |  |
|      | 2. print_requisition's because a special character (i.e., an apostrophe) is used.                                                                                                    |  |  |  |  |  |  |  |
| 7.   | A Run Control ID <u>must</u> be created to run many of the reports in PeopleSoft. If a<br>Run Control ID is created that is unique to a specific report, it can be used to run the<br>report specified report in the future. The advantage to this method is that all Print<br>Requisition page parameters are saved with the run control. When running future<br>reports, a user would only have to change the Requisition ID instead of entering all<br>report parameters again. If you create one run control to use for all reports, then you<br>will need to change all report parameters each time a report is run. |  |  |  |  |  |  |  |
| 8.   | Enter the desired information into the <b>Run Control ID</b> field. Enter " <b>print_req</b> ".                                                                                                    |  |  |  |  |  |  |  |
| 9.   | Click the <b>Add</b> button.                                                                                                    |  |  |  |  |  |  |  |
| 10.  | The parameters you enter on the <i>Print Requisition</i> page will be saved to the specified Run Control ID. When running the report in the future, the user will only change the Requisition ID; all other fields will remain as defaulted. Your parameters must be saved in order for them to default in the future.                                                                                                    |  |  |  |  |  |  |  |

| avorites 🔻 Main Menu 🔻 | > P       | urchasing 🔻 | > Requ     | isitions 🔻 | > Re    | ports 🔻 > Print             | Requisition     |              | ſ               | A Home           | Sign out     |
|------------------------|-----------|-------------|------------|------------|---------|-----------------------------|-----------------|--------------|-----------------|------------------|--------------|
| inancials TRN w2       |           | Navigator   | ▼ Sear     | rch        |         | _                           | Advanced Set    | arch         | Add To 🔻        | Notification     | ()<br>NavBai |
| Print Requisition      |           |             |            |            |         |                             |                 |              | New Window   He | Ip   Personalize | e Page   💼   |
| Run Control ID:        | print_req |             |            | Report I   | Manager | Process Monitor             | Run             |              |                 |                  |              |
| Language:              | English   | ∨ 🖲 sp      | ecified La | nguage     |         | ORecipi                     | ient's Language |              |                 |                  |              |
| Report Request Parame  | ters      |             |            |            |         |                             |                 |              |                 |                  |              |
| Business Ur            | it        | Q           |            |            |         | Statuses to Inc             | lude            |              |                 |                  |              |
| Requisition<br>From Da | te        |             | Q          |            |         | Approved Canceled Completed | S               | elect All    |                 |                  |              |
| Through Da             | te        |             | 31         |            |         | Open                        |                 |              |                 |                  |              |
| Request                | er        |             |            | C          | 2       | Pending                     |                 |              |                 |                  |              |
|                        |           |             |            |            |         | NOT On Hold                 |                 | ~            |                 |                  |              |
| Save Notify            |           |             |            |            |         |                             | 📑 Add 🔰 Upo     | late/Display | ]               |                  |              |
|                        |           |             |            |            |         |                             |                 |              |                 |                  |              |
|                        |           |             |            |            |         |                             |                 |              |                 |                  |              |
|                        |           |             |            |            |         |                             |                 |              |                 |                  |              |
|                        |           |             |            |            |         |                             |                 |              |                 |                  |              |
|                        |           |             |            |            |         |                             |                 |              |                 |                  |              |
|                        |           |             |            |            |         |                             |                 |              |                 |                  |              |
|                        |           |             |            |            |         |                             |                 |              |                 |                  |              |
|                        |           |             |            |            |         |                             |                 |              |                 |                  |              |

| Step | Action                                                                                                    |
|------|----------------------------------------------------------------------------------------------------|
| 11.  | If your Business Unit does not default, it <u>must</u> be entered.                                                                                                    |
|      | Enter the desired information into the <b>Business Unit</b> field. Enter " <b>LAKMC</b> ".                                                                                                    |
| 12.  | Enter the desired information into the <b>Requisition ID</b> field. Enter "0014170".                                                                                                    |
| 13.  | NOTE: Do not enter From Date, Through Date, or Requester. If this information is entered incorrectly, it may prevent the requisition from printing. Since requisitions <u>must be requested and printed ONE AT A TIME</u> , entering the requisition id will be sufficient to identify the requisition.                                       |
| 14.  | Statuses to Include         If you select the wrong status, it will prevent the requisition from printing (i.e., the end-user checked Pending, but the requisition was already Approved). By clicking the Select All button, you will be able to print the requisition in any status.         Click the Select All button.         Select All |

| Step | Action                                                                                                    |
|------|----------------------------------------------------------------------------------------------------|
| 15.  | <b>Statuses to Include</b> (continued)<br>As previously stated, if you select the wrong status it will prevent the requisition<br>from printing. In this case, the default NOT On Hold rather than On Hold AND Not<br>On Hold. If the requisition is on hold, meaning the Hold From Further Processing<br>checkbox is checked on the Maintain Requisitions page, the requisition would not<br>print using the defaulted NOT On Hold option. By selecting the <b>ON Hold AND Not</b><br><b>On Hold</b> option, you will be able to print the requisition regardless of whether the<br>Hold From Further Processing box is checked or unchecked. |
| 16.  | Click the button to the right of the <b>Statuses to Include</b> field.                                                                                                    |

| Favorites 🔻 Main Menu 🔻  | > Purchasing V > Requisitions V > Re | eports 🔻 > Print Requisition                      | 🏫 Home                    | Sign out          |
|--------------------------|--------------------------------------|---------------------------------------------------|---------------------------|-------------------|
| Financials TRN w2        | Navigator - Search                   | Advanced Search                                   | Add To 👻 🔽                | tion NavBar       |
| Print Requisition        | print_req Report Manager             | Process Monitor Run                               | New Window   Help   Perso | malize Page   📰 - |
|                          | English V Specified Language         | ○ Recipient's Language                            |                           |                   |
| Report Request Parameter | )IS                                  |                                                   |                           |                   |
| Business Unit            | LAKMC                                | Statuses to Include                               |                           |                   |
| Requisition ID           | 0014170 Q                            | Approved     Select All     Canceled              |                           |                   |
| From Date                | <b>B</b>                             | Completed                                         |                           |                   |
| Through Date             |                                      | ✓ Open ✓ Pending                                  |                           |                   |
| Requester                | ٩                                    | rending                                           |                           |                   |
|                          |                                      | NOT On Hold<br>On Hold<br>On Hold AND Not On Hold |                           |                   |
| Save Notify              |                                      | Add Display                                       |                           |                   |
|                          |                                      |                                                   |                           |                   |
|                          |                                      |                                                   |                           |                   |
|                          |                                      |                                                   |                           |                   |
|                          |                                      |                                                   |                           |                   |
|                          |                                      |                                                   |                           |                   |
|                          |                                      |                                                   |                           |                   |
|                          |                                      |                                                   |                           |                   |
|                          |                                      |                                                   |                           |                   |
|                          |                                      |                                                   |                           |                   |

| Step | Action                                       |
|------|----------------------------------------------|
| 17.  | Click the On Hold AND Not On Hold list item. |
|      | On Hold AND Not On Hold                      |

| Favorites  Main Menu  Purchasing  Requisitions  Print Requisition                                                                                                    | 🟫 Home        | Sign out     |
|----------------------------------------------------------------------------------------------------|---------------|--------------|
| Financials TRN w2 Navigator - Search Add To - Add To -                                                                                                    | Notification  | ()<br>NavBar |
| Print Requisition                                                                                                    | ip Personaliz | e Page   📰 – |
| Run Control ID:         print_req         Report Manager         Process Monitor         Run           Language:         English         Image         O Recipient's Language         O Recipient's Language |               |              |
| Report Request Parameters                                                                                                    |               |              |
| Business Unit LAKMC Q Statuses to Include                                                                                                    |               |              |
| Requisition ID 0014170     Approved     Select All       From Date     If     Image: Completed       Through Date     Image: Completed     Image: Completed                                                  |               |              |
| Requester Q                                                                                                    |               |              |
|                                                                                                    |               |              |
| R Save Notify                                                                                                    |               |              |
|                                                                                                    |               |              |
|                                                                                                    |               |              |
|                                                                                                    |               |              |
|                                                                                                    |               |              |
|                                                                                                    |               |              |
|                                                                                                    |               |              |
|                                                                                                    |               |              |

| Step | Action                                                                                                    |
|------|----------------------------------------------------------------------------------------------------|
| 18.  | Click the <b>Save</b> button.                                                                                                    |
|      | NOTE: Parameters must be saved in order for them to default in the future.                                                                                         |
| 19.  | NOTE: After saving your parameters, you would click the Run button to begin the print process. You must access the Report Manager to view and print you or report. |
|      | NOTE: See the Uncheck Hold From Further Processing and Print a Requisition topic for instructions on how to print a requisition.                                   |
|      | For <u>training purposes</u> <u>only</u> , click the <b>Print Requisition</b> link.<br>Print Requisition                                                           |

| Favorites 🔻     | Main Menu 🔻 🛛 >           | Purchasing 🔻 >    | Requisitions 🔻 > Reports 👻          | Print Requisition |                 |          | A Home       | Sign out     |
|-----------------|---------------------------|-------------------|-------------------------------------|-------------------|-----------------|----------|--------------|--------------|
| Financia        | Is TRN w2                 | Navigator 🕤       | Search                              | »                 | Advanced Search | Add To 👻 | Notification | ()<br>NavBar |
|                 |                           |                   |                                     |                   |                 |          | New Window   | Help 📰       |
| Requisition     | Print                     |                   |                                     |                   |                 |          |              |              |
| Enter any infor | mation you have and click | Search. Leave fie | lds blank for a list of all values. |                   |                 |          |              |              |
| Find an Exis    | sting Value Add a Ne      | w Value           |                                     |                   |                 |          |              |              |
| Search C        | Criteria                  |                   |                                     |                   |                 |          |              |              |
| Run Control II  | D: begins with 🗸          |                   |                                     |                   |                 |          |              |              |
| Case Sens       |                           |                   | _                                   |                   |                 |          |              |              |
|                 |                           |                   |                                     |                   |                 |          |              |              |
| Search          | Clear Basic Search        | n 📓 Save Searc    | h Criteria                          |                   |                 |          |              |              |
|                 |                           |                   |                                     |                   |                 |          |              |              |
|                 |                           |                   |                                     |                   |                 |          |              |              |
| Find an Existin | g Value   Add a New Valu  | le                |                                     |                   |                 |          |              |              |
|                 |                           |                   |                                     |                   |                 |          |              |              |
|                 |                           |                   |                                     |                   |                 |          |              |              |
|                 |                           |                   |                                     |                   |                 |          |              |              |
|                 |                           |                   |                                     |                   |                 |          |              |              |
|                 |                           |                   |                                     |                   |                 |          |              |              |
|                 |                           |                   |                                     |                   |                 |          |              |              |
|                 |                           |                   |                                     |                   |                 |          |              |              |
|                 |                           |                   |                                     |                   |                 |          |              |              |
|                 |                           |                   |                                     |                   |                 |          |              |              |
|                 |                           |                   |                                     |                   |                 |          |              |              |

| Step | Action                                                                                                    |
|------|----------------------------------------------------------------------------------------------------|
| 20.  | The system defaults you into the <i>Find an Existing Value</i> tab. Click the Search the button for a listing of available run controls.                      |
|      | Click the <b>Search</b> button.                                                                                                    |
|      | Search                                                                                                    |
| 21.  | A listing of available run controls will display. Click the desired run control and the most recent Print Requisition page for that run control will display. |
|      | NOTE: If you did not save your run control parameters, the Run Control ID was not saved and the run control will not display in your search results.          |
|      | Click the <b>print_req</b> link.                                                                                                    |
|      | print_req                                                                                                    |
| 22.  | The most recent Print Requisition page displays.                                                                                                    |
| 23.  | This completes <i>Create/Find a Run Control ID</i> .<br>End of Procedure.                                                                                     |

Change a Requisition Accounting Date for the Next Fiscal Year

### Procedure

In this topic you will learn how to **Change a Requisition Accounting Date for the Next Fiscal Year**.

| Step | Action                                                                                                    |
|------|----------------------------------------------------------------------------------------------------|
| 1.   | When a requisition is entered for the next fiscal year, the <i>Accounting Date</i> <u>must</u> be changed. It is <i>not</i> necessary to change the <i>Requisition Date</i> . The <i>Accounting Date</i> <u>must</u> be changed <i>prior</i> to entering information in the <i>Requisition Defaults</i> page to ensure that the Budget Period defaults appropriately (i.e., for the next fiscal year). If the Budget Period is not correct, an error message will display advising that the Accounting Date and Budget Period do not match when attempting to save the requisition. The <i>Due Date</i> on the <i>Requisition Defaults</i> page <u>must</u> also be changed. |
| 2.   | The dates must be changed as follows when entering a requisition for the next fiscal year:<br>Accounting Date - 07/01/XX for the next fiscal year<br>Due Date - 07/01/XX or later for the next fiscal year<br>NOTE: It's advisable to change the accounting date prior to entering any data on<br>the requisition or copying a previous FY requisition to ensure the budget period<br>defaults to the distribution line.                                                                                                    |

| Add/Update Requisitions | s × +                                     |                         |                              |                   |                     | - ť                      | ) ×              |
|-------------------------|-------------------------------------------|-------------------------|------------------------------|-------------------|---------------------|--------------------------|------------------|
| ← → C 🔒 rcba.;          | psfs.lsuhsc.edu/psp/fs                    | trn/EMPLOYEE/ERP/c/     | REQUISITION_ITEMS.REQUISITIO | ONS.GBL           |                     | ☆                        | Θ :              |
| 👖 Apps 🛛 Merriam-Web    | bster 🖅 LEO 🔛 Z                           | oom Documentati 🔚       | 🖁 Moodle 📙 PeopleTools 📙     | PeopleAdmin 📙 Mis | c                   |                          | -                |
| Favorites 🔻 Main Menu 🔻 | > Purchasing 🔻                            | > Requisitions • >      | Add/Update Requisitions      |                   | Worklist 🤺          | Home                     | Sign Out         |
| Financials TRN w2       | Requisition                               | s 👻 Search              | Adva                         | anced Search      | Add To 👻            | Notification             | Ø<br>NavBar      |
| Maintain Requisitions   |                                           |                         |                              |                   | New Window          | Help   Personali         | ize Page 🔺       |
| Requisition             |                                           |                         |                              |                   |                     |                          |                  |
| Business Unit           | t LAKMC                                   |                         | St                           | tatus Pending     | ×                   |                          | - 1              |
| Requisition IE          | 0020197                                   |                         | Budget St                    | tatus Not Chk'd   | 10                  |                          |                  |
| Requisition Nam         | e 0020197                                 |                         |                              | Hold From Fur     | ther Processing     |                          |                  |
| Theader (2)             |                                           |                         |                              |                   |                     |                          |                  |
| *Requester              | ·                                         | O'Connor, Karen         |                              |                   |                     |                          |                  |
| *Requisition Date       |                                           |                         |                              |                   |                     |                          |                  |
| Origin                  | ONL                                       | On-Line Entry           |                              |                   |                     |                          |                  |
| *Currency Code          | USD                                       | US Dollar               |                              |                   |                     |                          |                  |
| Accounting Date         | 06/18/2020                                | ]                       |                              |                   |                     |                          |                  |
|                         | Requisition Defaults                      | Edit Comments           | Amount Summary (2)           |                   |                     |                          |                  |
|                         | Requisition Activities<br>Document Status | Lat commone             | Total Amount                 | 345.00            | USD                 |                          |                  |
| Add Items From (?)      |                                           |                         | Select Lines To Display      | <b>?</b>          |                     |                          |                  |
|                         | Purchasing Kit                            | Catalog                 | Search for Lines             |                   | _                   |                          |                  |
|                         | Item Search                               | Requester Items         | Line 🔍 To                    | C Retrieve        |                     |                          |                  |
| Line (?)                |                                           |                         |                              | Person            | alize   Find   View | All   🗔   🔣              | First            |
| Dotaile Shin To/Duo Dot | ta Otatue Quantia                         | r Information Itom Infr | armation Attributor Contract | Sourcing Controle | b)                  |                          |                  |
|                         | ) 🖬 🖸                                     | oz 🕡 🖬                  |                              | TANK I            | ~ 10 /              | に<br>1:56 PM<br>10/21/20 | <sup>4</sup> □ □ |

| Step | Action                                                                                                    |
|------|----------------------------------------------------------------------------------------------------|
| 3.   | If you receive an error when saving the requisition that indicates the Accounting Date and Budget Period do not match, use the following procedure to adjust the dates.<br>Enter the desired information into the Accounting Date field. Enter "070120".<br>06/18/2020 |
| 4.   | Click the <b>Requisition Defaults</b> link.<br>Requisition Defaults                                                                                                    |
| 5.   | Enter the desired information into the <b>Due Date</b> field. Enter "071417".                                                                                                    |

| ites | . – M                                                                                                    | ain Menu 🔻     |                                         |           | sitions 🔻 >    |        |          | pleTool |          | pleAdmin     | Workli         | st 💧 🐟 H | lome       | Sign |
|------|----------------------------------------------------------------------------------------------------|----------------|-----------------------------------------|-----------|----------------|--------|----------|---------|----------|--------------|----------------|----------|------------|------|
|      | Requisit                                                                                                    | ion Defaults   | , , , , , , , , , , , , , , , , , , , , |           | ,<br>,         |        |          |         |          |              |                |          |            | orgi |
|      | Override     If you select this option, all default values entered on this page override the default values found in the default hierarchy, only non-blank values are assigned. |                |                                         |           |                |        |          |         |          |              |                |          |            |      |
|      | Line                                                                                                    |                |                                         |           |                |        |          |         |          |              |                |          |            |      |
|      |                                                                                                    |                | iyer<br>blier 000000                    | 7038      | CORP           |        |          |         |          | f Measure    | Q<br>000000001 |          |            |      |
|      |                                                                                                    | Categ          | jory                                    |           | Q              |        |          |         | Supplier | Lookup       |                |          |            |      |
|      | Schedu                                                                                                    | е              |                                         |           |                |        |          |         |          |              |                |          |            |      |
|      |                                                                                                    |                | To LAKMC                                |           | Kemp Medical ( | Center |          |         | *Dis     | tribute By   | Quantity       | ~        |            |      |
|      |                                                                                                    | Ultimate Use C | ate 070120                              | )<br>Q    |                |        |          |         |          | Ship Via     | GRND           | 2        |            |      |
|      |                                                                                                    | Attentior      |                                         |           |                |        |          |         | Frei     | ight Terms [ |                | 2        |            |      |
|      |                                                                                                    |                | One Tim                                 | e Address |                |        |          |         |          |              |                |          |            |      |
|      | Distribu                                                                                                    |                |                                         | 1-        |                |        |          |         |          |              |                |          |            |      |
|      |                                                                                                    | SpeedC         | hart                                    | Q         |                |        |          |         |          |              |                |          |            |      |
|      | Distribu<br>Details                                                                                                    | Asset Informa  | tion 💷                                  |           |                |        |          |         |          |              |                |          |            |      |
|      | Dist                                                                                                    | Percent        | GL Unit                                 | Account   | Dept           |        | Location |         | IN Unit  | Fund         | Program        | Class    | Budget Da  | ate  |
|      |                                                                                                    |                |                                         |           |                |        |          | _       |          |              |                |          | -          |      |
|      | 1                                                                                                    | 100.0000       |                                         | 548220    | 2068420        | Q      | LAKMC    | Q       | Q        | 111 Q        | 95001          | 61010 Q  | 07/01/2020 |      |
| I    | OK                                                                                                    | Cancel         | Refresh                                 |           |                |        |          |         |          |              |                |          |            |      |

| Step | Action                      |
|------|-----------------------------|
| 6.   | Click the <b>OK</b> button. |
|      | OK                          |

|                     |          |                                | ng ▼ > Requisitions `   | Add/Update Requisitions                                              |                            | Worklist 1 | A Home   | Sign Ou   |
|---------------------|----------|--------------------------------|-------------------------|----------------------------------------------------------------------|----------------------------|------------|----------|-----------|
| nancials TR         | N w2     | Requis                         | sitions 👻 Search        | »                                                                    | Advanced Search            | Add To 🔻   | cation   | NavBa     |
|                     | Retrofit | field changes                  | s to "all" existing req | uisition lines/schedules/distribu                                    | utions                     |            | × ersona | lize Page |
| aintain Requisitio  |          |                                |                         |                                                                      |                            |            | Help     | -         |
| Requisition         |          | s Unit LAKMC<br>ion ID 0020197 |                         | Requisition Date                                                     |                            |            |          |           |
| · ·                 |          |                                |                         |                                                                      | Pending                    |            |          |           |
| Busin               |          |                                |                         | apply changes to all lines and schedu<br>hanges to the Distrib Line. | iles.                      |            |          |           |
| Requi<br>Requisiti  |          |                                |                         | the change is applied to each Distrib                                | Line 3 on the requisition. |            |          |           |
| Theader (2)         | Mar      |                                | Unmark All              | Il distribution lines on the requisition.                            |                            |            |          |           |
| *Re                 | Retrofit | Field Selection                | on                      | Personalize   Find   View All   2                                    | 📑 🛛 First 🕢 1-4 of 4 🕑     | Last       |          |           |
| *Requisiti          | Apply    | Distrib Line                   | Field Name              | Field Value                                                          | Apply to All Distribs      |            |          |           |
|                     |          |                                | Due Date                | 2020-07-01                                                           |                            |            |          |           |
|                     |          |                                |                         |                                                                      | _                          |            |          |           |
| *Curren             |          | 4                              | OL Linit                | LAKAC                                                                |                            |            |          |           |
| *Curren<br>Accounti |          | 1                              | GL Unit                 | LAKMC                                                                |                            |            |          |           |
|                     |          | 1                              | GL Unit<br>Activity     | LAKMC<br>1                                                           |                            |            |          |           |
|                     |          |                                |                         |                                                                      |                            |            |          |           |
|                     |          | 1                              | Activity                | 1                                                                    |                            |            |          |           |

| Step | Action                      |
|------|-----------------------------|
| 7.   | Click the Mark All link.    |
|      | Mark All                    |
| 8.   | Click the <b>OK</b> button. |
|      | ОК                          |

| 🔇 Add/Update Req                     | uisitions                                  | × +                                                                              |         |                         |                |                |              |                       |              | -                        | ٥      | ×                 |
|--------------------------------------|--------------------------------------------|----------------------------------------------------------------------------------|---------|-------------------------|----------------|----------------|--------------|-----------------------|--------------|--------------------------|--------|-------------------|
| ← → C 🔒                              | rcba.psfs.lsu                              | hsc.edu/psp/fstrr                                                                | n/EM    | PLOYEE/ERP/c/R          | EQUISITIC      | ON_ITEMS.REQUI | SITIONS.GBI  | L                     |              | ☆                        | θ      | :                 |
| 🚻 Apps 🛛 Merri                       | am-Webster                                 | 🖅 LEO 🔛 Zoo                                                                      | m Do    | cumentati 🔛             | Moodle         | PeopleTools    | PeopleA      | dmin 📙 Misc           |              |                          |        |                   |
| Favorites <b>*</b> Main M            | lenu 🔻 🛛 >                                 | Purchasing 🔻 >                                                                   | Re      | quisitions 🔻 > 🖌        | Add/Update     | Requisitions   |              | ٧                     | Vorklist 📔 🏫 | Home                     | Sign   | Out               |
| Financials TR                        | N w2                                       | Requisitions                                                                     | ▼ S     | earch                   |                | »              | Advanced Se  |                       | Add To 👻     | ۲<br>Notification        |        | <b>₽</b><br>avBar |
| ?                                    |                                            |                                                                                  |         |                         |                | U HOI          | a From Furth | er processing         |              | 1                        |        | *                 |
| 1                                    | 20 🛐<br>20 🛐<br>n Defaults<br>n Activities | O'Connor, Karen<br>Requester Info<br>On-Line Entry<br>US Dollar<br>Edit Comments |         | Amount Sur              | mmary 🧃        |                | 345.00       | USD                   |              |                          |        |                   |
| om 👔                                 |                                            |                                                                                  |         | Select Lin              | es To Dis      | play 💿         |              |                       |              |                          |        |                   |
| Purchas<br>Item Sea                  | -                                          | Catalog<br>Requester Items                                                       |         | Search fo               |                |                | Retrieve     | ize   Find   View A   | II (7) I 🖽   | First (4) 1              | of 1 🕒 |                   |
| hip <u>T</u> o/Due Date <u>S</u> tat | us <u>S</u> upplier                        | Information Iter                                                                 | n Infoi | mation <u>A</u> ttribut | es <u>C</u> on | tract Sourcing |              |                       | nigai 🎫      | That 💮 T                 | 01 W   | La                |
| Item                                 | Descriptio                                 | n▼                                                                               |         | Quantity                | *UOM           | Category       | Price        | Merchandise<br>Amount | Status       |                          |        |                   |
|                                      | C red numb                                 | ered //                                                                          | s,      | 5.0000                  | EA Q           | 00056 Q        | 69.00000     | 345.00                | Pending      | 00                       | g 🚛    | -                 |
| resion<br>Return to Search           | View Approva                               | ls Refresh                                                                       | Delet   | e Requisition           |                | *Go toMore     |              | ~                     |              |                          | Ī      |                   |
| 4                                    |                                            |                                                                                  |         |                         |                |                |              |                       |              |                          |        | •                 |
|                                      | e                                          | . 🖸 🧕                                                                            | ~       |                         | N              |                |              |                       | ^ ¶∎ ((      | 2:05 1<br>(小))<br>10/21/ | 2020 E | $\overline{}$     |

| Step | Action                     |
|------|----------------------------|
| 9.   | Click the Schedule button. |
|      |                            |

| S Add/Update Requisitions | × +                             |                                             | - 0 ×                                                                                                  |
|---------------------------|---------------------------------|---------------------------------------------|----------------------------------------------------------------------------------------------------|
| ← → C 🔒 rcba.psfs.ls      | suhsc.edu/psp/fstrn/EMPLOYEE/EF | RP/c/REQUISITION_ITEMS.REQUISITIONS.GBL     | ☆ 🖰 :                                                                                                  |
| 🗰 Apps 🛛 Merriam-Webster  | 🖅 LEO 🔛 Zoom Documentati        | 🔛 Moodle 📙 PeopleTools 📙 PeopleAdmin 📃      | Misc                                                                                                   |
| Favorites  Main Menu      | > Purchasing 🔻 > Requisitions 🔻 | > Add/Update Requisitions                   | Worklist 📔 🏫 Home 🛛 Sign Out                                                                           |
| Financials TRN w2         | Requisitions - Search           | Motion Advanced Search                      | Add To 👻 💌 🕖<br>Notification NavBar                                                                    |
|                           |                                 |                                             | New Window   Help   Personalize Page                                                                   |
| Maintain Requisitions     |                                 |                                             |                                                                                                    |
| Schedule                  |                                 |                                             |                                                                                                    |
| Business Unit LAKMC       | Requisition Date 06             | 6/18/2020                                   |                                                                                                    |
| Requisition ID 0020197    | Status Pe                       | anding                                      |                                                                                                    |
| Return to Main Page       |                                 |                                             | E ALVENNAH ENAL A A A A A A A A A                                                                      |
| Line<br>1 Item            | red numbered equipment ID labe  | Quantity 5.0000 EA Merchandise Am           | Find         View All         First         1 of 1         Last           t         345.00         USD |
| 1 Item<br>Schedule        | red numbered equipment to tabe  | Personalize   Find   View                   |                                                                                                    |
| Details .                 |                                 |                                             |                                                                                                    |
| Sched *Ship To            | Quantity Price                  | Merchandise<br>Amount Due Date Attention To | Status                                                                                                 |
| 1 🔡 LAKMC 🔍               | 5.0000 69.00000                 | 345.00 07/01/2020 👸 O'Connor, Karer         | 🗞 🔜 Active 🛛 🛧 🛨 🖃                                                                                     |
| Add Ship To Comments      | Refresh                         |                                             | ► Add ② Update/Display                                                                                 |

| Step | Action                                                            |
|------|-------------------------------------------------------------------|
| 10.  | Verify the Due Date has defaulted with the 07/01/2020 date.       |
|      | Click the <b>Return to Main Page</b> link.<br>Return to Main Page |

| Add/Update Requisition                                               | ins X                             | +                                                |             |               |                   |                 |          |                       | -                   | 0)     |
|----------------------------------------------------------------------|-----------------------------------|--------------------------------------------------|-------------|---------------|-------------------|-----------------|----------|-----------------------|---------------------|--------|
| $\leftrightarrow$ $\rightarrow$ C $$ rcb                             | a.psfs.lsuhsc.ed                  | du/psp/fstrn/EMPLO                               | YEE/ERP/c/R |               | ITEMS.REQU        | JISITIONS.GBL   |          |                       | ☆                   | θ      |
| 👖 Apps 🛛 💀 Merriam-V                                                 | /ebster 📨 LE                      | 0 🔛 Zoom Docum                                   | entati 🔛    | Moodle        | PeopleTools       | ReopleAdmin     | n 📙 Misc |                       |                     |        |
| vorites 🔻 Main Menu                                                  | Purc                              | hasing 🔻 > Requisi                               | tions 🔻 > 🛛 | Add/Update Re | quisitions        |                 |          | Worklist 🕴 🏠          | Home                | Sign O |
| inancials TRN տ                                                      | 2 <b>R</b> (                      | equisitions 👻 Searc                              | h           |               | >>                | Advanced Search |          | Add To 🔫              | ۲<br>Notification   | Nave   |
| ▼ Header 👔                                                           |                                   |                                                  |             |               |                   |                 |          |                       |                     |        |
| *Requesi<br>*Requisition Da<br>Orig<br>*Currency Co<br>Accounting Da | te 06/18/2020<br>in ONL<br>de USD | O'Connor,<br>Requester<br>On-Line E<br>US Dollar | Info        |               |                   |                 |          |                       |                     |        |
|                                                                      | Requisition De                    | efaults Edit Comn                                | nents       | Amount        | Summary 🎯         | 2)              |          |                       |                     |        |
|                                                                      | Requisition Ac<br>Document Sta    | ctivities                                        |             |               | Total Amou        | nt              | 345.00   | USD                   |                     |        |
| Add Items From 🕐                                                     |                                   |                                                  |             | Select L      | ines To Dis       | play 🕐          |          |                       |                     |        |
|                                                                      | Purchasing H<br>Item Search       | Kit Catalog<br>Requeste                          | r Items     | Searc<br>Line | h for Lines       | 0 Q             | Retrieve |                       |                     |        |
| Line 👔                                                               |                                   |                                                  |             |               |                   |                 |          | ize   Find   View /   | AII   🖾   🔣         | First  |
| Details Ship To/Due I                                                | ate <u>S</u> tatus                | Supplier Information                             |             | mation Attri  | butes <u>C</u> or | Category        | Price    | Merchandise<br>Amount | Status              |        |
| 1                                                                    | ٩                                 | red numbered                                     | // 🔩        | 5.0000        | EA Q              | 00056 Q         | 69.00000 | 345.00                | Pending             | Ç      |
| ew Printable Version                                                 |                                   | ew Approvals                                     | Delete      | e Requisition |                   | *Go toMore      |          | ~                     |                     |        |
|                                                                      | é 🖬                               |                                                  |             |               | 0                 |                 |          | へ <b>福</b> (          | 2:18<br>(1)) 10/21/ | РМГ    |

| Step | Action                                                                                                    |
|------|----------------------------------------------------------------------------------------------------|
| 11.  | Click the Save button.                                                                                         |
|      | R Save                                                                                                    |
| 12.  | This completes <i>Change a Requisition Accounting Date for the Next Fiscal Year</i> . <b>End of Procedure.</b> |